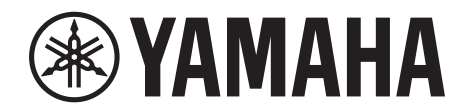

# **SIGNAL PROCESSOR**

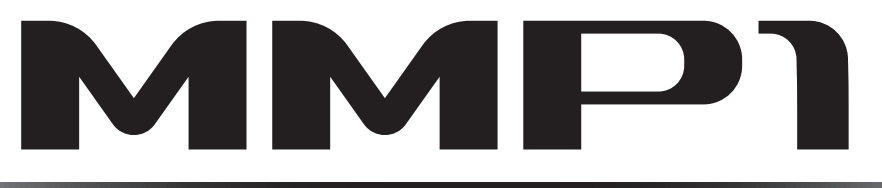

# オペレーションマニュアル

## 取扱説明書(PDFファイル)の操作について

- 目次で知りたい項目をクリックすると、該当ページへ移動できます。
- 本文中に書かれているリンクをクリックすると、該当ページへ移動できます。
- Acrobat Reader の「編集」メニューから「簡易検索」または「高度な検索」を選び、調べたいキーワードを入力する と、キーワードによる全文検索ができます。
- ページの左側に表示されている「しおり」で見たい項目をクリックすると、該当ページへ移動できます( しおりが表 示されていない場合は、ファイルを閉じて開き直すとしおりが表示されます)。

#### **NOTE**

Acrobat Readerのバージョンによって、メニューの名称や表示位置などが異なる場合があります。

# 1. 目次

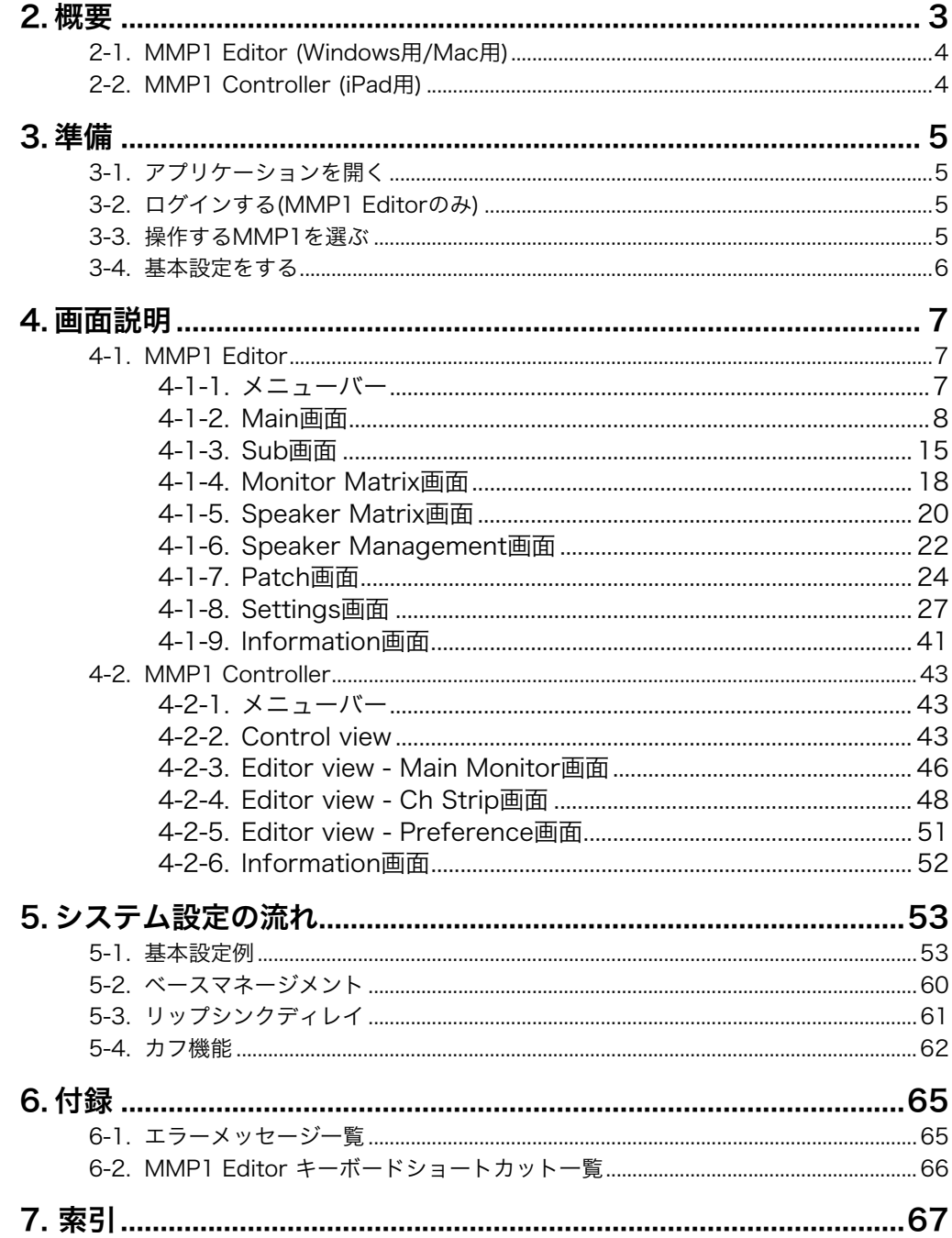

### お知らせ

・この取扱説明書に掲載されているイラストや画面は、すべて操作説明のためのものです。

・ソフトウェアおよび取扱説明書を運用した結果およびその影響については、一切責任を負いかねますので ご了承ください。

· Windowsは、米国Microsoft Corporationの米国およびその他の国における登録商標です。

· Mac、iPadは、米国その他の国で登録されたApple Inc.の商標です。

・その他、本書に記載されている会社名および商品名等は、各社の登録商標または商標です。

・ソフトウェアは改良のため予告なしにバージョンアップすることがあります。

<span id="page-2-0"></span>2. 概要

MMP1には大きく分けて3つの機能があります。

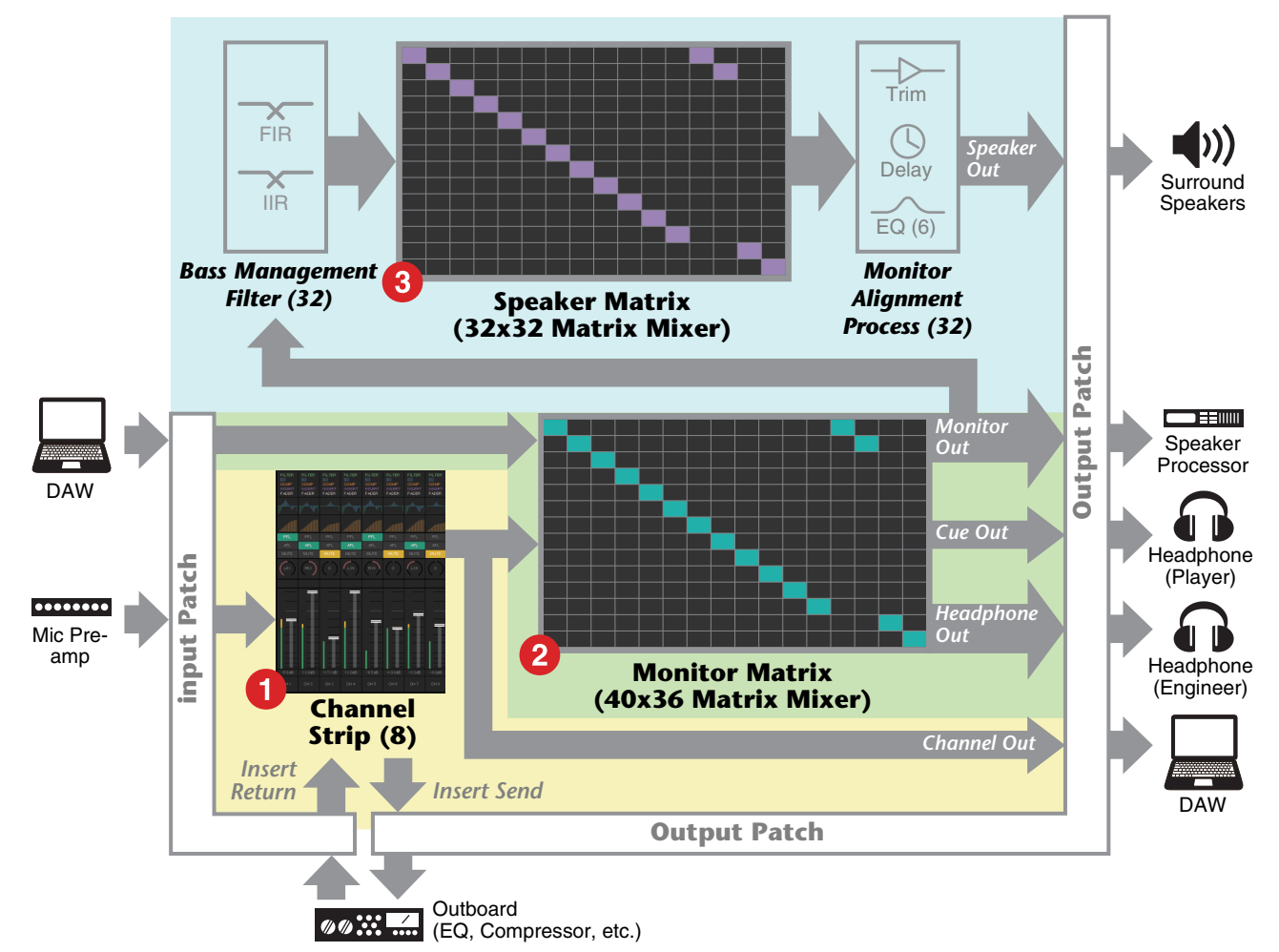

#### 1 チャンネルストリップ機能

HPF、LPF、EQ、コンプレッサー、インサートセンド/リターンなどを個別に備えた最大8本のチャンネルストリップ を使用できます。録音するマイクのマイクプリアンプの出力を入力して、録音時の音質調整を行ない、低レイテンシー のキューミックスを作成できます。また、各チャンネルストリップのマイクのオン/オフをGPIやiPadなどで制御する こともできます[\(「5-4. カフ機能」 62ページ\)](#page-61-1)。

#### **2** モニタープロセッシング機能(最大40x36マトリクス)

モニターソースの選択、ミックス、レベル調整、リップシンクディレイやキューミックスへのトークバック割り込み制 御などを行ないます。チャンネルストリップ(❶)の出力とDAWから送られるキュー音声をミックスして、低レイテン シーのキューミックスを作成することもできます。

### **❸ スピーカーマネージメント機能(最大32x32マトリクス)**

モニター信号を調整します。マトリクスの入力段にベースマネージメント用のクロスオーバーフィルターを備えている ため、従来の5.1ch、7.1chに捉われない自由なベースマネージメントが可能です。将来新しいサラウンドフォーマッ トが登場しても、柔軟に対応できます。 出力段には、6バンドEQ、ディレイ、レベル調整用のトリムを備え、出力先のスピーカーセットを切り替えながら使用 できます。

MMP1は次の2種類のアプリケーションを使って操作できます。

- MMP1 Editor (Windows用/Mac用)
- MMP1 Controller (iPad用)

# <span id="page-3-0"></span>2-1. MMP1 Editor (Windows用/Mac用)

ネットワーク上のMMP1 (1台)に接続して、MMP1のすべての機能を操作できます。

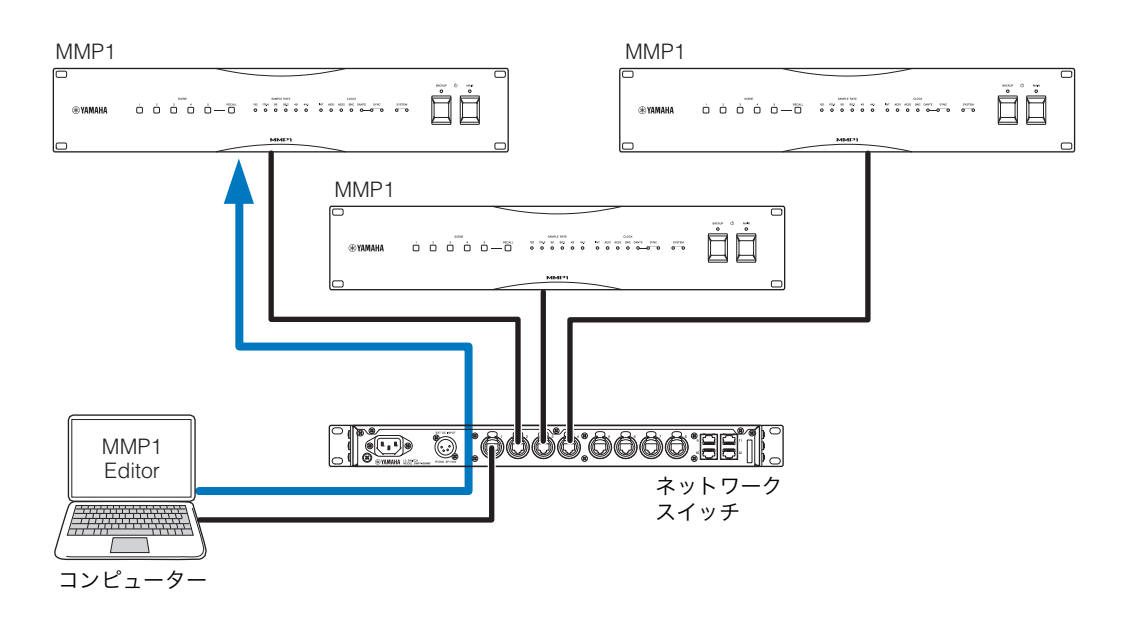

# <span id="page-3-1"></span>2-2. MMP1 Controller (iPad用)

ネットワーク上のMMP1 (1台)に接続して、MMP1の一部の機能をより簡単に操作できます。

## **NOTE**

MMP1 Controllerを使用する前に、MMP1 Editorで本体の基本設定をする必要があります。

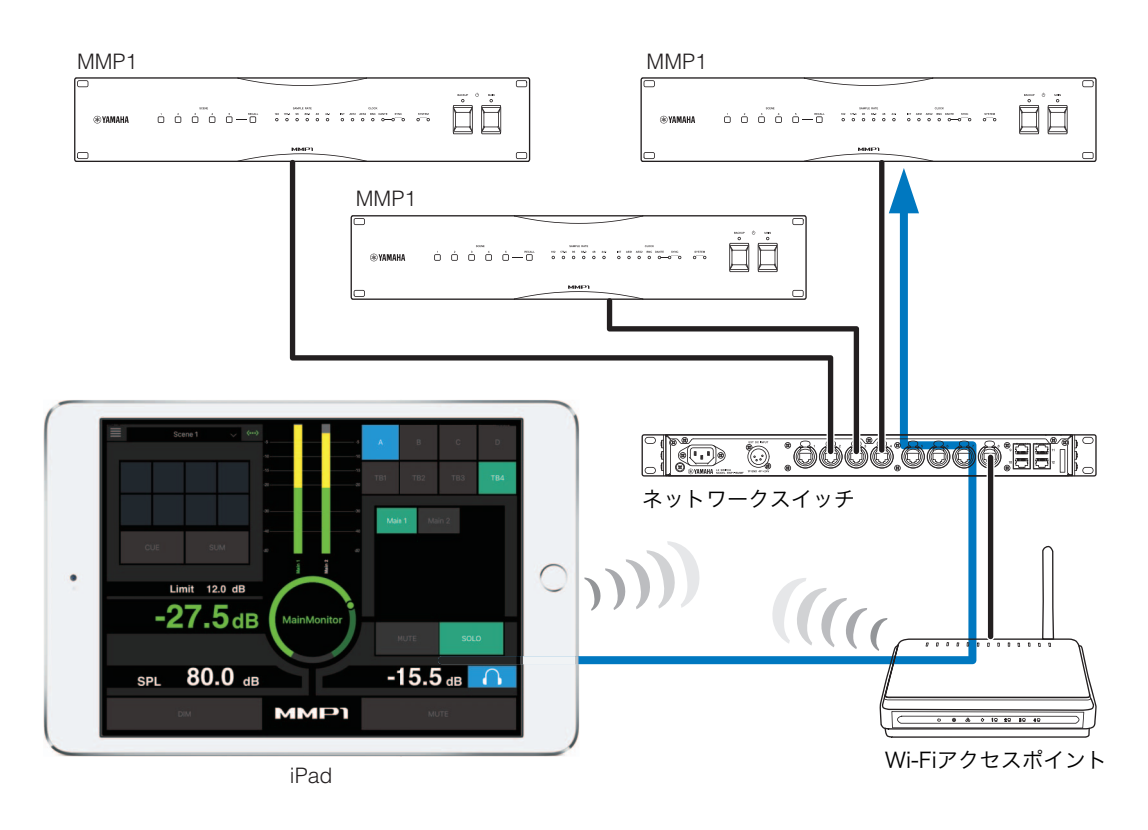

# <span id="page-4-0"></span>3. 準備

Exit MMP1 Editorを終了します。

# <span id="page-4-1"></span>3-1. アプリケーションを開く

## 3-1-1. MMP1 Editor

クします。

<sup>●YAMAHA</sup> MMP1アイコンをクリックまたはダブルクリッ **MMP1** 

## 3-1-2. MMP1 Controller

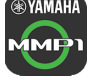

# **®YAMAHA MMP1アイコンをタップします。**

# <span id="page-4-2"></span>3-2. ログインする (MMP1 Editorのみ)

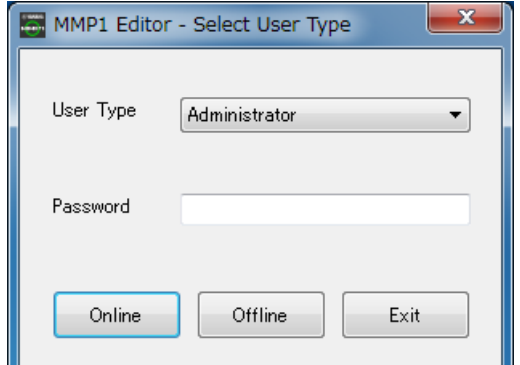

User Type User Typeによって操作できる内容を制限 できます。User Typeには次の3種類があ ります。

## Administrator

すべての画面、機能を操作できます。

#### Advanced User

設定(Settings画面)を除くほぼすべての機 能を操作できます。

#### Basic User

Main画面とInformation画面のみ操作でき ます。

Password 「Administrator」や「Advanced User」 としてログインするためのパスワードを入 力します。

#### **NOTE**

- •「Administrator」や「Advanced User」 のパスワードはSettings画面のEditorタ ブで設定できます。
- パスワード未設定の場合、初期のパス ワードは空欄になります。

Online 操作対象のMMP1を選択する「Select MMP1」画面を開きます。

Offline MMP1と接続せず、オフラインでMMP1 Editorを編集します。

# <span id="page-4-3"></span>3-3. 操作するMMP1を選ぶ

## 3-3-1. MMP1 Editor

操作するMMP1をSelect MMP1画面で選択します。

#### **NOTE**

Select MMP1画面はメニューバーからも呼び出すことができ、 操作対象のMMP1をいつでも変更できます。

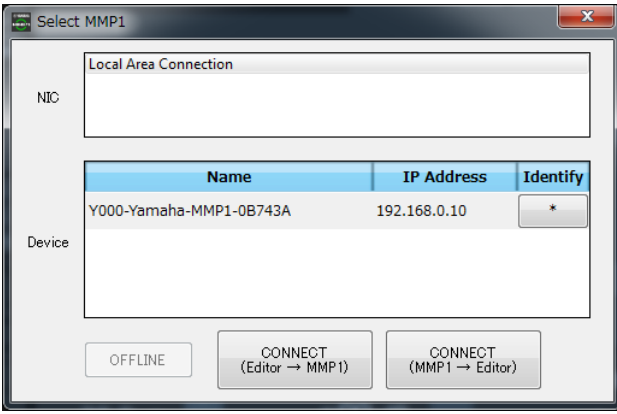

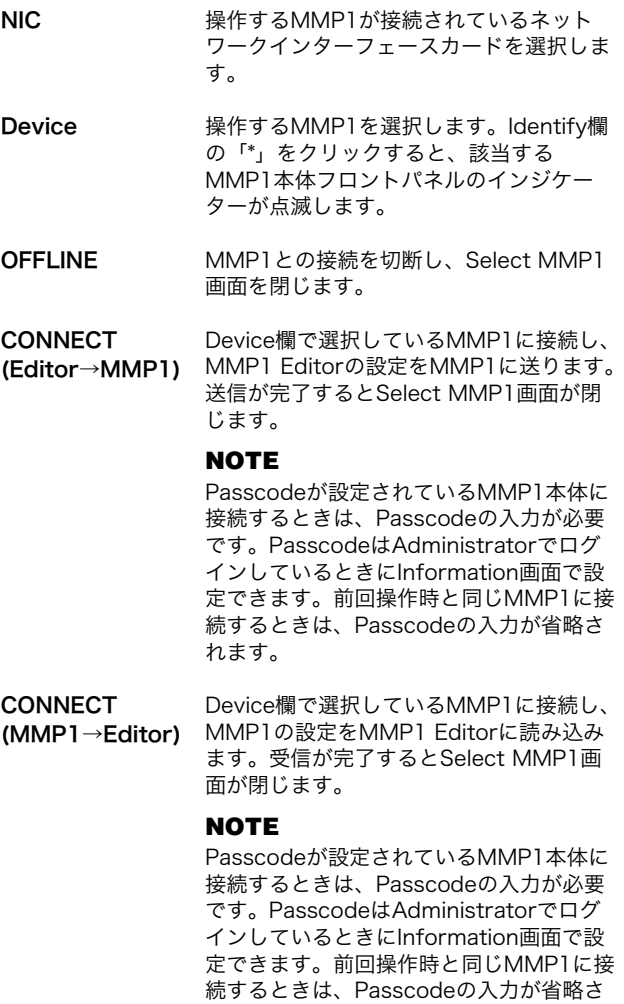

れます。

## 3-3-2. MMP1 Controller

操作するMMP1をSelect MMP1画面で選択します。 Select MMP1画面は、MMP1 Controller起動時に表示 されます。

#### **NOTE**

Select MMP1画面はメニューバーからも呼び出すことができ、 操作対象のMMP1をいつでも変更できます。

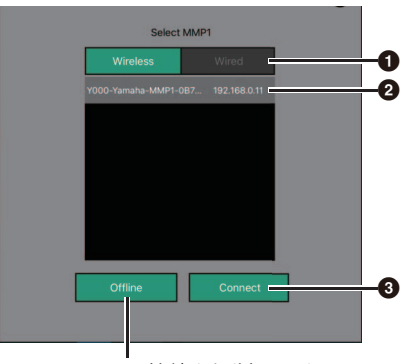

MMP1との接続を切断します

1 MMP1との接続方法を選択します。

**2 操作するMMP1をタップで選択します。** 

## <sup>3</sup> タップで接続します。

### **NOTE**

- Wireless/Wiredの切り替えは、iOS9.3以降で使用できます。
- Passcodeが設定されているMMP1本体に接続するときは、 Passcodeの入力が必要です。前回操作時と同じMMP1に接続 するときは、Passcodeの入力が省略されます。

# <span id="page-5-0"></span>3-4. 基本設定をする

#### **NOTE**

基本設定ができるのはMMP1 Editorだけです。MMP1 Controllerで操作する場合は、事前にMMP1 Editorで基本設定 を済ませておく必要があります。

#### 1. メニューバーの「 (ファイルアイコン)」→「New」 を選択します。

#### 2. Setup Wizardを使用するかしないかを選択します。

以降は画面の指示に従います。

Setup Wizardを使用する場合、画面の質問に答えていく ことで、基本設定が完了します。ウィザードの途中で キャンセルした場合は、Setup Wizard開始前の設定にな ります。

Setup Wizardを使用しない場合、下記の値が適用されま す。

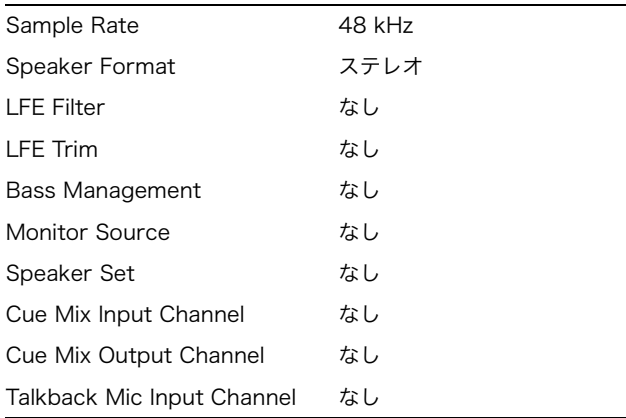

# <span id="page-6-0"></span>4. 画面説明

# <span id="page-6-1"></span>4-1. MMP1 Editor

## <span id="page-6-2"></span>4-1-1. メニューバー

すべての画面に表示される共通のメニューです。

<span id="page-6-3"></span>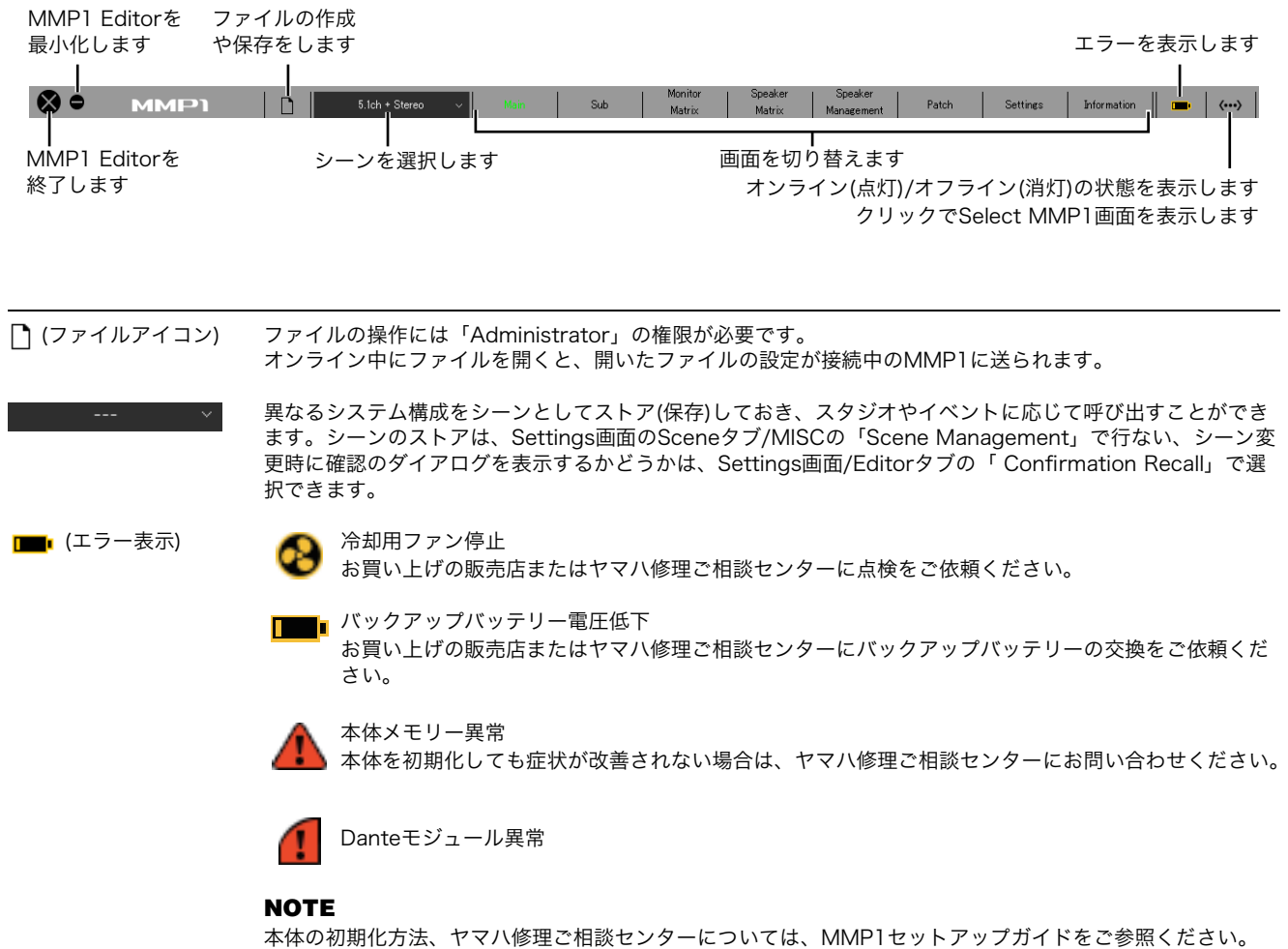

## <span id="page-7-1"></span><span id="page-7-0"></span>4-1-2. Main画面

モニターコントロール用のメイン画面です。

#### **NOTE**

<span id="page-7-6"></span><span id="page-7-5"></span>この画面は、すべてのUser Typeで操作できます。

<span id="page-7-4"></span><span id="page-7-3"></span><span id="page-7-2"></span>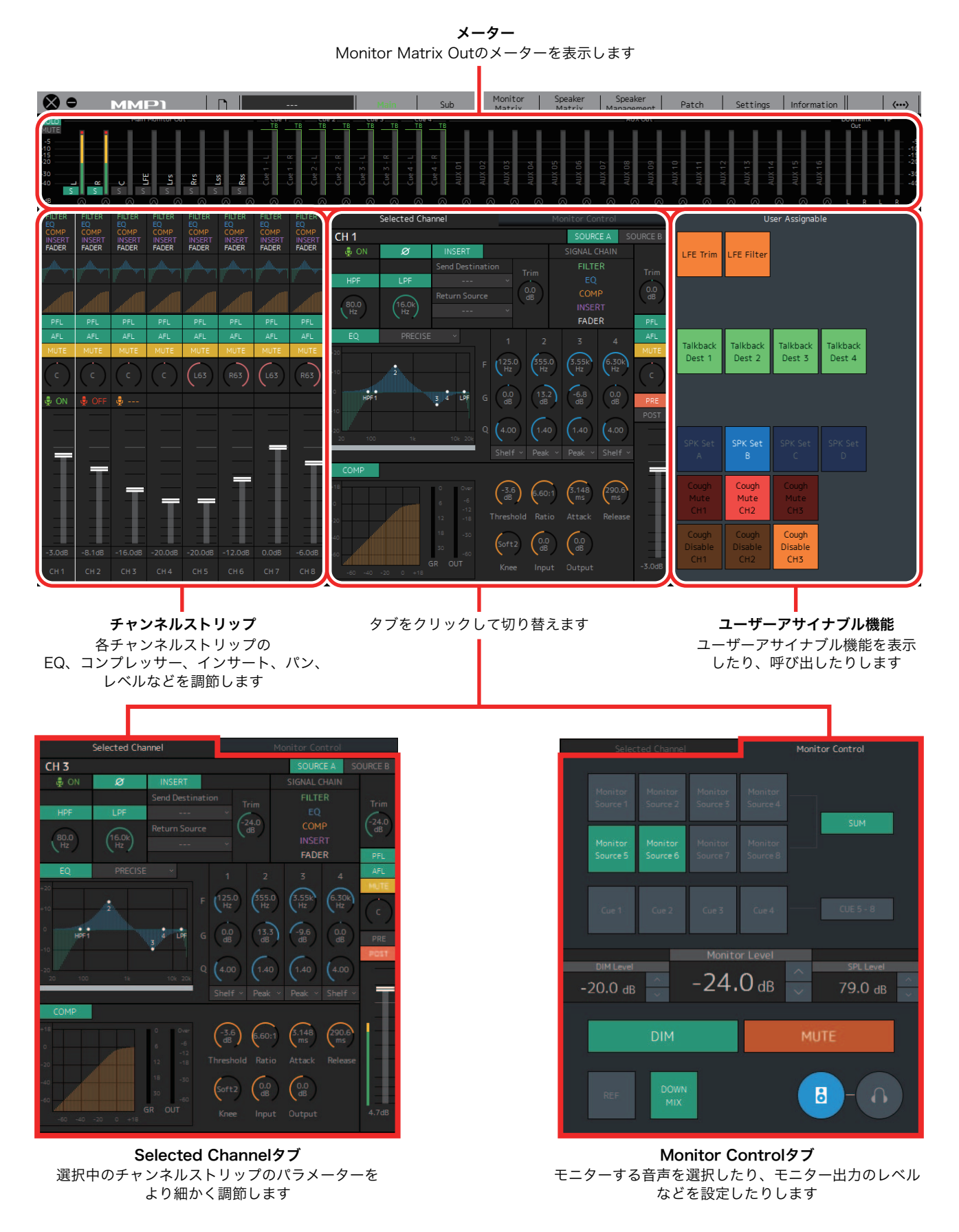

## <span id="page-8-4"></span>4-1-2a. メーター

Monitor Matrix Outのメーターを表示します。チャンネ ルの内訳は、モニター出力(最大32ch)、Downmix L/R、 Headphone L/Rです。

#### **NOTE**

- Sub画面のメーターと同じ内容です。
- Main Monitor Outのメーターはドラッグして並び替えること ができます。

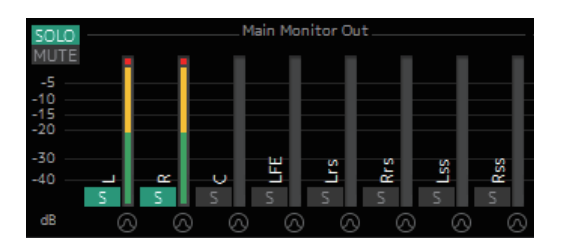

-20 dB未満は緑■、0 dB未満は黄色■、それ以上は赤 ■で表示されます。ピークホールドは表示されません。

#### **NOTE**

- モニター出力の内訳は、Settings画面のSceneタブ/Monitor Matrixの「Monitor Matrix Out」で選択されているフォー マットに依存します。
- メーターに表示される信号の位置は、Settings画面のScene タブ/Systemで選択できます。

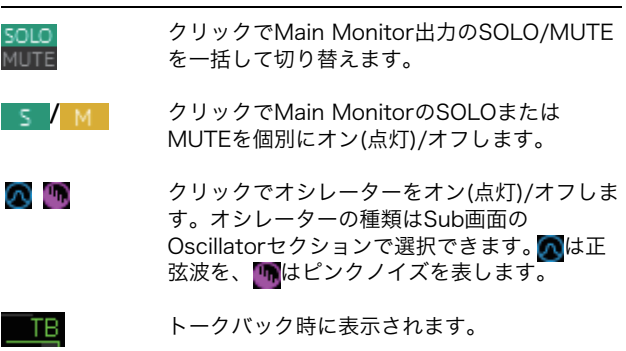

## <span id="page-8-3"></span>4-1-2b. チャンネルストリップ

各チャンネルストリップのEQ、コンプレッサー、イン サート、パン、出力レベルなどを調節します。

<span id="page-8-2"></span><span id="page-8-1"></span><span id="page-8-0"></span>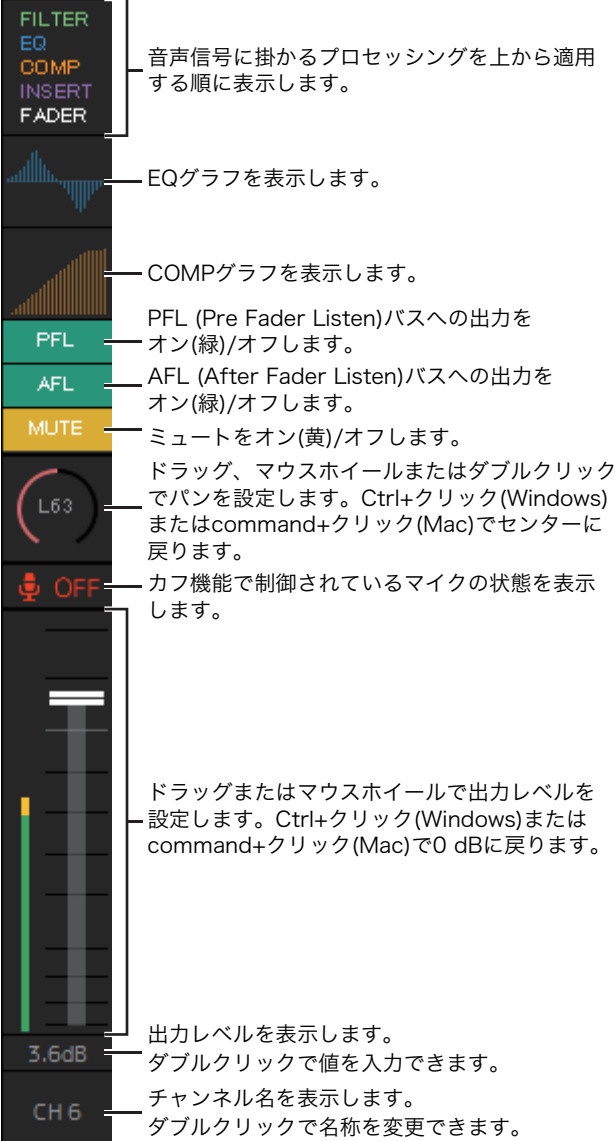

#### **NOTE**

- MMP1の動作サンプリング周波数が96 kHz以下の場合、チャ ンネルストリップ数は8本、96 kHzより高い場合、チャンネ ルストリップ数は4本になります。サンプリング周波数は、 Settings画面のSceneタブ/MISCで変更できます。
- チャンネルストリップの入力ソースは、Patch画面の 「Channel Strip In」で設定し、Main画面 – Selected Channelタブの「SOURCE A」/「SOURCE B」で切り替え ます。
- クリックでチャンネルストリップを選択して、Main画面の Selected Channelタブでパラメーターを調節できます。
- 右クリック(Windows)またはcontrol+クリック(Mac)でコン テキストメニューを表示します。
- <span id="page-9-2"></span><span id="page-9-0"></span>**PFL オン(緑)にすると、出力がMain Monitor 1、** 2に送られ、Main Monitor 3以降の出力は ミュートされます。 AFL オン(緑)にすると、出力がMain Monitor 1、 2に送られ、Main Monitor 3以降の出力は ミュートされます。「PFL」がオンのときは、 このボタンをオンにしてもMain Monitorに 信号は送られません。 範囲外の値を入力した場合は、入力可能な 最大値または最小値に修正されます。 カフ機能で制御されているマイクの状態を表 示します。 マイクの音声が入力されているこ  $\mathcal{L}$  ON とを表します。 マイク使用者の操作によって、マ イクの音声がミュートされている ことを表します。 マイク使用者によるマイクのオン/ オフ操作を無効にしていることを 表します。 **NOTE** • Settings画面Editorタブの「Show Cough Status」チェックボックスで表示 /非表示を設定できます。 • マイクのオン/オフは、Settings画面の Globalタブ/GPIでGPIの入出力について設 定し、MMP1のGPI [INPUT]端子に接続し た機器で操作します。また、Sceneタブ/ User Assignableで作成したボタンで操作 することもできます。
- レベルメーター -20 dB未満は緑■、0 dB未満は黄色■、 それ以上は赤■で表示されます。ピークホー ルドは表示されません。
- フェーダー ダブルクリックした位置にフェーダーが移動 します。
- 出力レベル 範囲外の値を入力した場合は、入力可能な最 大値または最小値に修正されます。マウスホ イールで値を変更することもできます。
- チャンネル名 最大17文字の半角英数字と半角記号が使用 できます。Alt+Enter(Windows)または option+return (Mac)で任意の位置で改行す ることもできます。

## <span id="page-9-3"></span>4-1-2c. Selected Channelタブ

選択中のチャンネルストリップのパラメーターをより細 かく調節します。

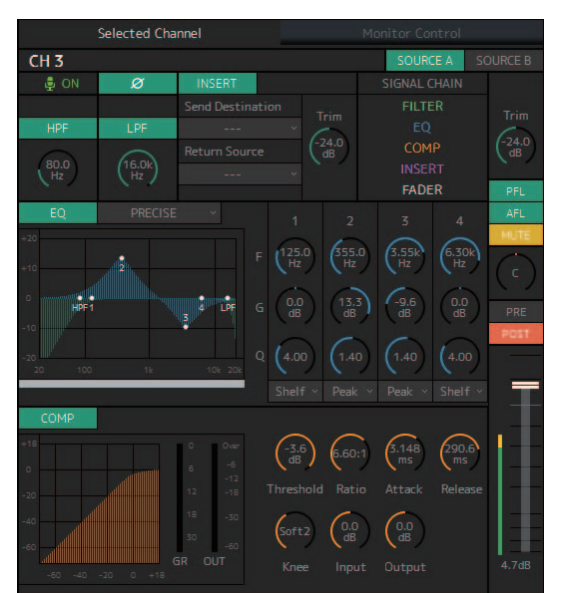

<span id="page-9-4"></span>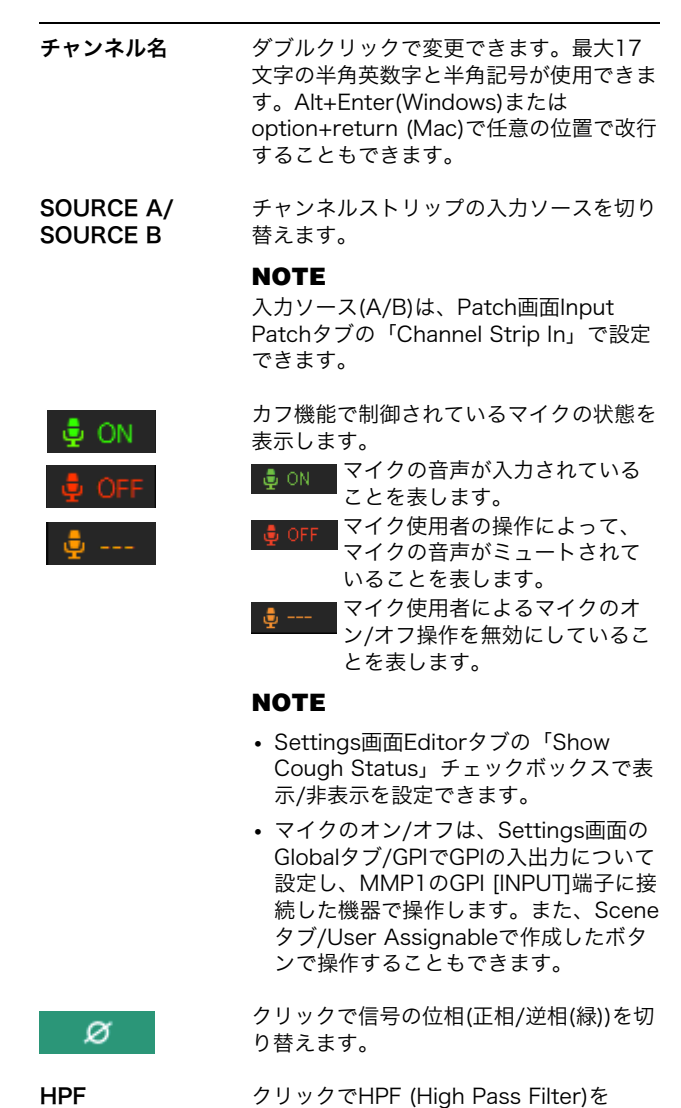

<span id="page-9-1"></span>オン(緑)/オフします。

<span id="page-10-8"></span><span id="page-10-7"></span><span id="page-10-5"></span><span id="page-10-3"></span>リックで値を入力することもできます。範 囲外の値を入力した場合は、入力可能な最 大値または最小値に修正されます。Ctrl+ クリック(Windows)またはcommand+ク リック(Mac)で80 Hzに戻ります。 LPF クリックでLPF (Low Pass Filter)を オン(緑)/オフします。 LPFカットオフ 周波数 ドラッグまたはマウスホイールでLPFの カットオフ周波数を変更します。ダブルク リックで値を入力することもできます。範 囲外の値を入力した場合は、入力可能な最 大値または最小値に修正されます。Ctrl+ クリック(Windows)またはcommand+ク リック(Mac)で16 kHzに戻ります。 INSERT クリックでインサートをオン(緑)/オフし ます。 Send Destination インサートに送る信号を選択します。 Return Source インサートから返す信号を選択します。 (インサート) Trim ドラッグまたはマウスホイールでインサー トに送る信号のレベルを調整します。ダブ ルクリックで値を入力することもできま す。範囲外の値を入力した場合は、入力可 能な最大値または最小値に修正されます。 Ctrl+クリック(Windows)または command+クリック(Mac)で0 dBに戻り ます。 SIGNAL CHAIN 音声信号に掛かるプロセッシングを上から 適用する順に表示します。 EQ クリックでEQをオン(緑)/オフします。 EQのアルゴリズムは、次の4種類から選択 できます。選択したアルゴリズムによって EQグラフの下にあるバーの色が変化しま す。 PRECISE 「正確性」と「操作性」を追求したEQで す。狙ったポイントを正確に調整でき、 様々な音づくりへの要求に柔軟に応えま す。Low/Highのシェルビングフィルター には「Q」パラメーターを持たせ、肩特性 の調整を可能にしています。 AGGRESSIVE 「音楽的で、効きが良い」という特長を 持ったEQです。積極的な音色作りが可能 で、アーティスティックな表現ツールとし て大きな威力を発揮します。 SMOOTH 「なめらかな音質」を主眼に置いたEQで す。原音の持つ雰囲気を大きく壊すことな く、自然なサウンド作りが可能です。

ドラッグまたはマウスホイールでHPFの カットオフ周波数を変更します。ダブルク

HPFカットオフ 周波数

> <span id="page-10-10"></span><span id="page-10-9"></span><span id="page-10-6"></span><span id="page-10-4"></span><span id="page-10-2"></span><span id="page-10-0"></span>LEGACY PM1DやPM5Dをはじめ、歴代のヤマハデ ジタルミキサーに搭載されている標準的な EQです。

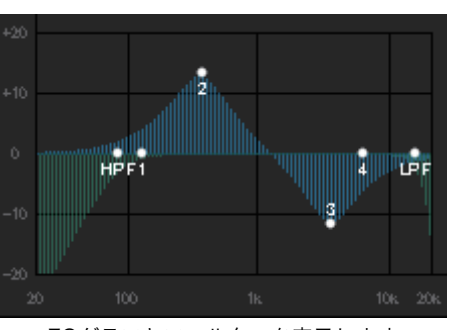

EQグラフとフィルターを表示します。

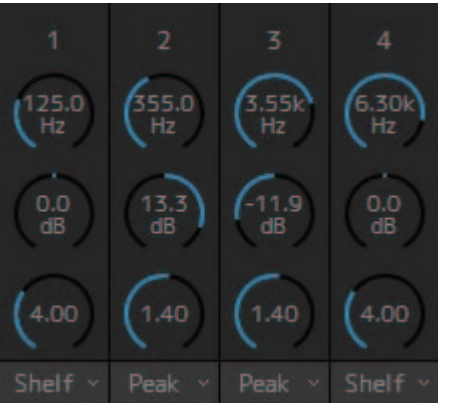

<span id="page-10-11"></span>ドラッグまたはマウスホイールで4バンドEQのパラメー ター (Frequency, Gain, Q)を変更します。ダブルクリック で値を入力することもできます。範囲外の値を入力した場 合は、入力可能な最大値または最小値に修正されます。 Ctrl+クリック(Windows)またはcommand+クリック (Mac)でデフォルト値(F: 125 Hz/355 Hz/3.55 kHz/6.3 kHz, G: 0 dB, Q: 4.0 (Shelf)/1.4 (Peak)/1.0 (Notch))に戻 ります。また、EQの種類をPeakとShelf (Shelving)または PeakとNotchから選択することもできます。

<span id="page-10-1"></span>COMP クリックでコンプレッサーをオン(緑)/オ フします。

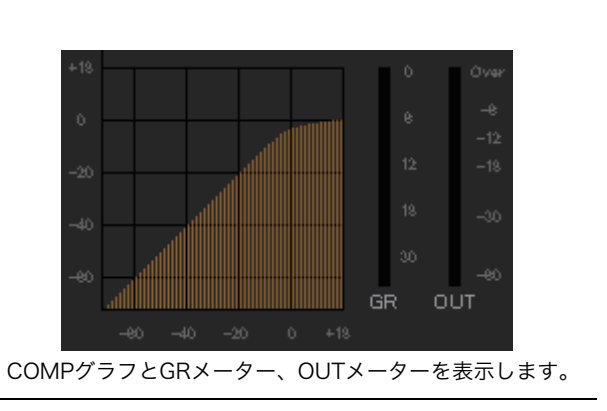

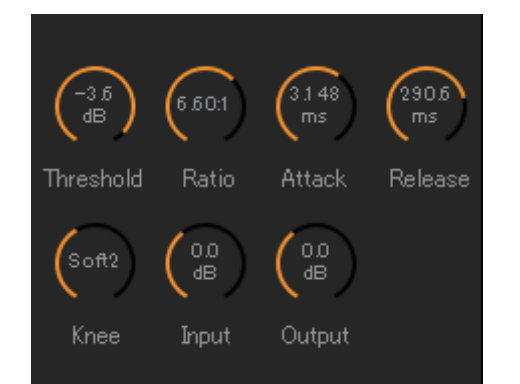

ドラッグまたはマウスホイールでコンプレッサーのパラ メーターを変更します。ダブルクリックで値を入力するこ ともできます。範囲外の値を入力した場合は、入力可能な 最大値または最小値に修正されます。Ctrl+クリック (Windows)またはcommand+クリック(Mac)でデフォルト .<br>値(下表)に戻ります。

<span id="page-11-5"></span><span id="page-11-4"></span><span id="page-11-3"></span><span id="page-11-2"></span><span id="page-11-1"></span><span id="page-11-0"></span>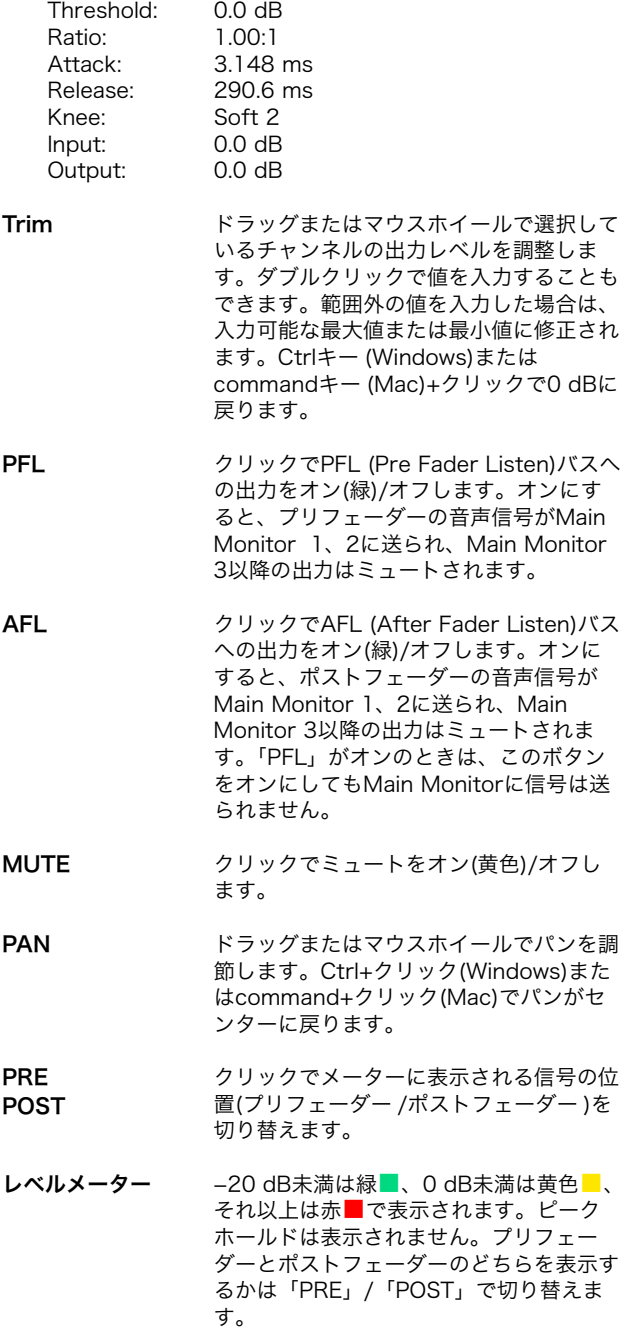

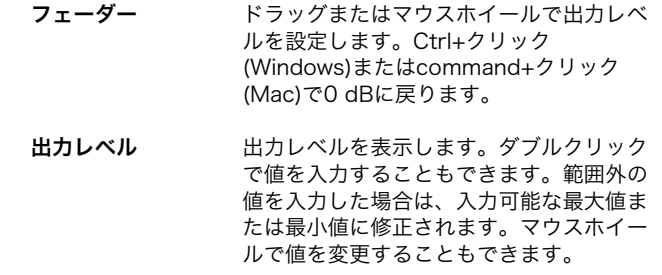

## <span id="page-12-2"></span>4-1-2d. Monitor Controlタブ

モニターする音声を選択したり、モニター出力のレベル などを設定したりします。

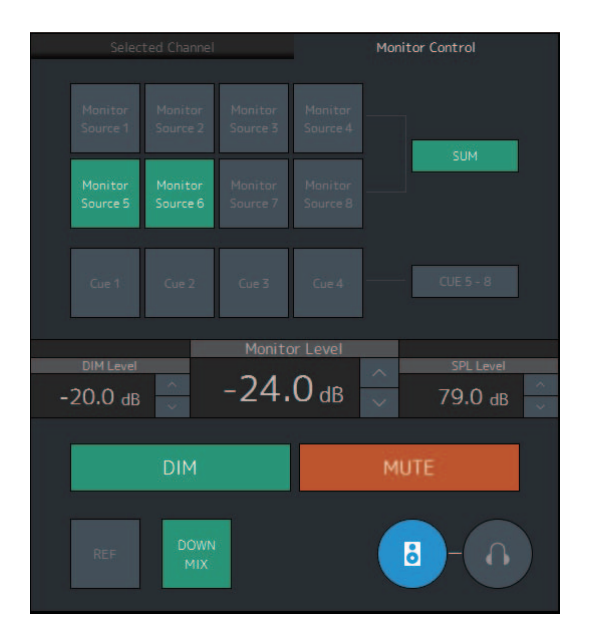

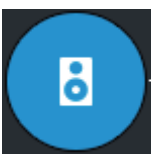

メインモニター出力を操作対象にします。

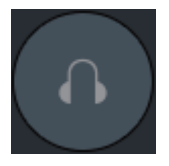

<span id="page-12-6"></span>ヘッドホン出力を操作対象にします。

<span id="page-12-5"></span>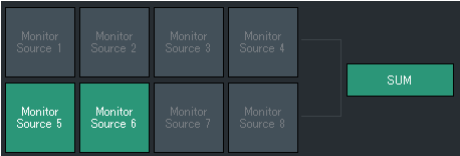

Monitor Sourceからモニターする音声を選択します。 「SUM」をオン(緑)にすると、複数のMonitor Sourceを 同時に選択できます。

### **NOTE**

- Monitor Source 1-8は、Settings画面のSceneタブ/ Monitor Matrixの「Monitor Matrix In」でフォーマットを選 択し、Patch画面のMonitor Matrix InまたはMonitor Matrix 画面のMonitor Matrix Inで入力ソースをアサインします。
- <span id="page-12-4"></span>• オン(緑)にしたMonitor Sourceの送り先は、Monitor Matrix 画面で確認できます。

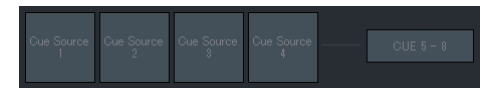

キュー出力からモニターする音声を選択します。「Cue 5- 8」をオン(緑)にすると、選択対象がCue 5 - Cue 8に変 わります。

#### **NOTE**

- Cue 1-8は、Settings画面のSceneタブ/Monitor Matrixの 「Monitor Matrix Out」でフォーマットを選択します。
- オン(緑)にしたキュー出力への入力ソースは、Monitor Matrix画面で確認できます。

<span id="page-12-3"></span><span id="page-12-1"></span><span id="page-12-0"></span>Monitor Level またはHeadphone モニター出力のレベルを設定します。数値 Monitor Level 「 ∧ 」「 ∨ 」のクリックやマウスホイールで をダブルクリックして値を入力することも できます。範囲外の値を入力した場合は、 入力可能な最大値または最小値に修正され ます。 **NOTE** • Shift+マウスホイールで値を微調整でき ます。 • この値を変更すると、SPLの値も変化し ます。 DIM クリックでディマーをオン(緑)/オフします。 オンにすると、Monitor Levelを変更しない でDIM Level分モニター出力を下げられま す。 **NOTE** Settings画面のGlobalタブ/Generalで 「Dim main monitor while talkback is on」 にチェックが入っていると、トークバック がオンの間オン(緑)になり、変更できませ ん。 DIM Level 「∧」「∨」のクリックやマウスホイールで ディマーがオンのときのモニター出力信号 の減衰量を設定します。数値をダブルク リックして値を入力することもできます。 範囲外の値を入力した場合は、入力可能な 最大値または最小値に修正されます。 SPL Level 「∧」「∨」のクリックやマウスホイールで SPL(音圧レベル)を設定します。数値をダブ ルクリックして値を入力することもできま す。範囲外の値を入力した場合は、「ーー dB」となり、SPLの設定はオフになります。 SPLを設定したときのMonitor Levelの値が SPLに関連付けられるため、Monitor Level の値を変更すると、SPLの値も変化します。 たとえば、Monitor Levelが-10 dBのとき 85 dB (SPL)に設定した場合、Monitor Levelを-20 dBに変更すると、75 dB (SPL)に変化します。 **NOTE** Settings画面のEditorタブで「SPL Level Lock」が「ON」のときは、変更できませ  $h_{12}$ MUTE クリックでモニター出力のミュートをオン( 橙)/オフします。

<span id="page-13-1"></span><span id="page-13-0"></span>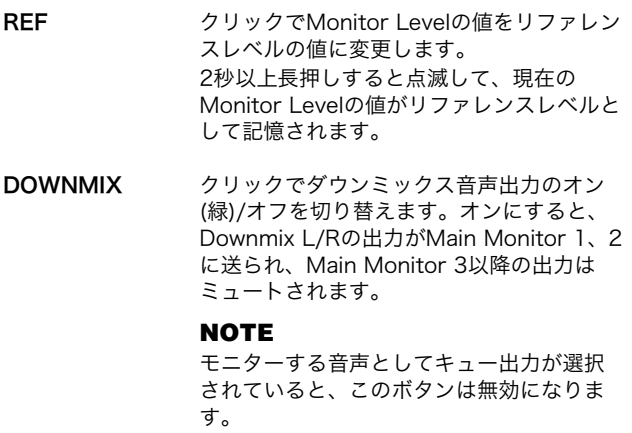

## <span id="page-13-2"></span>4-1-2e. ユーザーアサイナブル機能

ユーザーアサイナブル機能を表示したり、呼び出したり します。

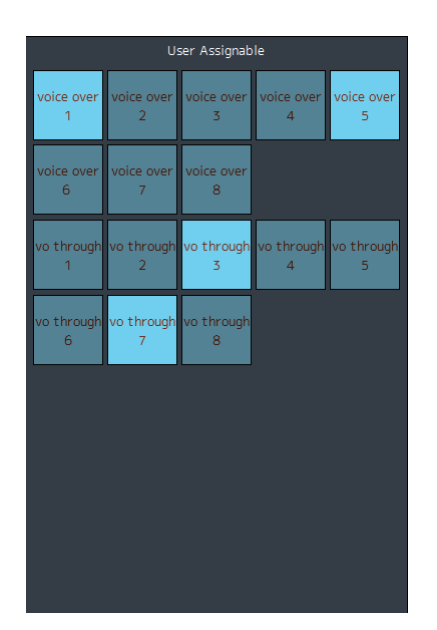

Settings画面のSceneタブ/User Assignableで登録され ている機能を表示します。機能の登録内容によって、

- オン/オフボタン(クリックするたびに切り替わるラッチ 形式)
- プッシュボタン(押している間だけ機能するモーメンタ リー形式)
- 表示のみ

のいずれかになります。

## <span id="page-14-4"></span><span id="page-14-0"></span>4-1-3. Sub画面

モニターコントロール用のサブ画面です。

#### **NOTE**

この画面は、「Administrator」「Advanced User」でログインしているときに操作できます。

<span id="page-14-6"></span>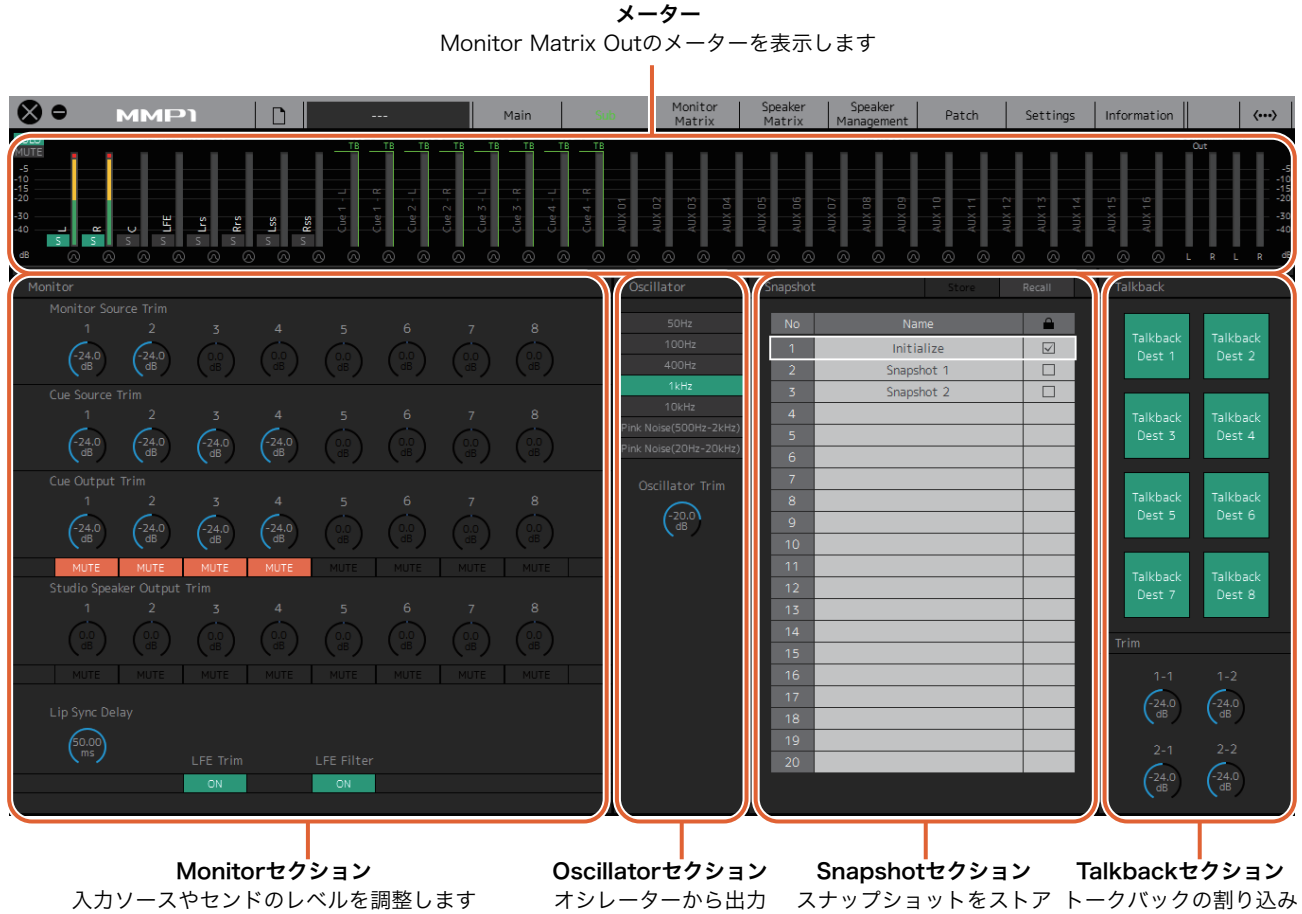

<span id="page-14-1"></span>

<span id="page-14-2"></span>する信号を選択したり、 その出力レベルを調整 したりします

<span id="page-14-5"></span>します

<span id="page-14-3"></span>したり、リコールしたり 先を選択したり、トーク バックの出力レベルを調 節したりします

## 4-1-3a. メーター

Monitor Matrix Outのメーターを表示します。チャンネ ルの内訳は、モニター出力(最大32ch)、Downmix L/R、 Headphone L/Rです。

## **NOTE**

- Main画面のメーターと同じ内容です。
- Main Monitor Outのメーターはドラッグして並び替えること ができます。

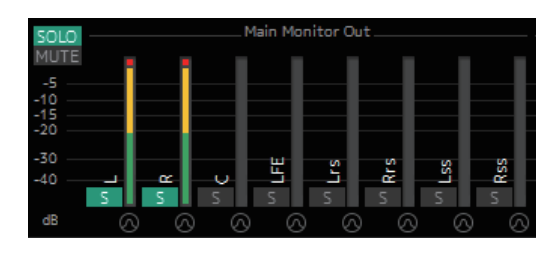

-20 dB未満は緑■、0 dB未満は黄色■、それ以上は赤 ■で表示されます。ピークホールドは表示されません。

#### **NOTE**

- モニター出力の内訳は、Settings画面のSceneタブ/Monitor Matrixの「Monitor Matrix Out」で選択されているフォー マットに依存します。
- メーターに表示される信号の位置は、Settings画面のScene タブ/Systemで選択できます。

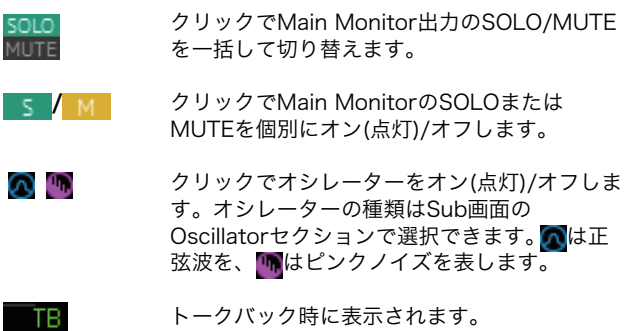

## <span id="page-15-6"></span>4-1-3b. Monitorセクション

入力ソースやセンドのレベルを調整します。

#### **NOTE**

Settings画面のSceneタブ/Monitor Matrixでフォーマットを選 択したソース/出力を操作できます。

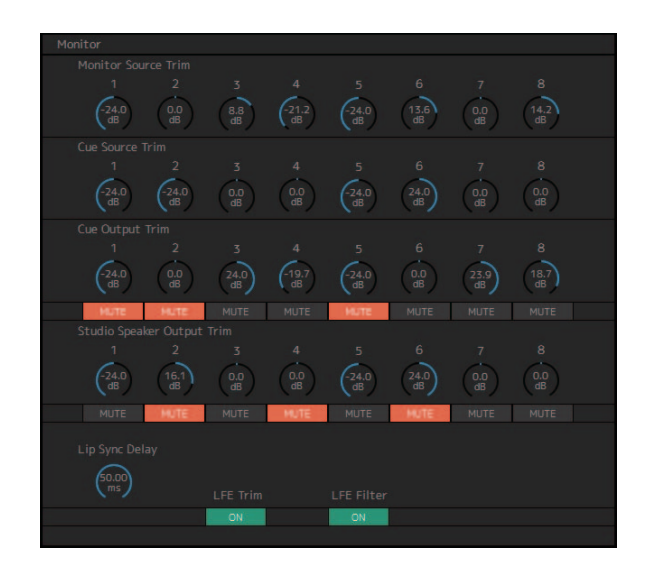

<span id="page-15-8"></span><span id="page-15-5"></span><span id="page-15-1"></span><span id="page-15-0"></span>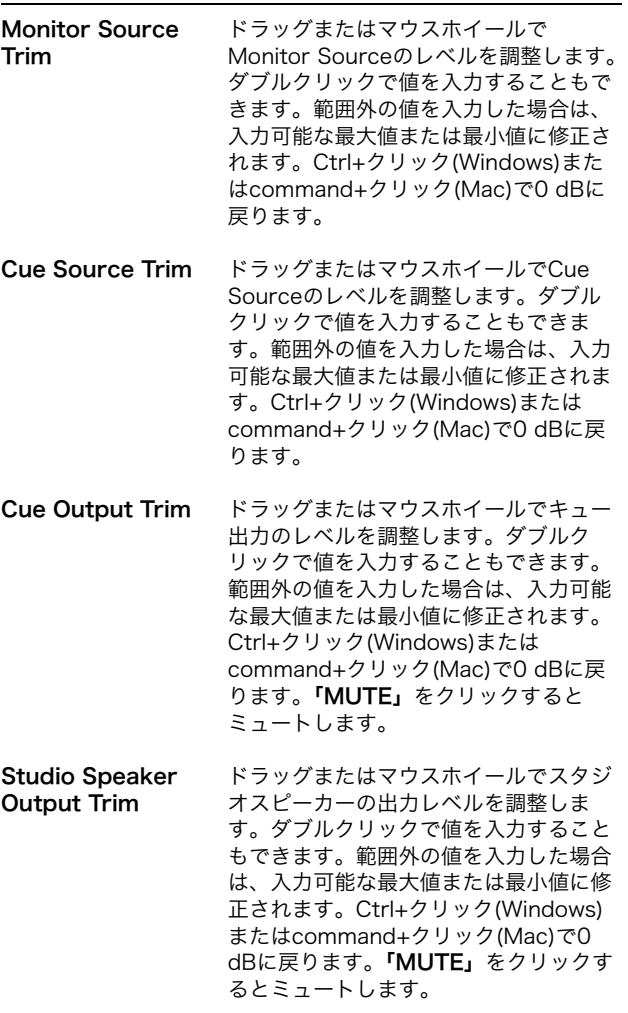

<span id="page-15-3"></span>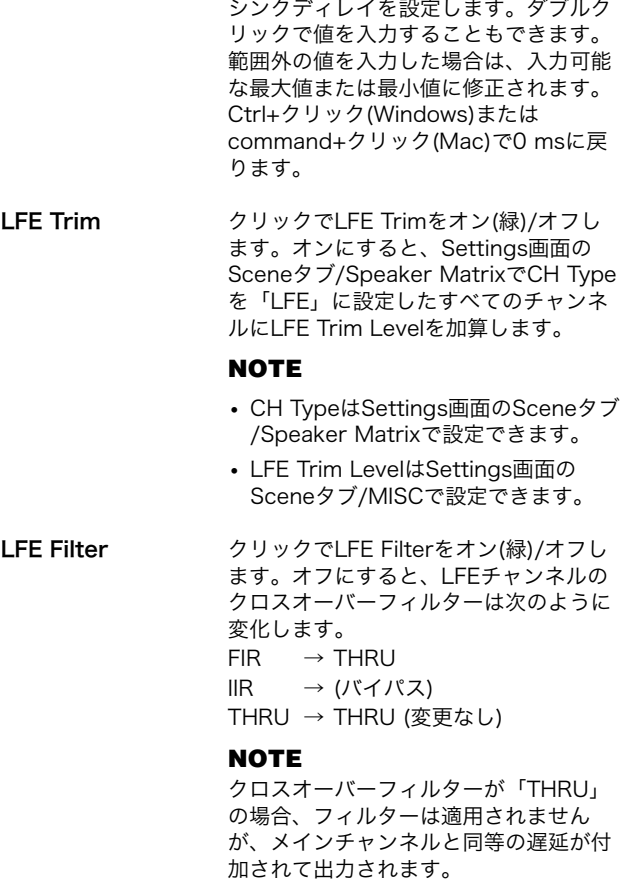

<span id="page-15-4"></span>Lip Sync Delay ドラッグまたはマウスホイールでリップ

## <span id="page-15-7"></span><span id="page-15-2"></span>4-1-3c. Oscillatorセクション

オシレーターから出力する信号を選択したり、その出力 レベルを調整したりします。

### **NOTE**

オシレーターはメーターの <mark>⊙</mark>または <mark>■</mark>をクリックしてオン/オ フします。

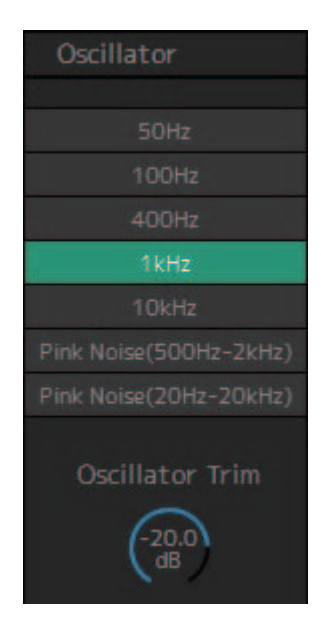

## <span id="page-16-0"></span>Oscillator Trim

ドラッグまたはマウスホイールでオシレーターのレベル を調節します。ダブルクリックで値を入力することもで きます。範囲外の値を入力した場合は、入力可能な最大 値または最小値に修正されます。Ctrl+クリック (Windows)またはcommand+クリック(Mac)で-20 dB に戻ります。

## <span id="page-16-2"></span>4-1-3d. Snapshotセクション

ある時点のパラメーターの状態をスナップショットとし てストア(保存)しておき、状況に応じて呼び出すことがで きます。

#### **NOTE**

スナップショットは、シーンごとに最大20までストアできます。

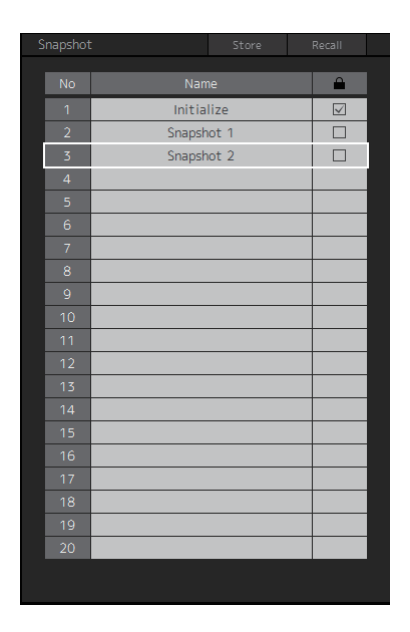

<span id="page-16-3"></span><span id="page-16-1"></span>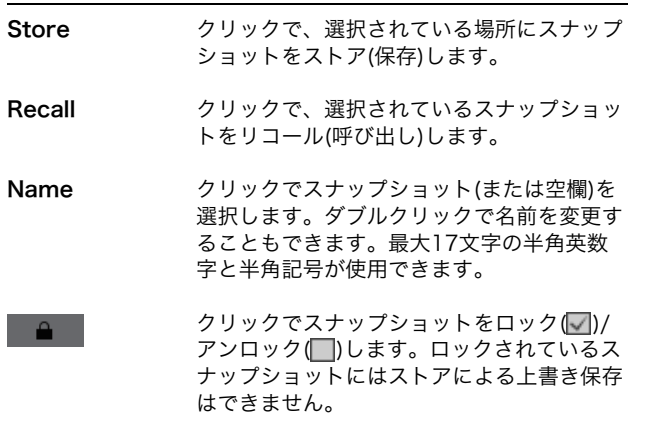

#### **NOTE**

右クリック(Windows)またはcontrol+クリック(Mac)でコンテ キストメニューを表示します。

## <span id="page-16-4"></span>4-1-3e. Talkbackセクション

トークバックの割り込み先を選択したり、トークバック の出力レベルを調整したりします。

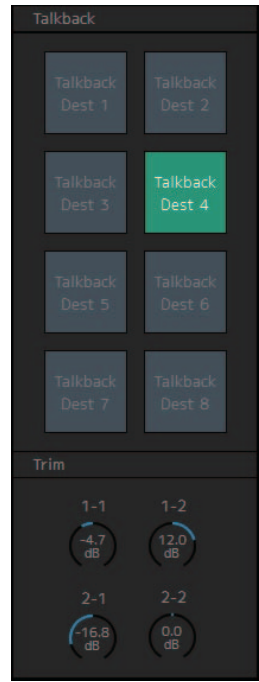

Talkback クリックでトークバックをオン(緑)/オフしま す。

#### **NOTE**

トークバックの入力、割り込み先は、Patch 画面のInput Patchタブ/Talkback Mic Inお よびSettings画面のSceneタブ/Talkback Destinationで設定します。

<span id="page-16-5"></span>Trim ドラッグまたはマウスホイールでトークバッ クのレベルを調整します。ダブルクリックで 値を入力することもできます。範囲外の値を 入力した場合は、入力可能な最大値または最 小値に修正されます。Ctrl+クリック (Windows)またはcommand+クリック (Mac)で0 dBに戻ります。

#### **NOTE**

Settings画面のSceneタブ/MISCの「Talkback Dim Level」 で、トークバックをオンにしたときに割り込み先の音声の出力を どのくらい下げるか設定できます。

## <span id="page-17-1"></span><span id="page-17-0"></span>4-1-4. Monitor Matrix画面

モニター信号のルーティング用画面です。

#### **NOTE**

- この画面は、「Administrator」「Advanced User」でログインしているときに操作できます。
- MMP1の動作サンプリング周波数が96 kHz以下の場合40×36、96 kHzより高い場合20×20のマトリクスになります。サンプリング 周波数はSettings画面のSceneタブ/MISCで変更できます。

Monitor Matrix Out

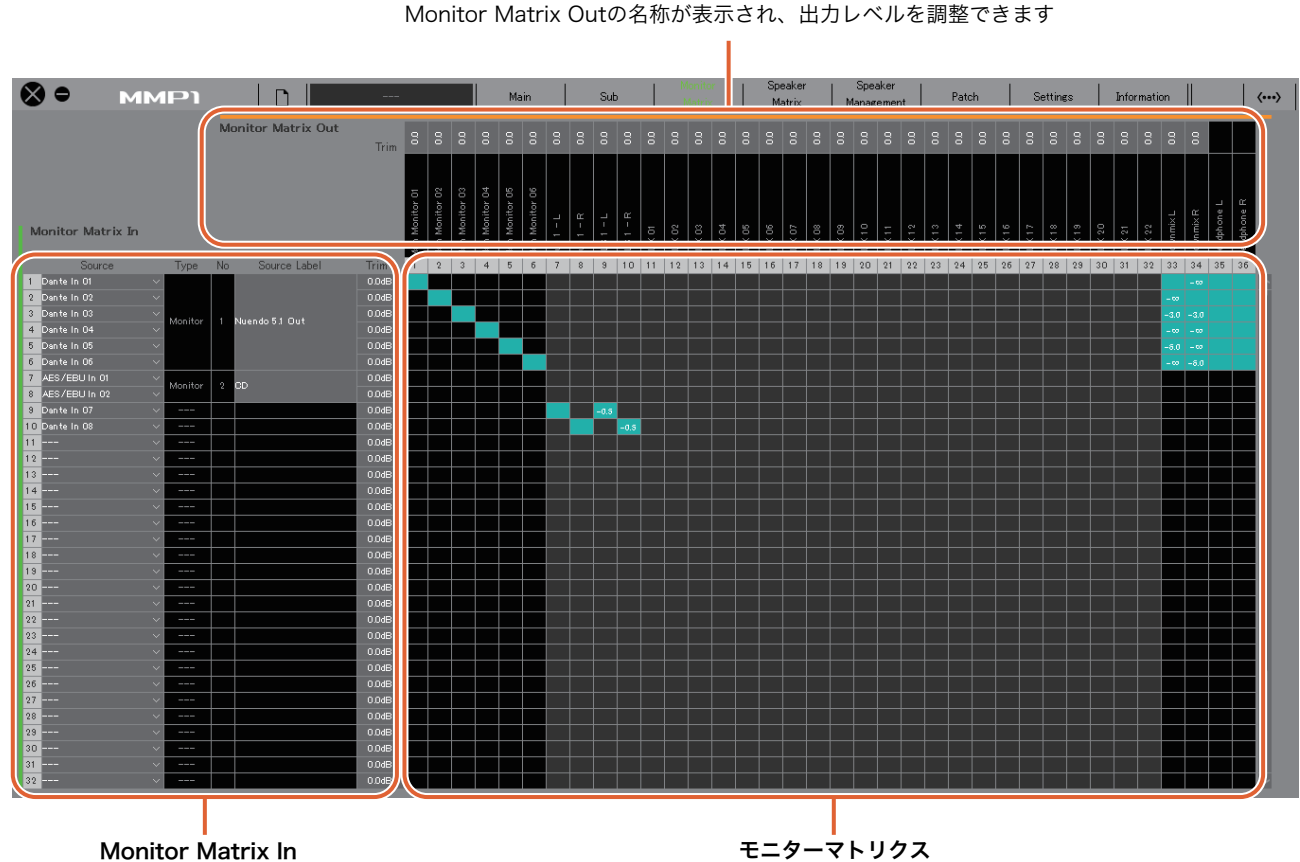

入力ソースを選択したり、選択した入力 ソースのレベルを調整したりします

Monitor Matrix InからOutへのセンドをオン(緑)/オフしたり、センドレベル を設定したりします

## Monitor Matrix In

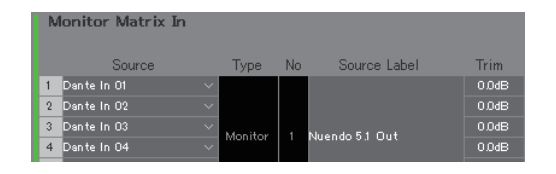

<span id="page-17-3"></span>Source モニターマトリクスの入力ソースを選択しま

#### **NOTE**

す。

Patch画面のInput Patchタブで設定できる 項目と共通です。

<span id="page-17-6"></span><span id="page-17-2"></span>Type & No Monitor Matrix Inの種別です。Monitor Source 1‒8はMonitor 1‒8、Cue Source 1-8はCue 1-8、その他は「--」および空欄 で表示されます。

#### **NOTE**

Monitor 1‒8、Cue 1‒8のフォーマットは、 Settings画面のSceneタブ/Monitor Matrix で選択できます。

<span id="page-17-5"></span><span id="page-17-4"></span>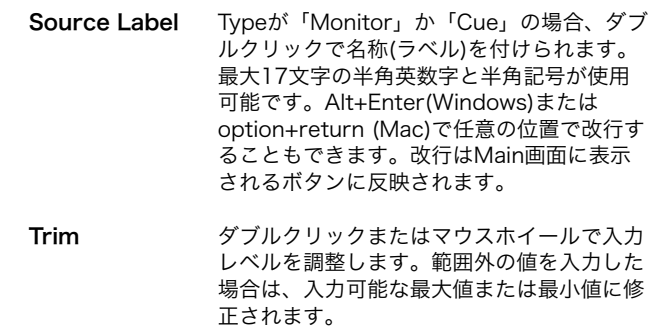

## Monitor Matrix Out モニターマトリクス

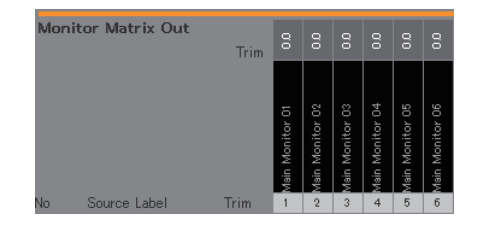

名称(ラベル) Monitor Matrix Outの名称を表示します。

#### **NOTE** .<br>Main Monitor 01

- Monitor Matrix Outの内訳は、Settings 画面のSceneタブ/Monitor Matrixで選択 されているフォーマットに依存します。
- Monitor Matrix Outの名称(ラベル)は、 Settings画面のSceneタブ/MISCで変更 できます。
- <span id="page-18-1"></span>

Trim ダブルクリックまたはマウスホイールで出力 レベルを調整します。範囲外の値を入力した 場合は、入力可能な最大値または最小値に修 正されます。

#### **NOTE**

Cue、Studio Speakerのフォーマットがス テレオの場合、L/R共通の設定になります。

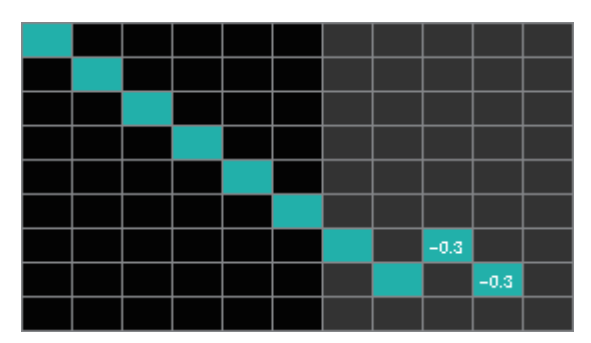

- クリックでセンドをオン(緑)/オフします。オンにした セルの行(入力ソース)から列(アウトプット)へ信号が送 られます。
- <span id="page-18-0"></span>• マウスの右ボタン(Windows)またはcontrolキー (Mac) を押したままドラッグし、ボタン(キー )を離すと、複 数のセルをまとめてオン/オフできます。 Quick Assign: ドラッグの起点からたすきがけ On: ドラッグした範囲をすべてオン(緑) Off: ドラッグした範囲をすべてオフ
- オン(緑)になっているセルを右クリック(Windows)また はcontrol+クリック(Mac)すると、センドレベルを設 定できます。範囲外の値を入力した場合は、入力可能 な最大値または最小値に修正されます。
- 入力ソースがチャンネルストリップ(CH 1‒8)の場合、 右クリック(Windows)またはcontrol+クリック(Mac) で「Mono」「L」「R」を選択できます。
- Settings画面/SceneタブのMonitor MatrixでMonitor Sourceのフォーマットが選択されている場合、 Monitor Source 1‒8からMain Monitor、Downmix L/R、Headphone L/Rへのセンドをこの画面でオン/ オフすることはできません。 これらのセンドのオン/オフは、Main画面/Monitor Controlタブで行ないます。詳細は次のとおりです。

Main Monitorへのセンド: 「Monitor Source」選択 ボタンでセンドをオン/オフします。

Downmix L/Rへのセンド: 「Monitor Source」選択 ボタンでセンドをオン/オフします。

Headphone L/Rへのセンド: 操作対象をヘッドホン 出力にし、「Monitor Source」選択ボタンでセンドを オン/オフします。

## <span id="page-19-1"></span><span id="page-19-0"></span>4-1-5. Speaker Matrix画面

入力信号とスピーカーのルーティング画面です。

#### **NOTE**

- この画面は、「Administrator」「Advanced User」でログインしているときに操作できます。
- 背景が黒いセルは、「Administrator」でログインしているとき、Settings画面のSceneタブ/Speaker Matrixで操作できます。
- MMP1の動作サンプリング周波数が96 kHz以下の場合32×32、96 kHzより高い場合16×16のマトリクスになります。サンプリング 周波数はSettings画面のSceneタブ/MISCで変更できます。

Speaker Matrix Out Speaker Matrix Outの名称を表示します

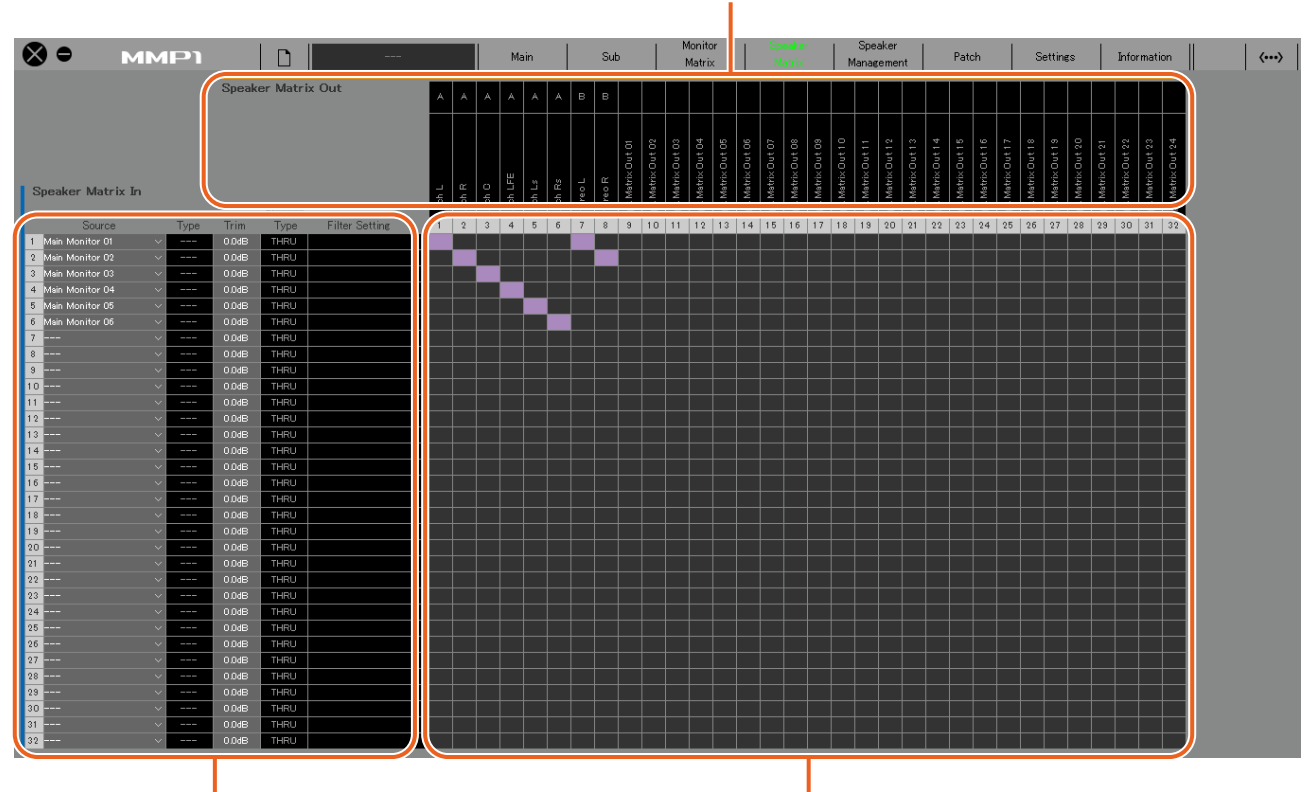

## Speaker Matrix In

入力ソースを選択したり、選択した入力 ソースのレベルを調整したりします

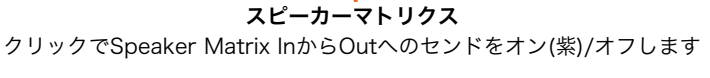

#### **NOTE**

ベースマネージメントを構成する場合は[、60ページ](#page-59-1)をご覧ください。

<span id="page-20-4"></span><span id="page-20-3"></span><span id="page-20-2"></span>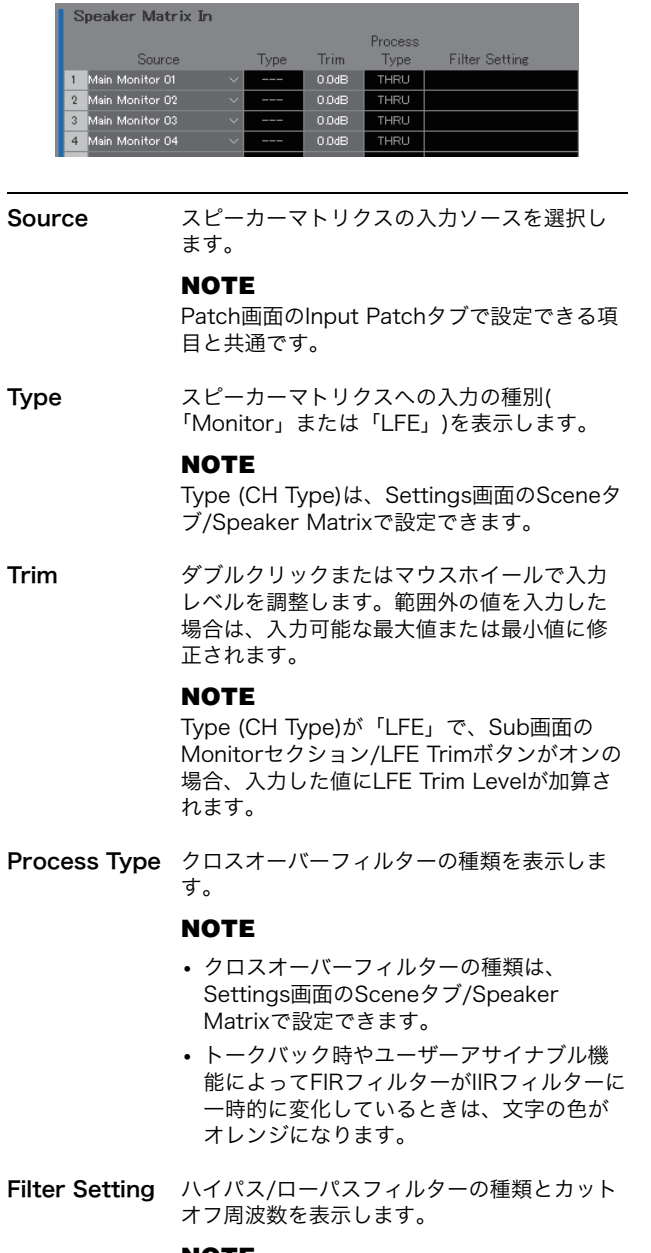

<span id="page-20-1"></span><span id="page-20-0"></span>**NOTE**

ハイパス/ローパスフィルターの種類とカット オフ周波数は、Settings画面のSceneタブ/ Speaker Matrixで設定できます。

## Speaker Matrix In Speaker Matrix Out

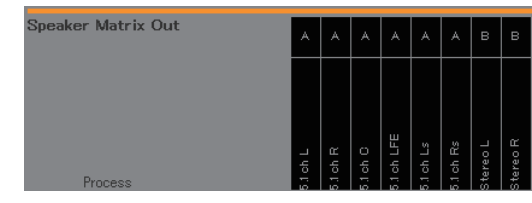

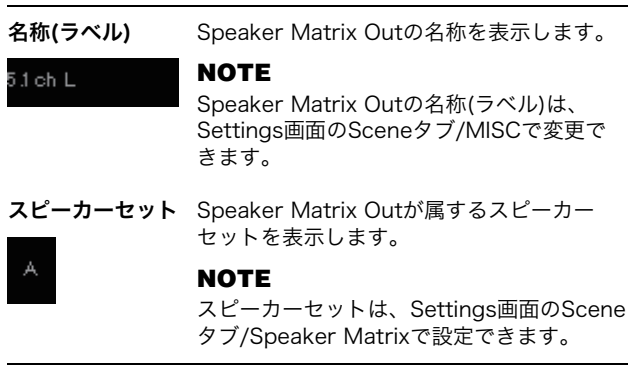

## スピーカーマトリクス

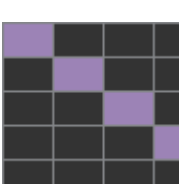

- クリックでセンドをオン(紫)/オフします。オンにした セルの行(入力ソース)から列(アウトプット)へ信号が送 られます。
- マウスの右ボタン(Windows)またはcontrolキー (Mac) を押したままドラッグし、ボタン(キー )を離すと、複 数のセルをまとめてオン/オフできます。

Quick Assign: ドラッグの起点からたすきがけ On: ドラッグした範囲をすべてオン(紫) Off: ドラッグした範囲をすべてオフ

## <span id="page-21-3"></span><span id="page-21-0"></span>4-1-6. Speaker Management画面

各スピーカーに送る信号に対してディレイやEQを設定します。

#### **NOTE**

この画面は、「Administrator」「Advanced User」でログインしているときに操作できます。

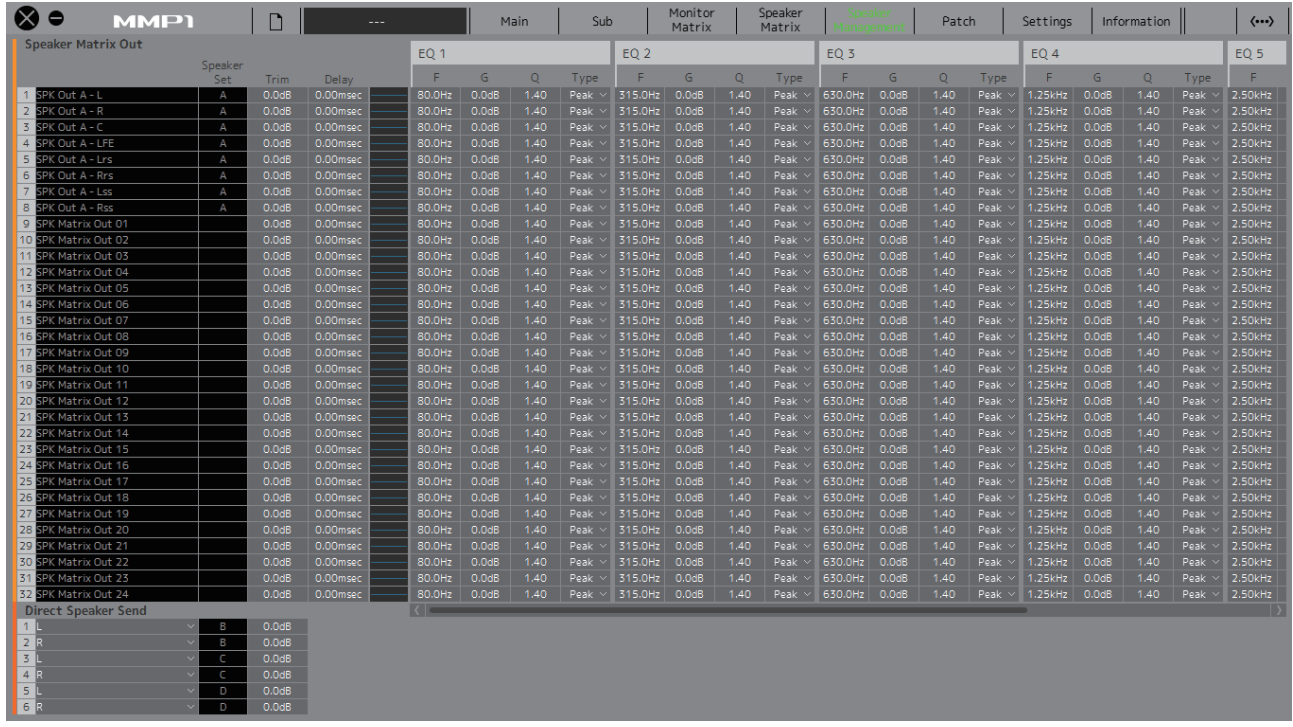

## Speaker Matrix Out **NOTE**

<span id="page-21-5"></span><span id="page-21-4"></span><span id="page-21-2"></span><span id="page-21-1"></span>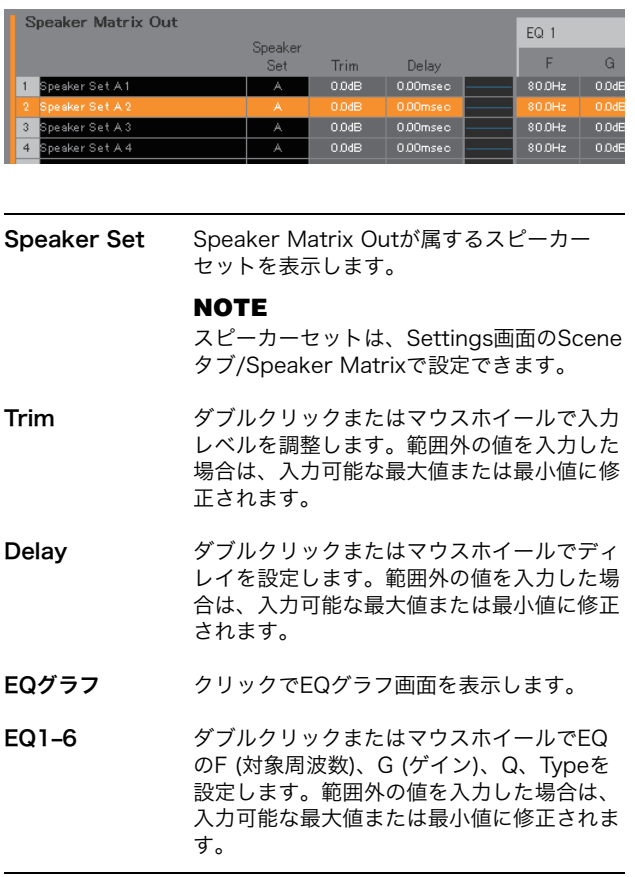

- 数値やグラフを右クリック(Windows)またはcontrol+クリッ ク(Mac)すると、コンテキストメニューが表示されます。
- マウスの右ボタン(Windows)またはcontrolキー (Mac)を押し たままドラッグすると、値のペースト対象として複数のセル を選択できます。

## EQグラフ画面

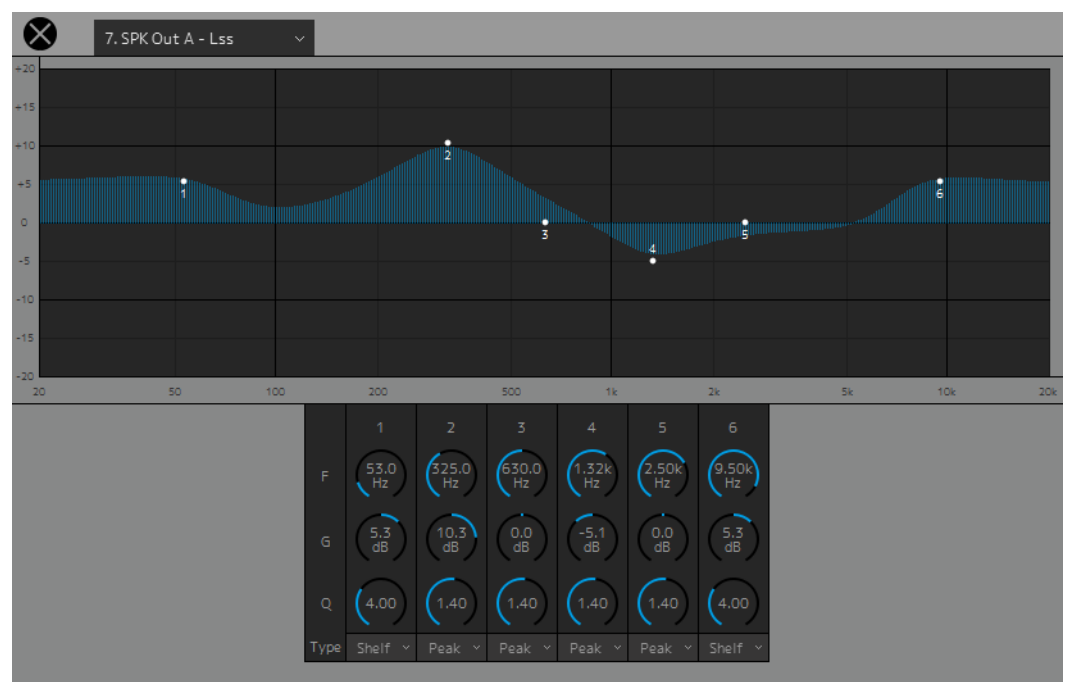

7. SPK Out A - Lss

EQ設定を変更するSpeaker Matrix Outを選択します。

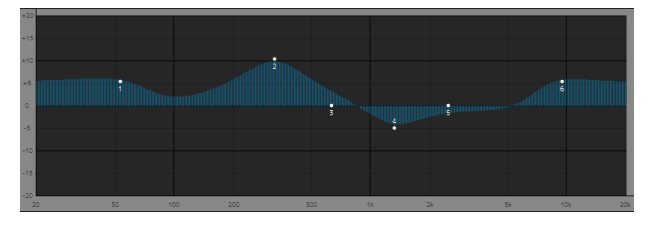

各バンドのハンドルをドラッグしてF (対象周波数)、 G (ゲイン)を変更します。

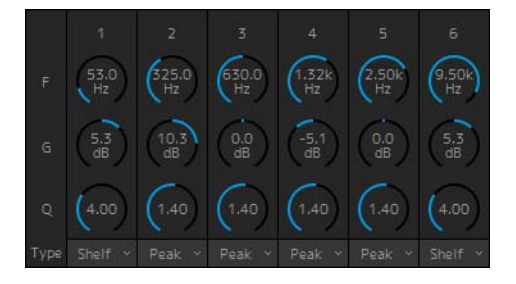

ドラッグまたはマウスホイールで6バンドEQのパラメー ター (Frequency、Gain、Q)を変更します。ダブルク リックで値を入力することもできます。範囲外の値を入 力した場合は、入力可能な最大値または最小値に修正さ れます。Ctrl+クリック(Windows)またはcommand+ク リック(Mac)でデフォルト値(F: 125 Hz/355 Hz/3.55 kHz/6.3 kHz, G: 0 dB、 Q: 4.0 (Shelf)/1.4 (Peak)/1.0 (Notch))に戻ります。また、EQの種類をPeakとShelf (Shelving)またはPeakとNotchから選択することもでき ます。

## <span id="page-22-0"></span>Direct Speaker Send

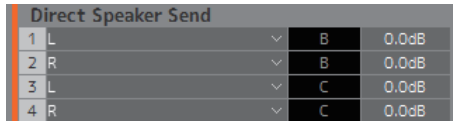

スピーカーマトリクスを通さずに各スピーカーへ送る入 力ソースを選択します。ディレイやEQなどのプロセッシ ングはありません。

スピーカーセットの切り替えは必要だけど、スピーカー マトリクスは別の用途で使用したい場合などに使います。

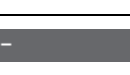

クリックで入力ソースを選択します。

**NOTE**

Patch画面のInput Patchタブで設定できる 項目と共通です。

## <span id="page-23-1"></span><span id="page-23-0"></span>4-1-7. Patch画面

入力ソースや各種アウトプットをMMP1 Editor内部のチャンネルや入出力端子にアサインします。 Patch画面は、Input PatchタブとOutput Patchタブに分かれていて、クリックで切り替えます。

### **NOTE**

この画面は、「Administrator」「Advanced User」でログインしているときに操作できます。

## 4-1-7a. Input Patch

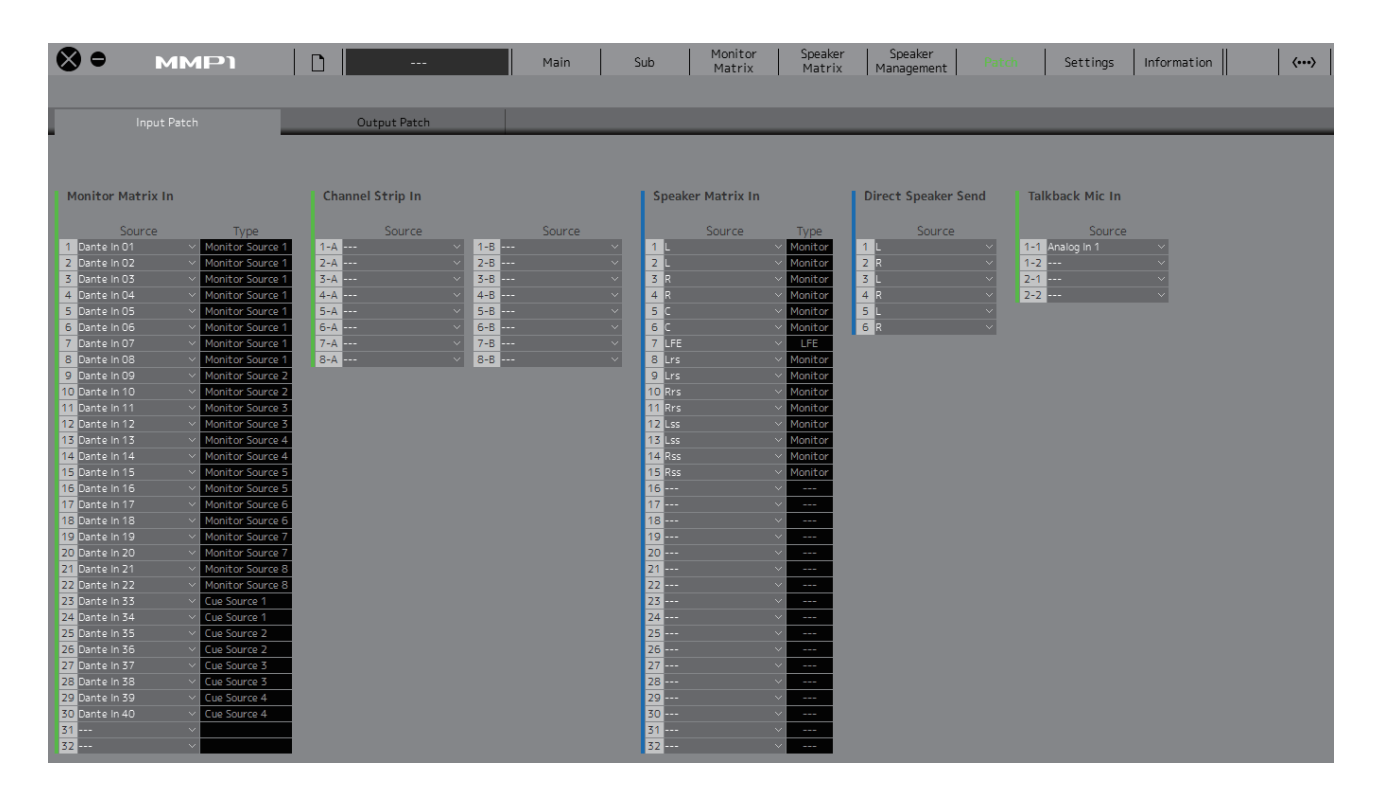

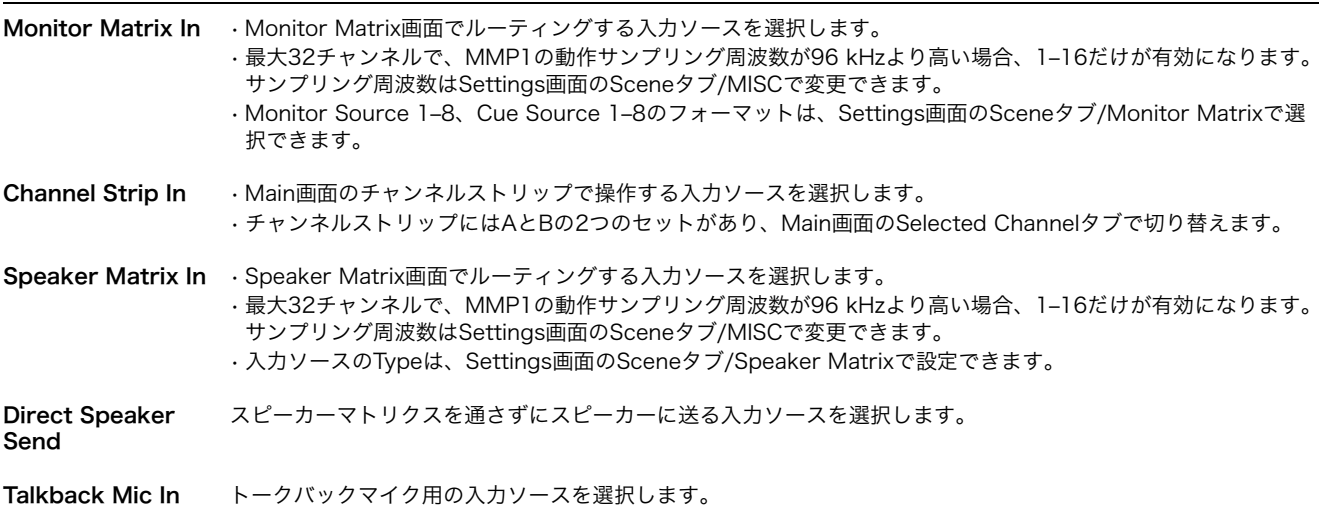

アサイン可能な入力ソースについては[、26ページの](#page-25-0)表をご覧ください。

#### **NOTE**

Source欄をマウスの右ボタン(Windows)またはcontrolキー (Mac)を押したままドラッグし、入力ソースの先頭を指定すると、連続する 入力ソースを一括選択できます。

## 4-1-7b. Output Patch

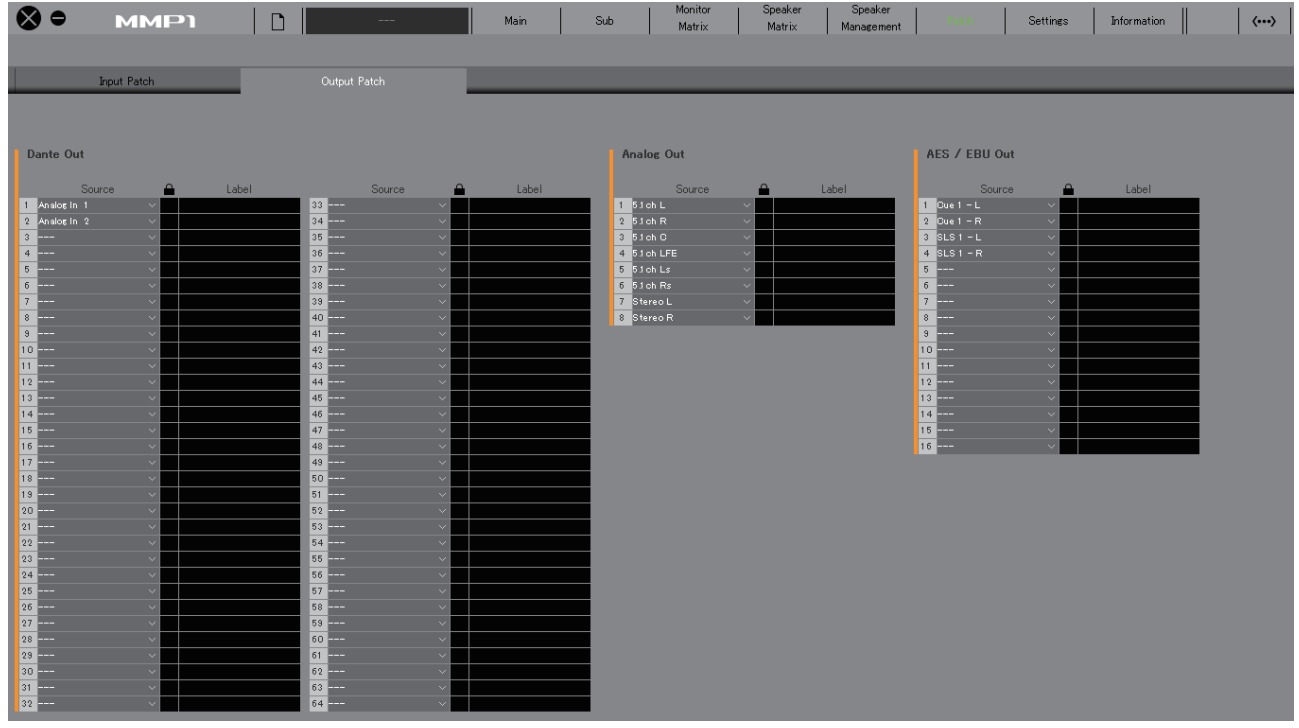

Dante Out MMP1のDante [PRIMARY]/[SECONDARY]端子から出力する音声信号を選択します。

Analog Out MMP1のANALOG [OUTPUT 1-8]端子から出力する音声信号を選択します。

AES/EBU Out MMP1の[AES/EBU 1-8]/[AES/EBU 9-16]端子から出力する音声信号を選択します。

アサイン可能な音声信号については[、26ページの](#page-25-0)表をご覧ください。

#### **NOTE**

Source欄をマウスの右ボタン(Windows)またはcontrolキー (Mac)を押したままドラッグし、入力ソースの先頭を指定すると、連続する 入力ソースを一括選択できます。

## <span id="page-25-0"></span>4-1-7c. アサイン可能な音声信号の対応表

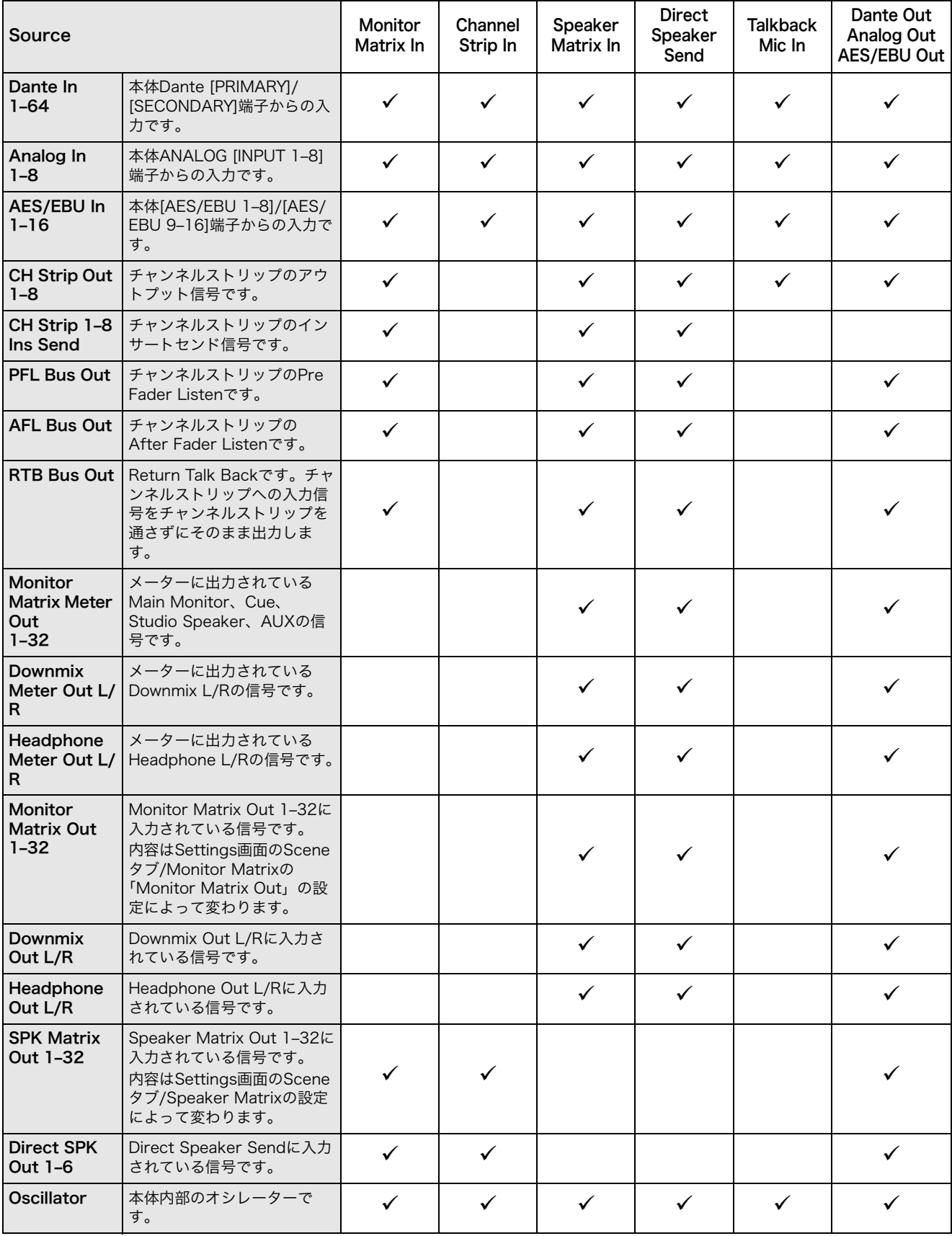

## <span id="page-26-6"></span><span id="page-26-0"></span>4-1-8. Settings画面

MMP1に関する各種設定を行ないます。

### **NOTE**

- この画面は、「Administrator」でログインしているときに操作できます。
- Sceneタブの設定項目は、シーンとしてストア(保存)したり、リコール(呼び出し)したりできます。
- Globalタブの設定項目は、すべてのシーンに共通の設定になります。
- Editorタブの設定項目は、MMP1 Editorがコンピューターごとに保存しています。開いているファイルやシーンに関わらず同じ設定に なります。

## <span id="page-26-2"></span>4-1-8a. Sceneタブ/MISC

## <span id="page-26-5"></span>Scene Management

現在のシステム構成をシーンとしてストア(保存)します。 ストアしたシーンはMMP1本体のSCENE RECALL [1]~ [5] 、[RECALL]キーやメニューバーでリコール(呼び出し )できます。

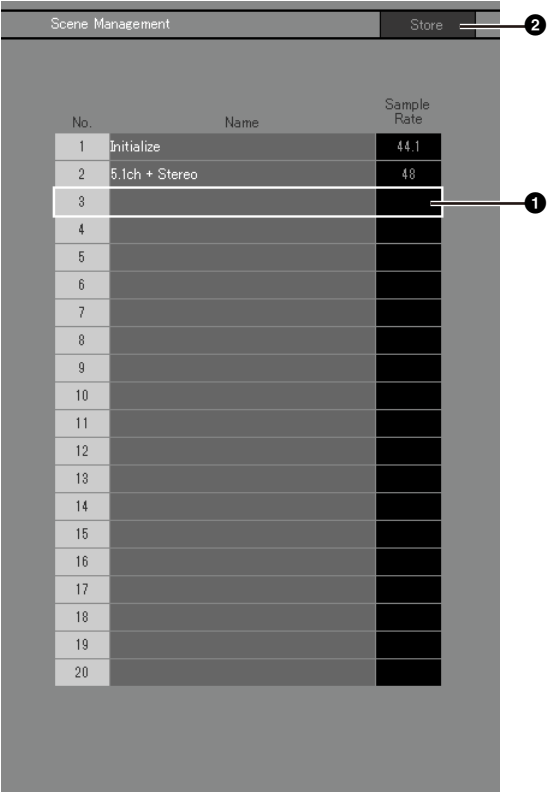

- 1 クリックでシーンのストア先を選択します。
- 2 クリックでシーンをストアします。

## Name

- 最後にリコールしたシーンの背景はハイライトで表示 されます。
- ダブルクリックでシーン名を変更します。最大17文字 の半角英数字と半角記号が使用できます。
- 右クリック(Windows)またはcontrol+クリック(Mac) で、コンテキストメニューを表示します。

#### **NOTE**

Settings画面のEditorタブの「Confirmation Store」設定がオ ンになっていると、ストア実行時に確認のダイアログボックスが 表示されます。

## Audio

オーディオ関連の設定をします。

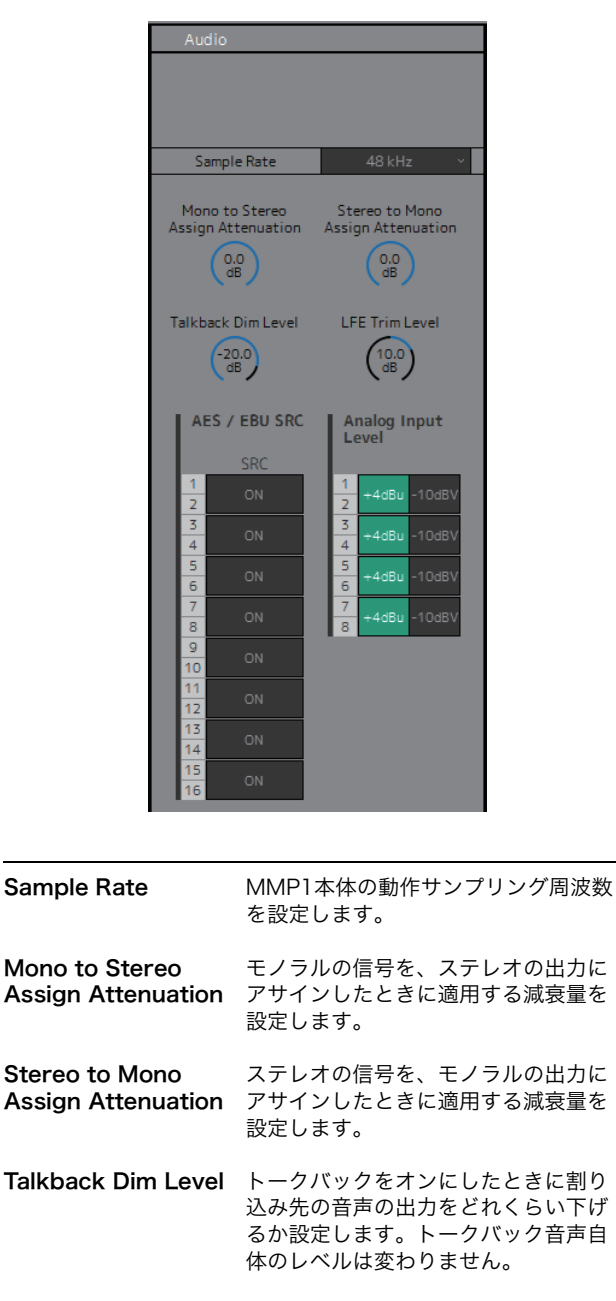

<span id="page-26-8"></span><span id="page-26-7"></span><span id="page-26-4"></span><span id="page-26-3"></span><span id="page-26-1"></span>LFE Trim Level Sceneタブ/Speaker MatrixでCH Typeを「LFE」に設定した音声に適用 するトリムです。トリムのオン/オフに よってLFEチャンネルの再生レベルを 切り替えて使用するシステムを構築で きます。

<span id="page-27-0"></span>AES / EBU SRC AES/EBUの入出力に対して2チャンネ ル単位でSRC (Sampling Rate Converter)をオン/オフします。

<span id="page-27-1"></span>**Analog Input Level** アナログ入出力に対して2チャンネル単 位でインプットレベル(+4dBu/- 10dBV)を選択します。

### <span id="page-27-2"></span>Label

Monitor Matrix Out、Speaker Matrix Outに名称(ラベ ル)を付けます。

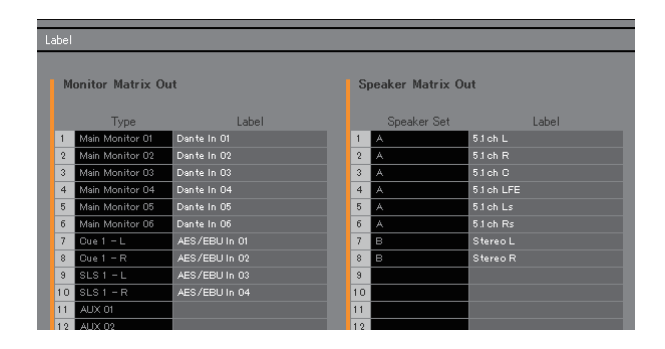

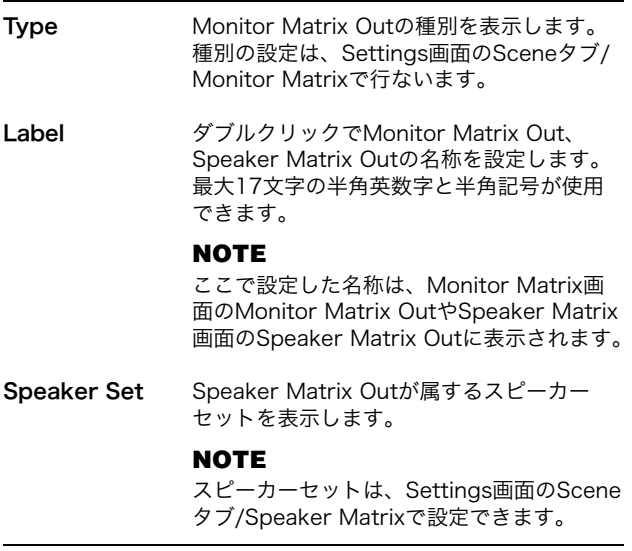

## <span id="page-28-3"></span>4-1-8b. Sceneタブ/System

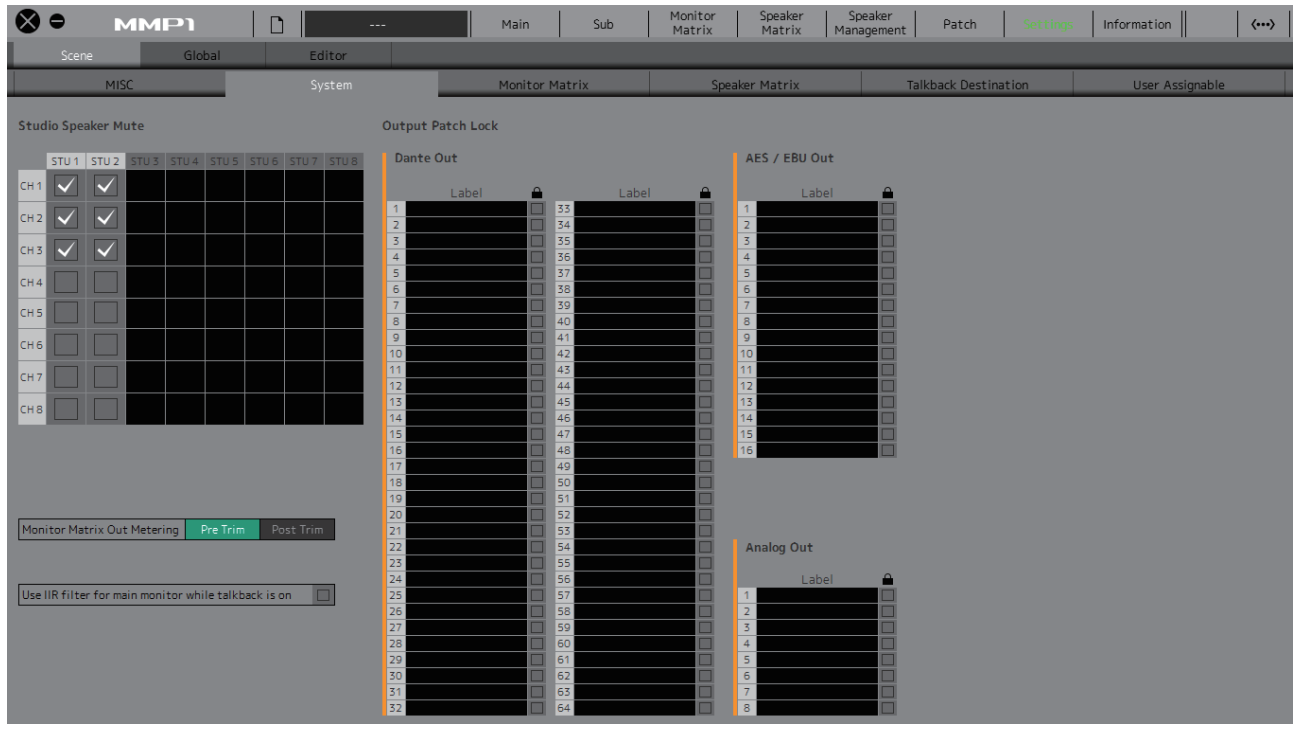

## <span id="page-28-2"></span>Studio Speaker Mute

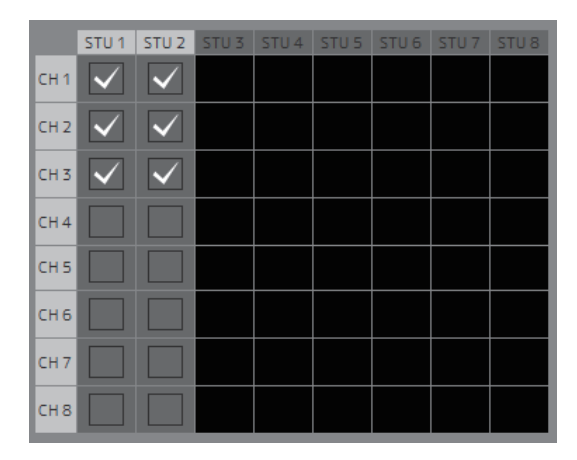

チャンネルストリップに入力されているマイクの音声が オンのとき、√(チェック)しているスタジオスピーカー出 力がミュートされます。

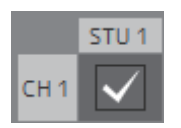

たとえば、「CH1」と「STU1」のクロスポイントが チェックされている場合は、チャンネルストリップ1のマ イクがオンのときにSTU 1の出力がミュートされます。

## <span id="page-28-0"></span>Monitor Matrix Out Metering

Main画面やSub画面のMonitor Matrix Outメーターに表 示される信号の位置を選択します。

## <span id="page-28-4"></span>Use IIR filter for main monitor while talkback is on

ベースマネージメントを構成していて、FIRフィルターを 適用しているときに使用する設定です。 (チェック)すると、トークバックをオンにしたとき、 自動的にFIRフィルターをIIRフィルターに変更します。 ベースマネージメント用にFIRフィルターを適用すると、 遅延が大きくなります。遅延しているナレーターの音声 がトークバックマイクを通じてナレーターへのキューに 送られると、ナレーションをしづらくなってしまいます。 トークバック時にFIRフィルターを遅延の少ないIIRファイ ルターに自動的に切り替えることで、このような状況を 防ぎます。

#### **NOTE**

トークバック時以外のクロスオーバーフィルターは、Settings 画面のSceneタブ/Speaker Matrixで設定できます。

## <span id="page-28-1"></span>Output Patch Lock

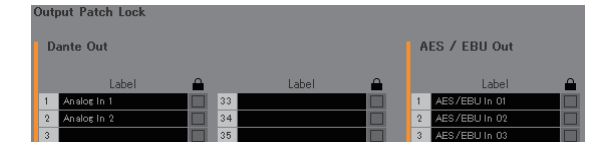

Administrator以外のユーザーが、Output Patchを変更 できなくなるようにロックします。

## 4-1-8c. Sceneタブ/Monitor Matrix

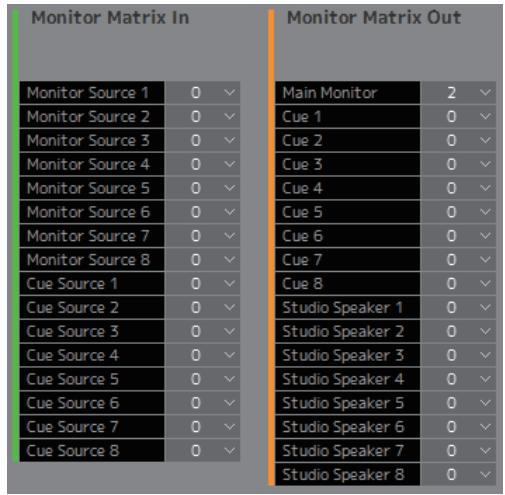

 $\sim 0 - \times$ 

モニターマトリクスの入力および出力の構成を設定しま す。

#### **NOTE**

構成を変更するには、MMP1との接続を「Offline」にする必要 があります。

## Monitor Matrix In

<span id="page-29-5"></span><span id="page-29-3"></span>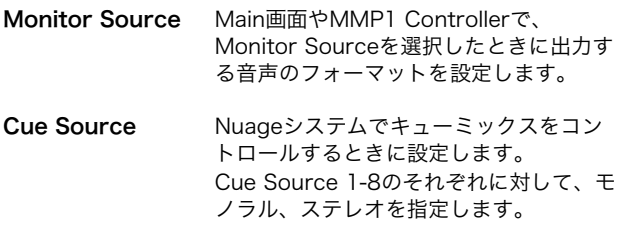

### Monitor Matrix Out

<span id="page-29-4"></span><span id="page-29-2"></span>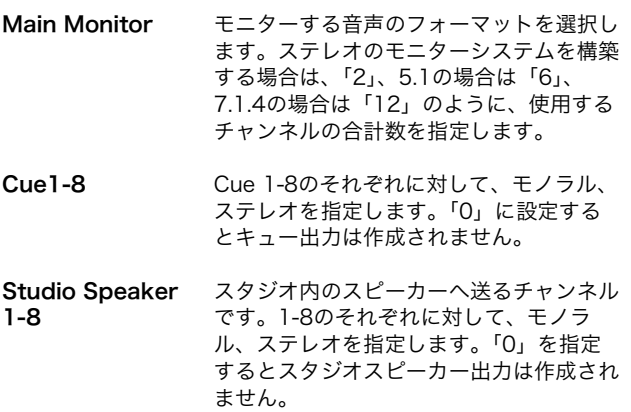

#### <span id="page-29-9"></span><span id="page-29-1"></span>**NOTE**

Monitor Matrix In、Monitor Matrix Outに設定できるチャンネ ル数は、MMP1の動作サンプリング周波数が96 kHz以下の場合 は合計32チャンネル、96 kHzより高い場合は合計16チャンネ ルです。

## <span id="page-29-8"></span>4-1-8d. Sceneタブ/Speaker Matrix

スピーカーセットの構成やスピーカーマトリクス入力段 のフィルターを設定します。

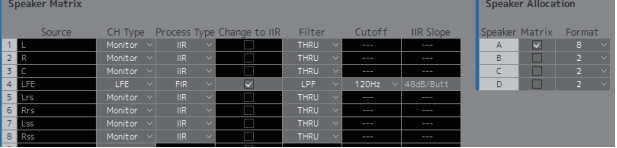

## <span id="page-29-7"></span>Speaker Matrix

<span id="page-29-6"></span><span id="page-29-0"></span>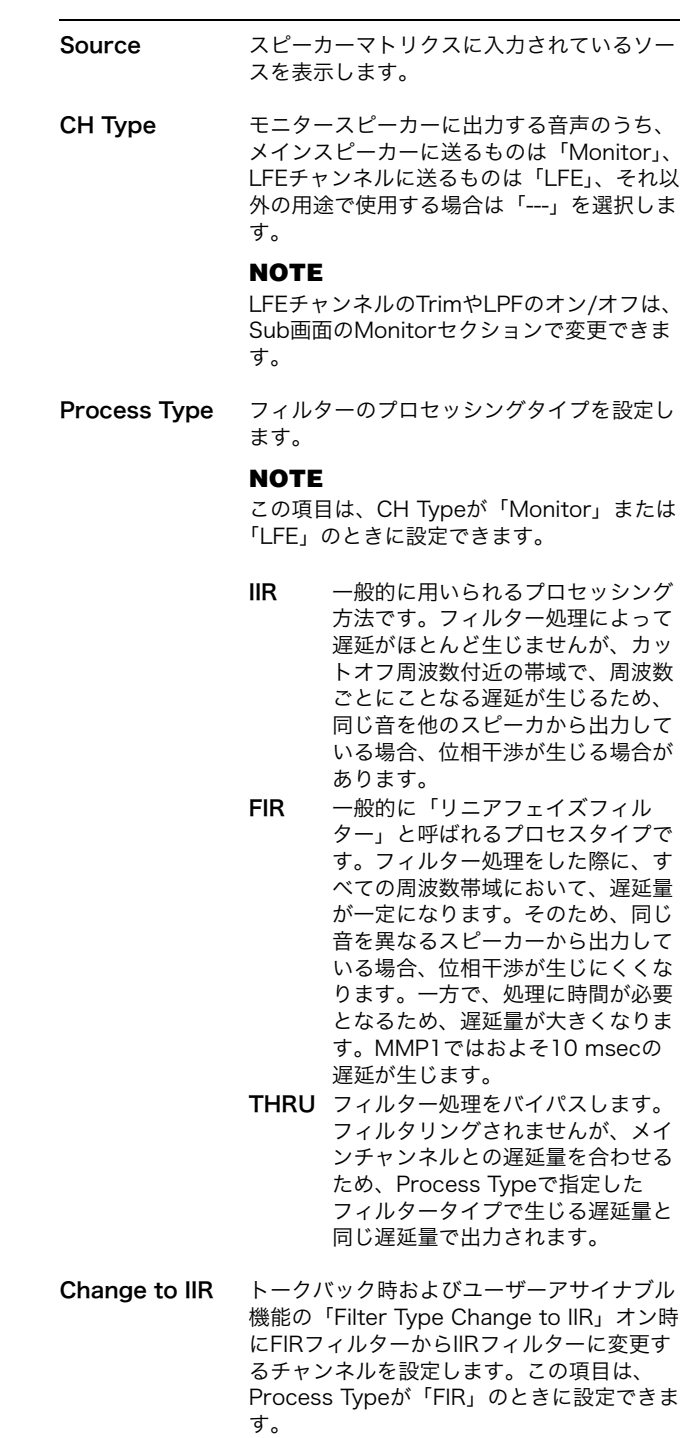

<span id="page-30-1"></span><span id="page-30-0"></span>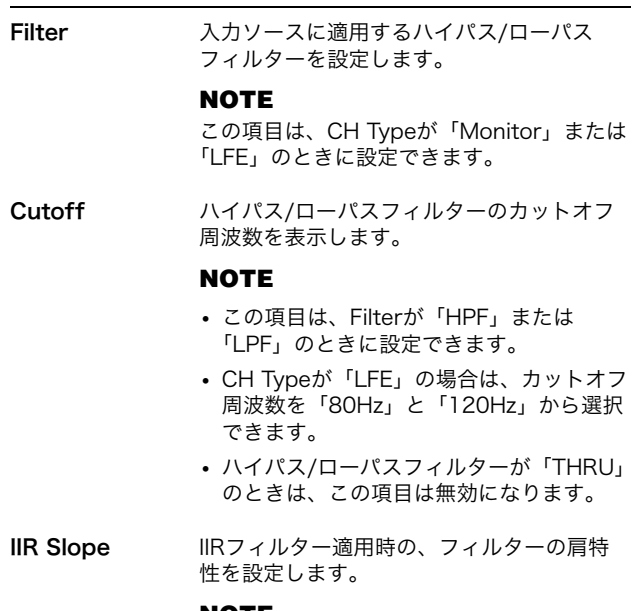

#### <span id="page-30-2"></span>**NOTE**

この項目は、Filterが「HPF」または「LPF」 のときに設定できます。

## <span id="page-30-3"></span>Speaker Allocation

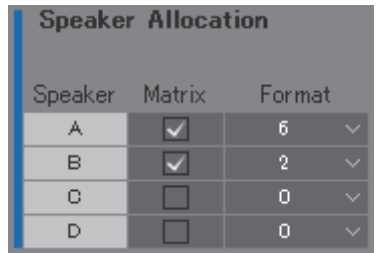

#### **NOTE**

Speaker Allocationを変更するには、MMP1との接続を 「Offline」にする必要があります。

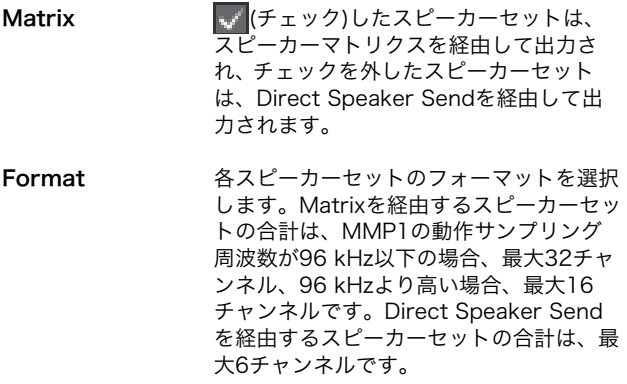

#### **NOTE**

サンプリング周波数はSettings画面のSceneタブ/MISCで変更 できます。

## <span id="page-31-2"></span>4-1-8e. Sceneタブ/Talkback Destination

トークバックの割り込み先を最大8パターン設定できます。設定した内容は、Sub画面のTalkbackセクションで使用でき ます。

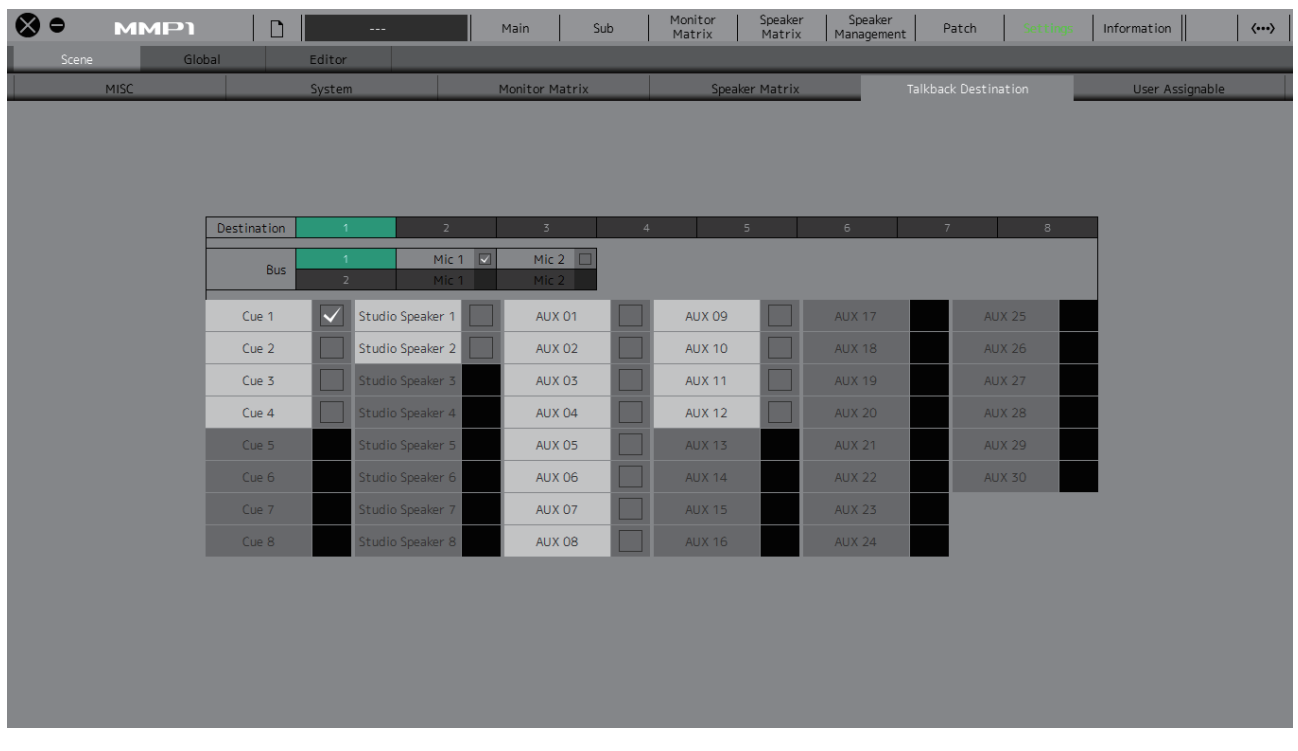

<span id="page-31-1"></span>Destination トークバックの割り込み先を1-8から選択します。

<span id="page-31-0"></span>Bus トークバックに使用するマイク入力を選択します。Bus 1のMic 1、Mic 2はPatch画面のTalkback Mic In 1- 1、1-2を、Bus 2のMic 1、Mic 2はPatch画面のTalkback Mic In 2-1、2-2を表します。

#### **NOTE**

Mic 1、Mic 2にアサインする信号は、Patch画面のInput Patch/Talkback Mic Inで設定できます。

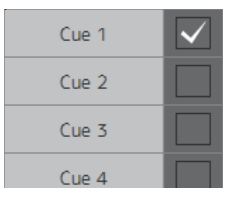

トークバックの割り込み先に (チェック)します。

## <span id="page-32-3"></span>4-1-8f. Sceneタブ/User Assignable

良く使う機能(ユーザーアサイナブル機能)を35個まで登録できます。ここで登録した機能はMain画面やMMP1 ControllerのMain Monitor画面で使用できます。

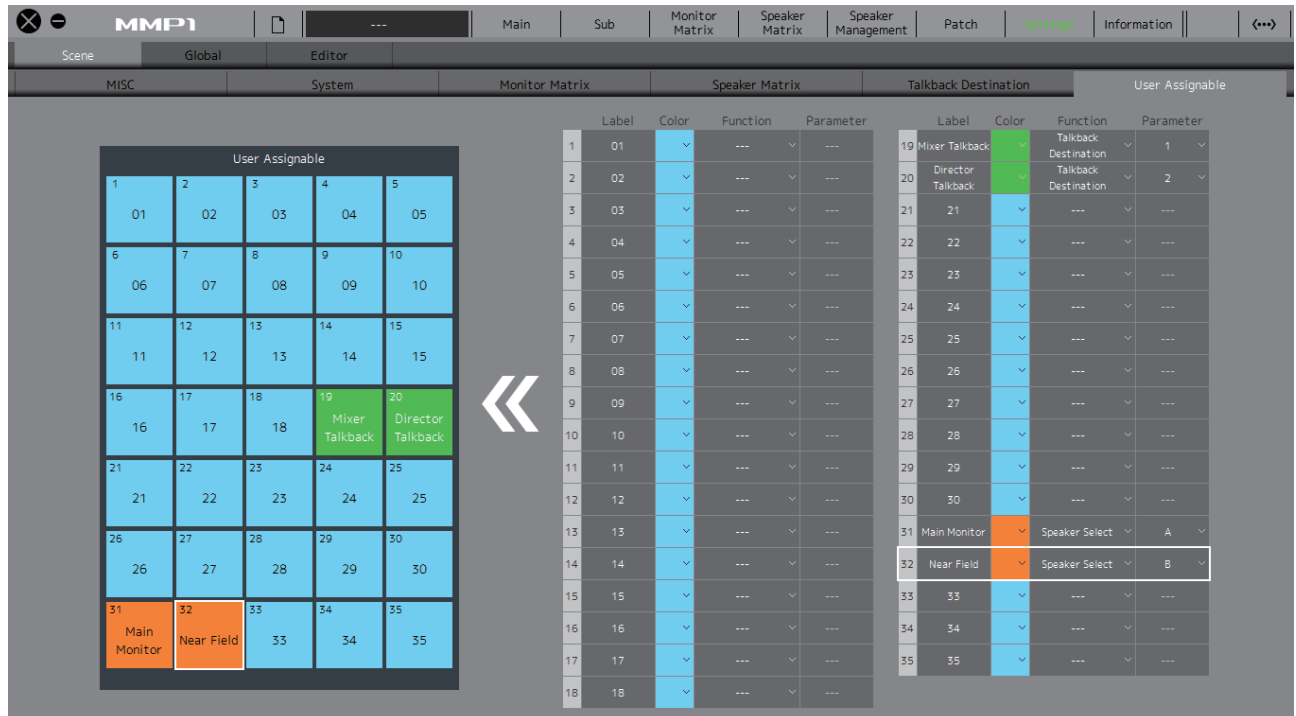

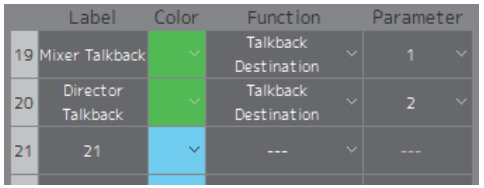

<span id="page-32-1"></span>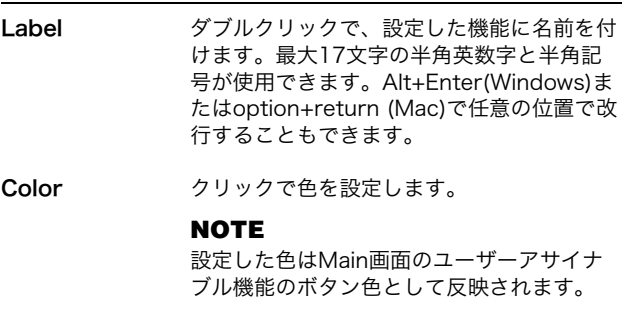

<span id="page-32-2"></span><span id="page-32-0"></span>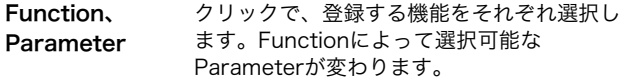

## <span id="page-33-0"></span>ユーザーアサイナブル機能一覧

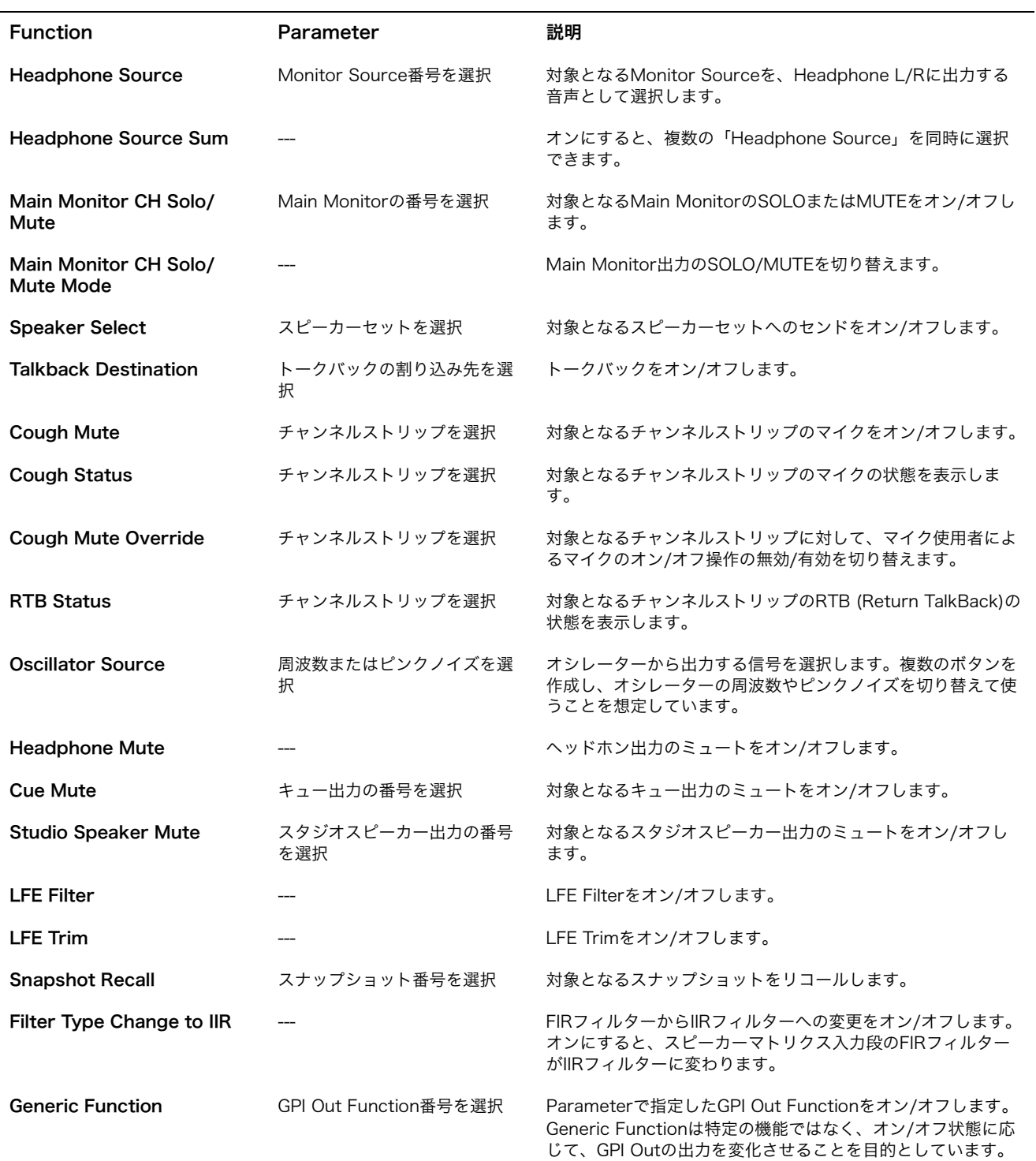

## 4-1-8g. Globalタブ/General

すべてのシーンに共通で使用される項目を設定します。

<span id="page-34-1"></span>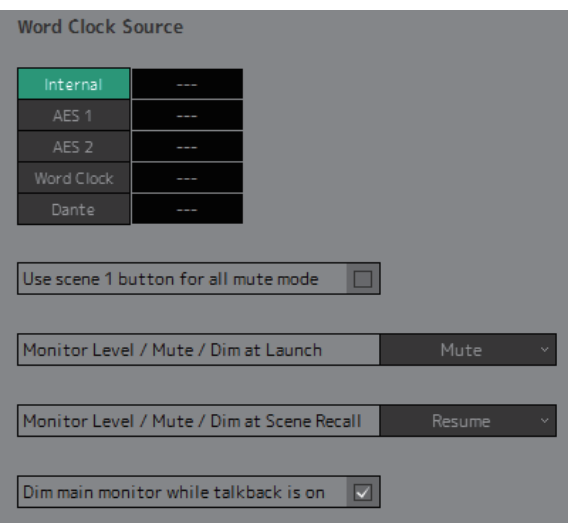

<span id="page-34-5"></span><span id="page-34-4"></span><span id="page-34-3"></span><span id="page-34-2"></span><span id="page-34-0"></span>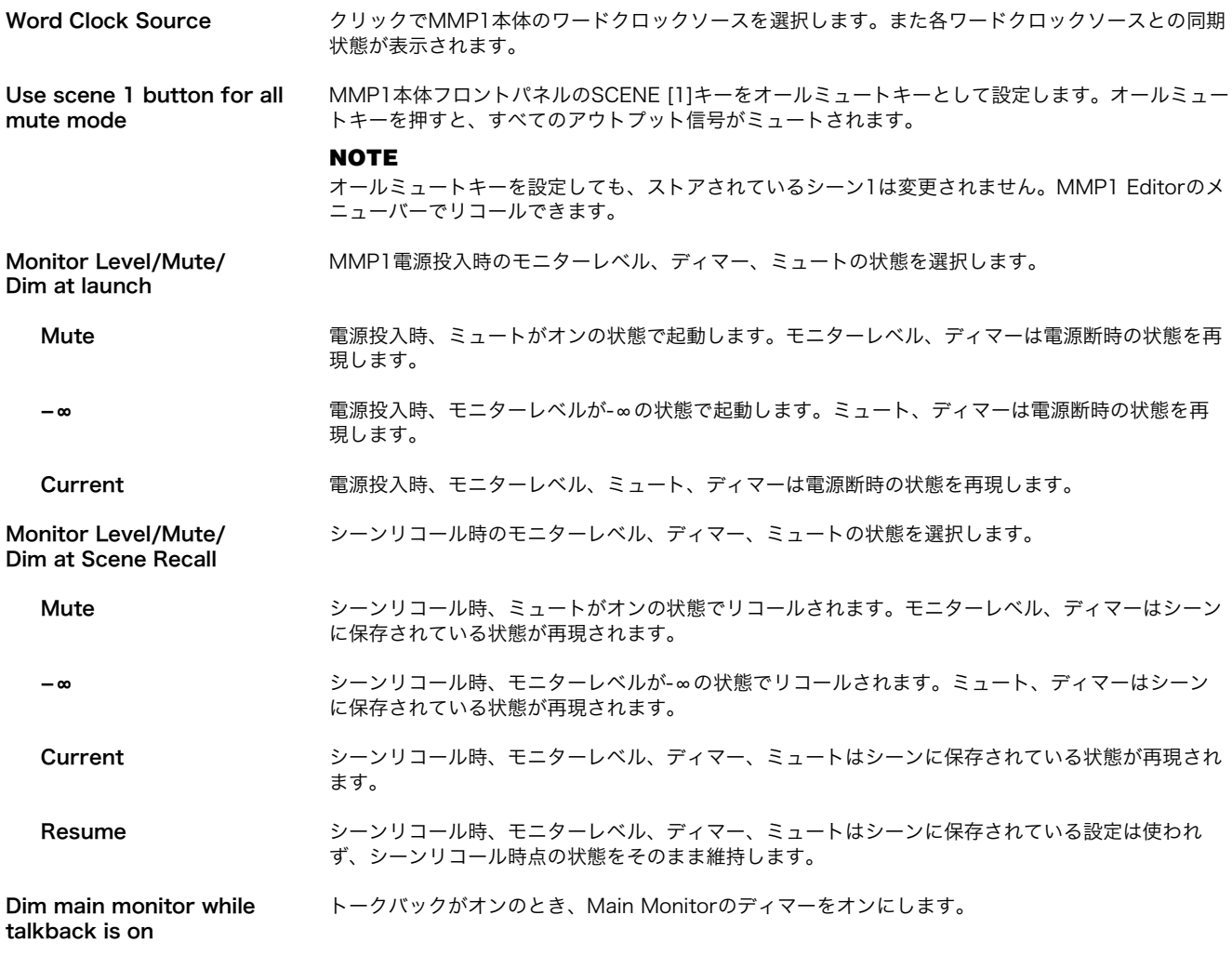

## <span id="page-35-0"></span>4-1-8h. Globalタブ/IO Label

MMP1のインプット端子、アウトプット端子の入出力信号に名称(ラベル)を付けます。

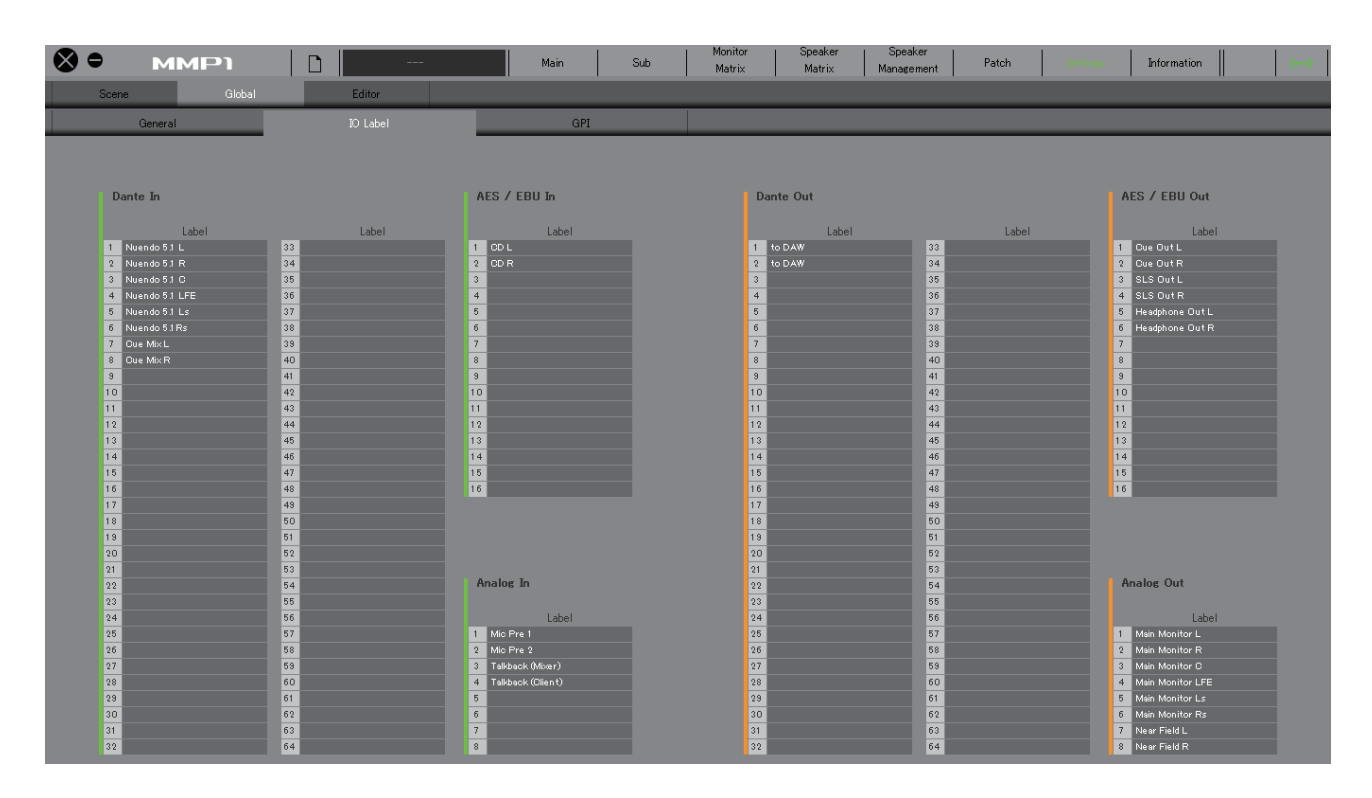

## Label

ダブルクリックで各入出力信号の名称を設定します。最 大17文字の半角英数字と半角記号が使用できます。

#### **NOTE**

ここで設定した名称は、Monitor Matrix画面やPatch画面など で、入出力にアサインする信号名として使用されます。

## 4-1-8i. Globalタブ/GPI

<span id="page-36-0"></span>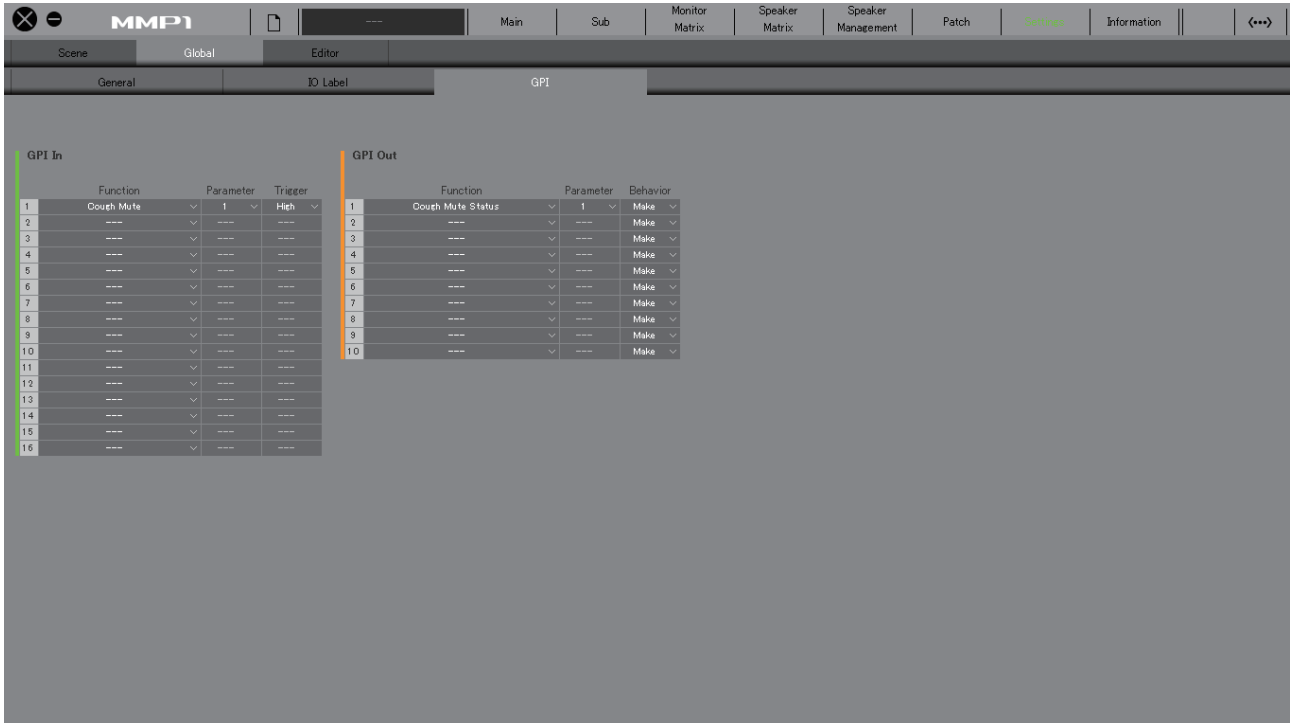

## <span id="page-36-1"></span>GPI In

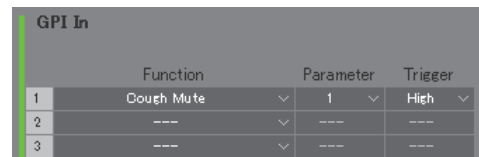

MMP1本体のGPI [INPUT]端子 1‒16ピンに機能 (Function)とトリガー (Trigger)を設定します。トリガー は次の4種類です。

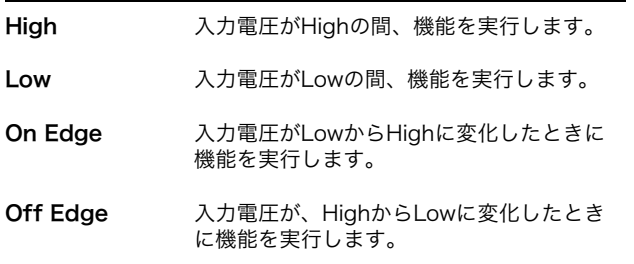

### <span id="page-36-2"></span>GPI Out

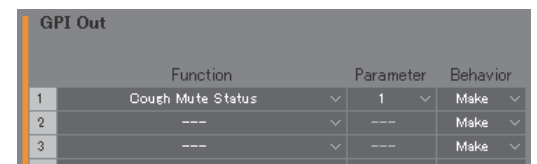

MMP1本体のGPI [OUTPUT] 端子1-10ピンにトリガー となる機能(Function)と出力(Behavior)を設定します。 出力は次の3種類です。

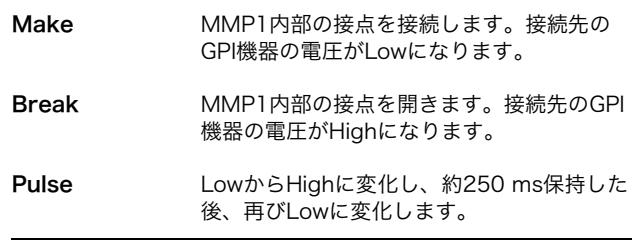

## <span id="page-37-0"></span>GPI IN機能一覧

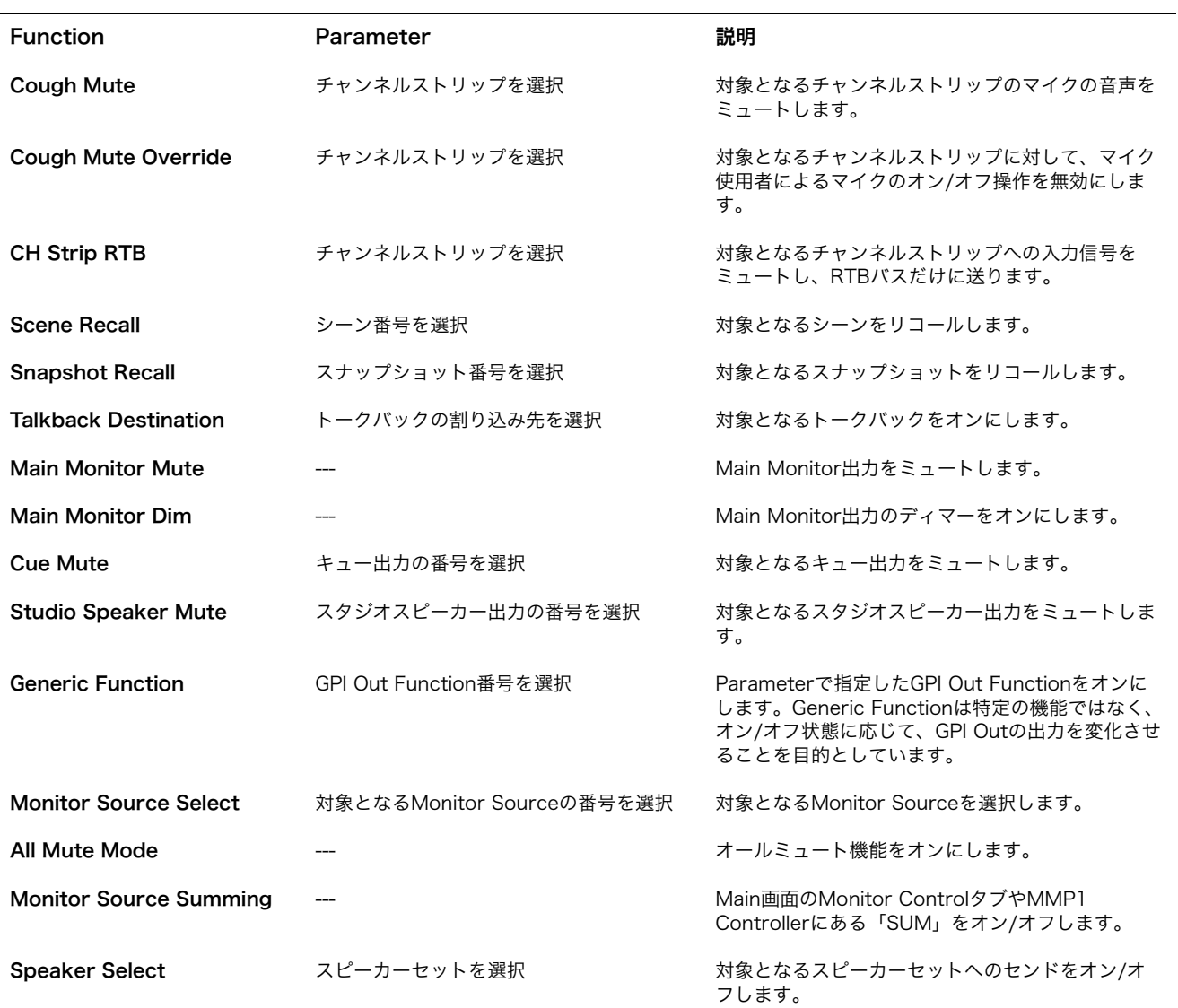

#### **NOTE**

Triggerを「High」や「Low」に設定した機能は、GPI [INPUT]端子への入力による制御が優先されるため、MMP1 EditorやMMP1 Controllerでオン/オフを操作できなくなります。MMP1 EditorやMMP1 Controllerで操作するには、Triggerを一旦「On Edge」や 「Off Edge」に変更してください。

## <span id="page-38-0"></span>GPI OUT機能一覧

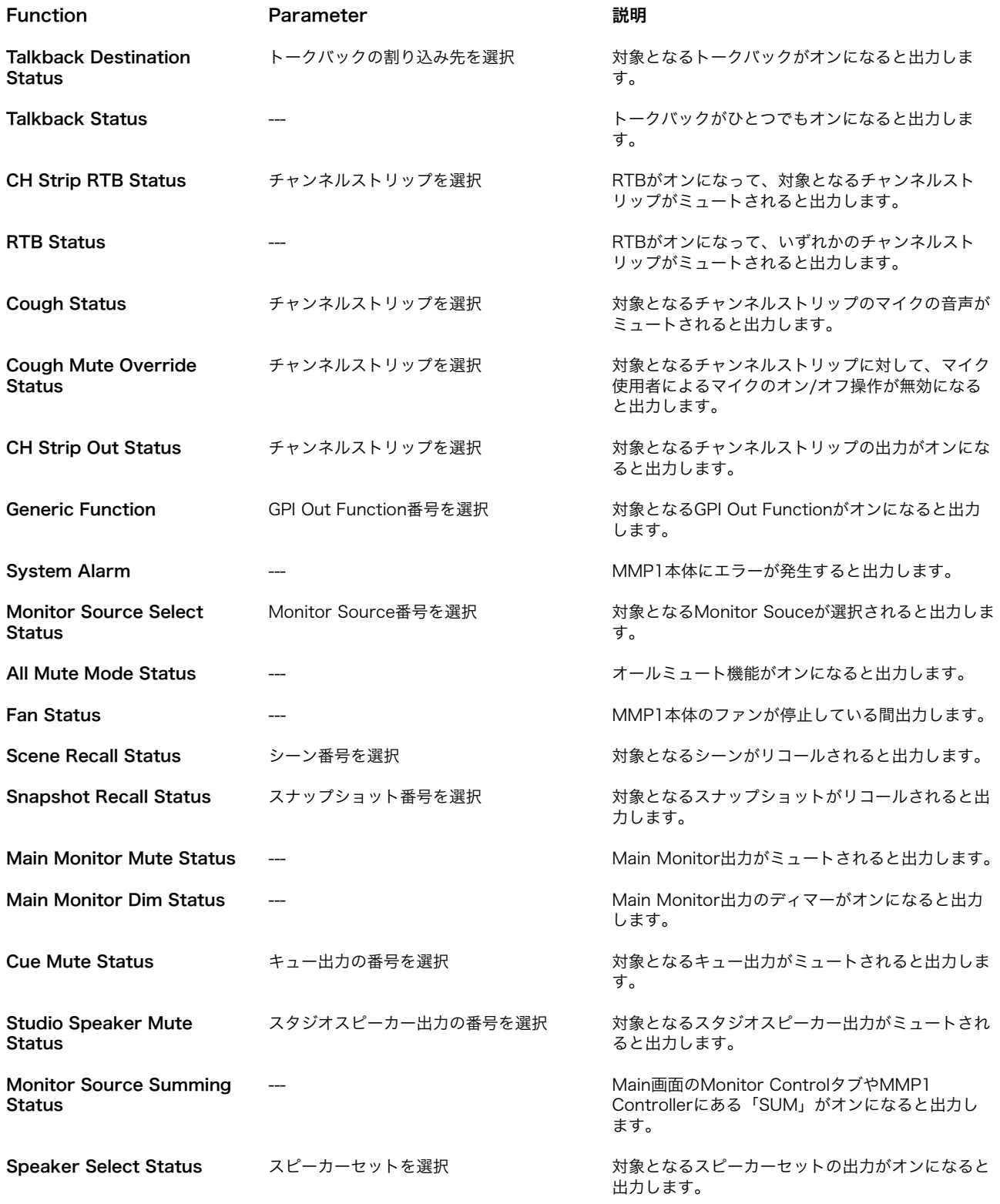

## <span id="page-39-1"></span>4-1-8j. Editorタブ

#### **NOTE**

Editorタブの設定項目は、MMP1 Editorがコンピューターごと に保存しています。開いているファイルやシーンに関わらず同じ 設定になります。

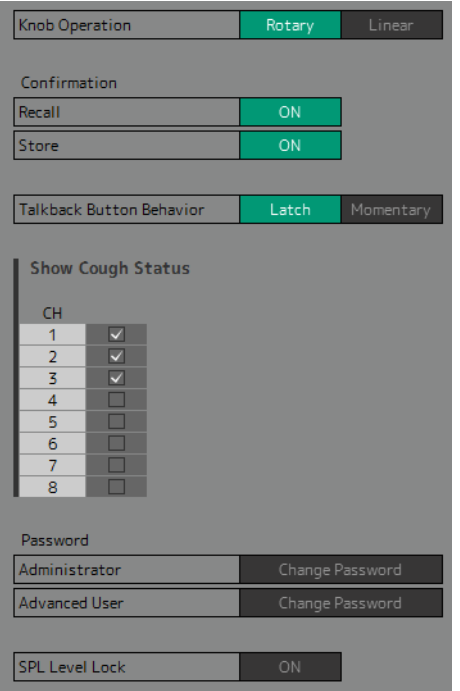

<span id="page-39-3"></span>Password MMP1 Editorを「Administrator」 や「Advanced User」として使用す るためのパスワードを設定します。

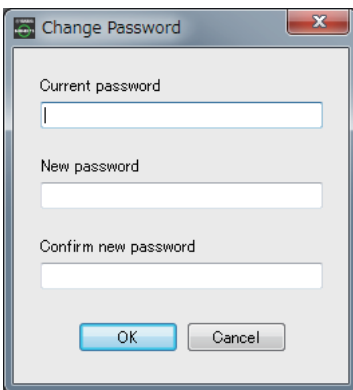

#### **NOTE**

パスワード未設定のとき、Current passwordは空欄になります。

<span id="page-39-5"></span>SPL Level Lock ON(緑)にすると、Main画面/

Monitor Controlタブで「SPL Level」を変更できなくなります。

<span id="page-39-6"></span><span id="page-39-4"></span><span id="page-39-2"></span><span id="page-39-0"></span>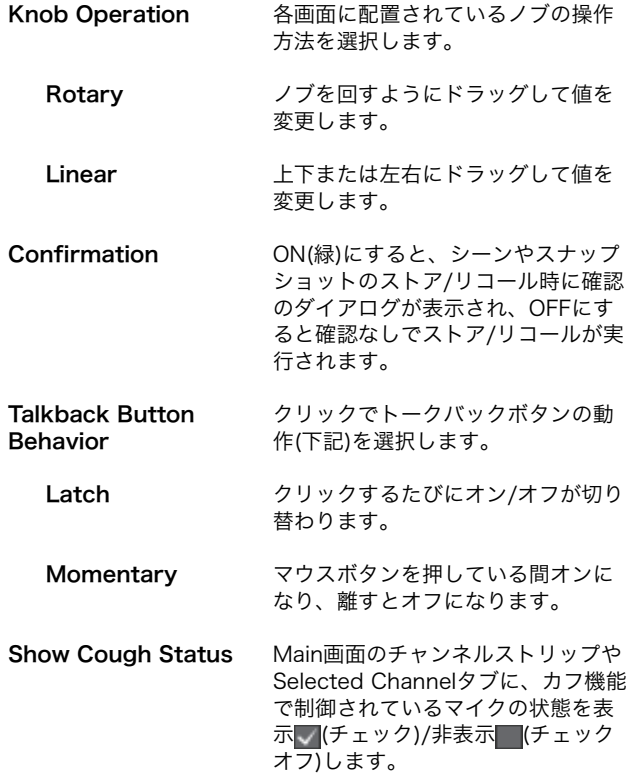

## <span id="page-40-2"></span><span id="page-40-0"></span>4-1-9. Information画面

MMP1本体に関する情報を表示します。

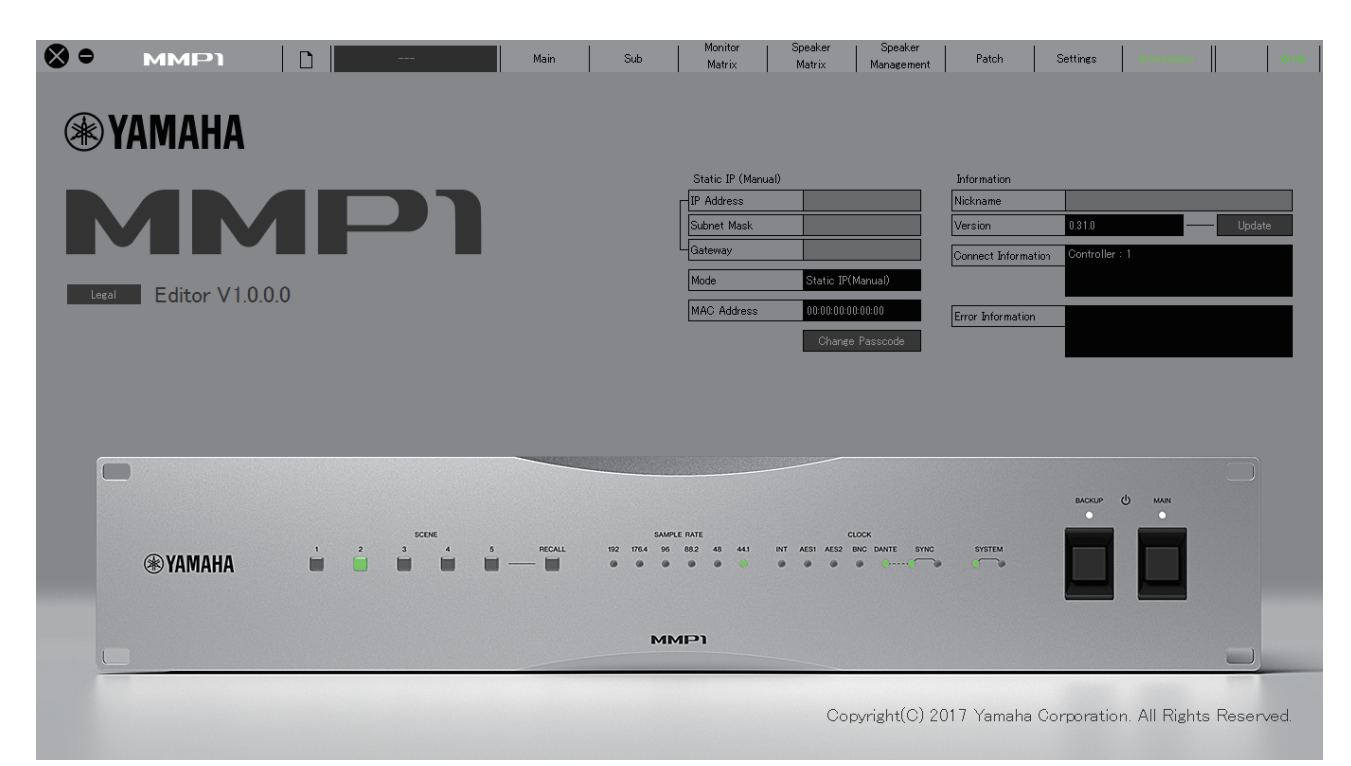

<span id="page-40-6"></span>Static IP (Manual) MMP1本体のIPアドレスを設定します。 ここで設定したアドレスは、MMP1本体 ディップスイッチのIPアドレス設定が 「Static IP (Manual)」のときに有効で す。ディップスイッチのIPアドレス設定 が「Auto IP」「DHCP」「Static IP (Auto)」のときは、ここで設定したIPア ドレスは使用されません。

## **NOTE**

- •「Administrator」「Advanced User」 でログインしているときに設定できま す。
- 本体ディップスイッチのIPアドレス設 定については、MMP1セットアップガ イドをご覧ください。

<span id="page-40-4"></span><span id="page-40-3"></span>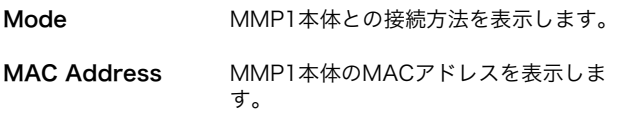

#### <span id="page-40-1"></span>Change Passcode MMP1本体に接続するためのPasscode (4桁の数字)を設定します。

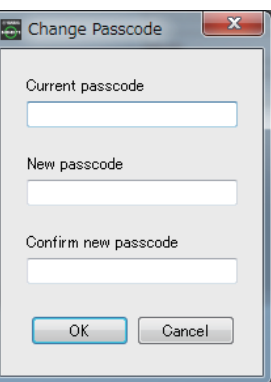

#### **NOTE**

- Passcode未設定のとき、Current passcodeは空欄になります。
- Passcodeの変更には 「Administrator」の権限が必要です。

<span id="page-40-5"></span>Nickname ダブルクリックでMMP1本体にニック ネームを付けられます。最大17文字の半 角英数字と半角記号が使用可能です。

#### **NOTE**

- •「Administrator」「Advanced User」 でログインしているときに設定できま す。
- ニックネームは、操作対象のMMP1を 選択する「Select MMP1画面」に表 示されます。

<span id="page-41-2"></span><span id="page-41-1"></span><span id="page-41-0"></span>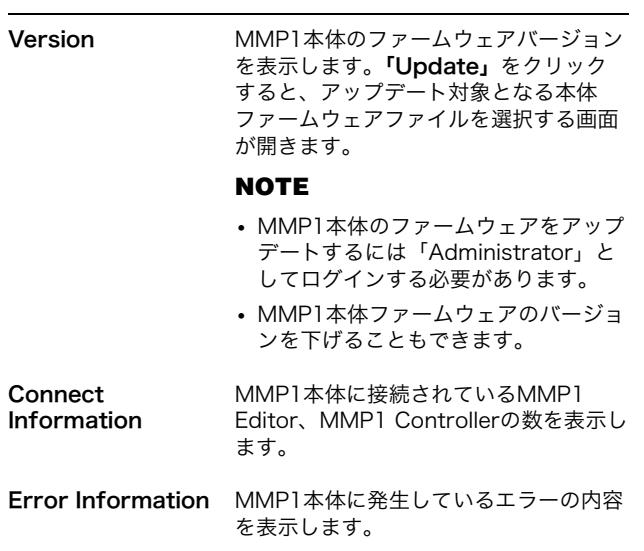

# <span id="page-42-0"></span>4-2. MMP1 Controller

## <span id="page-42-1"></span>4-2-1. メニューバー

Control viewを除くすべての画面に表示される共通のメニューです。

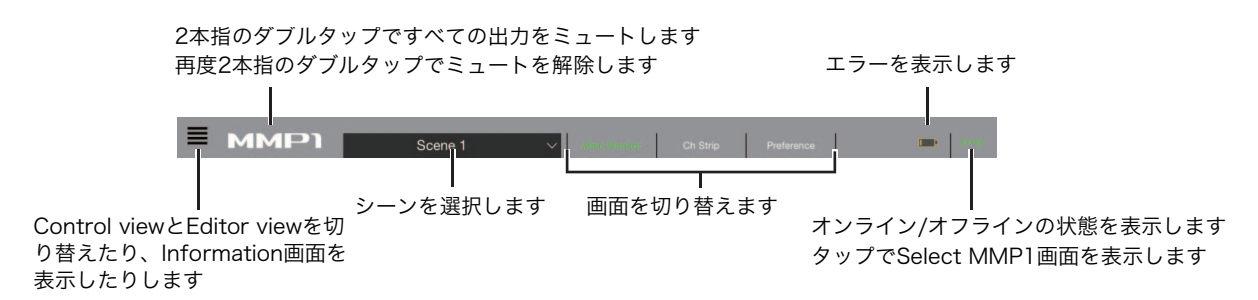

## <span id="page-42-3"></span><span id="page-42-2"></span>4-2-2. Control view

モニターコントロール用の画面です。Main Monitor画面に比べて操作頻度の高い機能に限定し、わかりやすさを重視して います。

## **NOTE**

- この画面では、対応フォーマットがステレオ/5.1/7.1/7.1.2/7.1.4/9.1.2に限定されています。
- MMP1 EditorのSetup Wizardを使った設定に最適化されています。

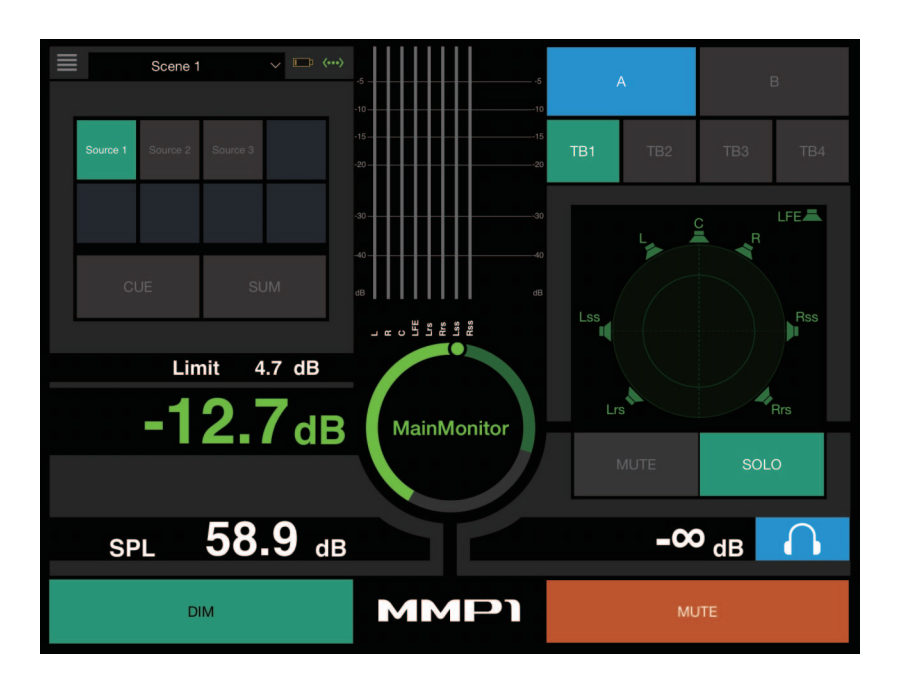

 $\equiv$ 

Control viewとその他の画面を切り替えます。

Scene 1

シーンを選択します。

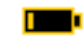

<span id="page-42-4"></span>エラーを表示します。

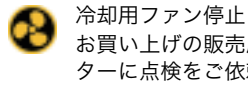

お買い上げの販売店またはヤマハ修理ご相談セン ターに点検をご依頼ください。

███ バックアップバッテリー電圧低下 お買い上げの販売店またはヤマハ修理ご相談セン ターにバックアップバッテリーの交換をご依頼くだ さい。

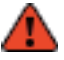

本体メモリー異常 本体を初期化しても症状が改善されない場合は、ヤ マハ修理ご相談センターにお問い合わせください。

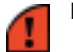

Danteモジュール異常

### **NOTE**

本体の初期化方法、ヤマハ修理ご相談センターについては、 MMP1セットアップガイドをご参照ください。

オンライン(緑)/オフラインの状態を表示します。また、 タップでSelect MMP1画面を表示します。

<span id="page-43-2"></span>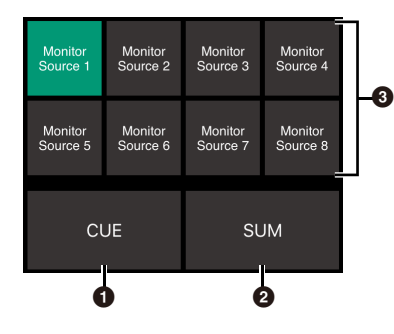

- **1 オフ 3にMonitor Source選択ボタンを表示し** ます。 オン(緑) 3にキュー出力選択ボタンを表示します。
- <sup>2</sup> 複数のMonitor Sourceをミックスするときオン(緑) にします。キュー出力選択ボタンが表示されていると きはオン(緑)にできません。
- 6 モニターする音声を選択します。

#### **NOTE**

Monitor Sourceのボタンを押したときにどの入力ソースの音を モニターできるかは、MMP1 Editorで設定できます。

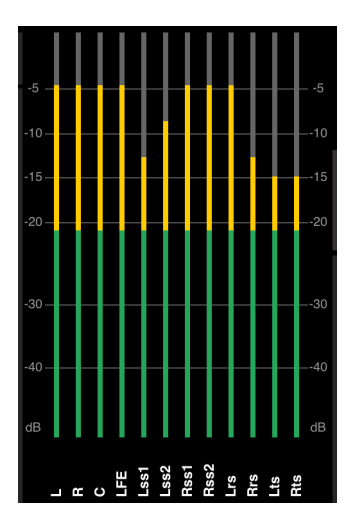

MMP1 Editorで設定されている並びでメーターを表示し ます。

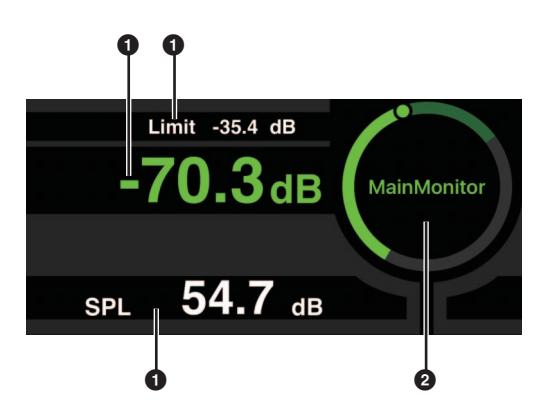

1 値を変更したい項目をタップします。

2 ポインターをドラッグして選択した値を調整します。

モニターソースのレベルの上限値です。 Limit -35.4 dB 上下にスライドすると±0.1 dB単位で微 調整できます。

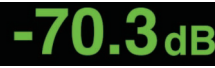

<span id="page-43-0"></span>モニターソースのレベルです。上下にス ライドすると±0.1 dB単位で微調整でき ます。

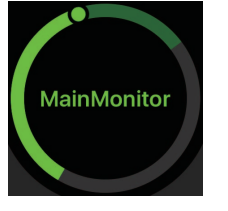

モニターソースのレベル選択時、ダブル タップでリファレンスレベルを呼び出 し、長押しで設定できます。 SPLレベル表示をしたくない場合は、 SPLを選択して、円の内側をダブルタッ プすると、設定値が破棄されSPL表示を オフにできます。

54.7 dB 微調整できます。 上下にスライドすると、±0.1 dB単位で **CDI** 

<span id="page-43-1"></span>**NOTE**

Preference画面の「SPL Level Lock」 が「ON」のときは、変更できません。

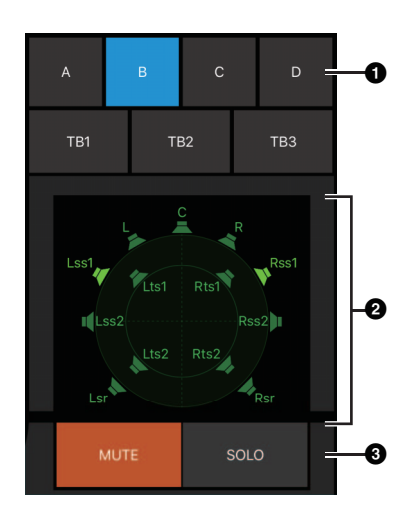

**1 スピーカーセットを選択します。** 

- **2** スピーカーを選択します。
- **3 MUTEをタップすると、2で選択したスピーカーが** ミュートされます。 SOLOをタップすると、2で選択したスピーカーから 音が出ます。

#### **NOTE**

- スピーカーセットはMMP1 Editorで設定できます。
- 送り先として表示されるのは12 chまでです。Main Monitor が13 ch以上ある場合は、先頭から12 ch分が表示されます。
- 2の表示は、基本設定時にSetup Wizardを使用した場合とし なかった場合で異なります。

Setup Wizardを使用しなかった場合、次のように出力先の Main Monitorを選択するボタンが表示されます。

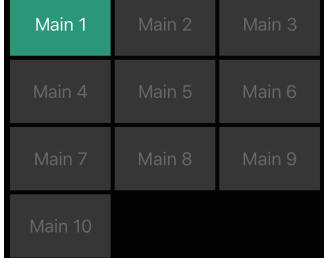

<span id="page-44-0"></span>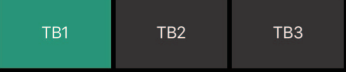

トークバックをオン(緑)/オフします。

#### **NOTE**

トークバックの割り込み先はMMP1 Editorで設定できます。

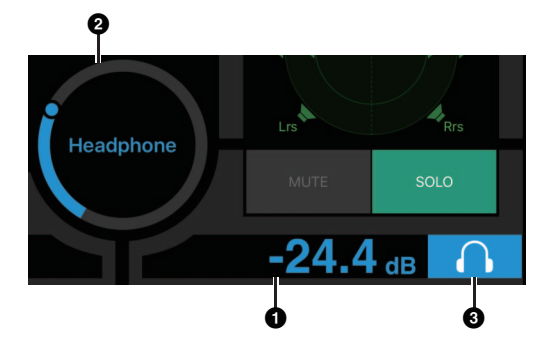

- ❶ タップします。
- 2 ポインターをドラッグして調整します。
- <sup>3</sup> タップしてヘッドホン出力をオン(水色)にします。

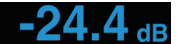

ヘッドホン出力のレベルです。上下にス ライドすると、±0.1 dB単位で微調整で きます。

メーター Main Monitorのメーターを表示します。 -20 dB未満は緑■、0 dB未満は黄色 ■、それ以上は赤■で表示されます。 ピークホールドは表示されません。

#### **NOTE**

Main Monitorのうち最大12チャンネル が表示されます。Main Monitorが13 チャンネル以上ある場合は、先頭から12 チャンネル分が表示されます。

**MMP1** 

2本指のダブルタップですべての出力を ミュートします。再度2本指のダブル タップでミュートを解除します。

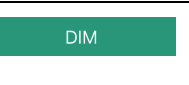

タップでディマーをオン(緑)/オフしま す。オンにすると、モニターソースのレ ベルを変更しないでDIM Level分モニ ター出力を下げられます。

#### **NOTE**

DIM LevelはEditor viewのMain Monitor画面で設定できます。

**MUTE** 

タップでモニター出力のミュートをオン (橙)/オフします。

## <span id="page-45-3"></span><span id="page-45-0"></span>4-2-3. Editor view - Main Monitor画面

モニターコントロール用の画面です。Control viewと比べて対応フォーマットや操作対象となるチャンネル数の制限があ りません。

<span id="page-45-5"></span>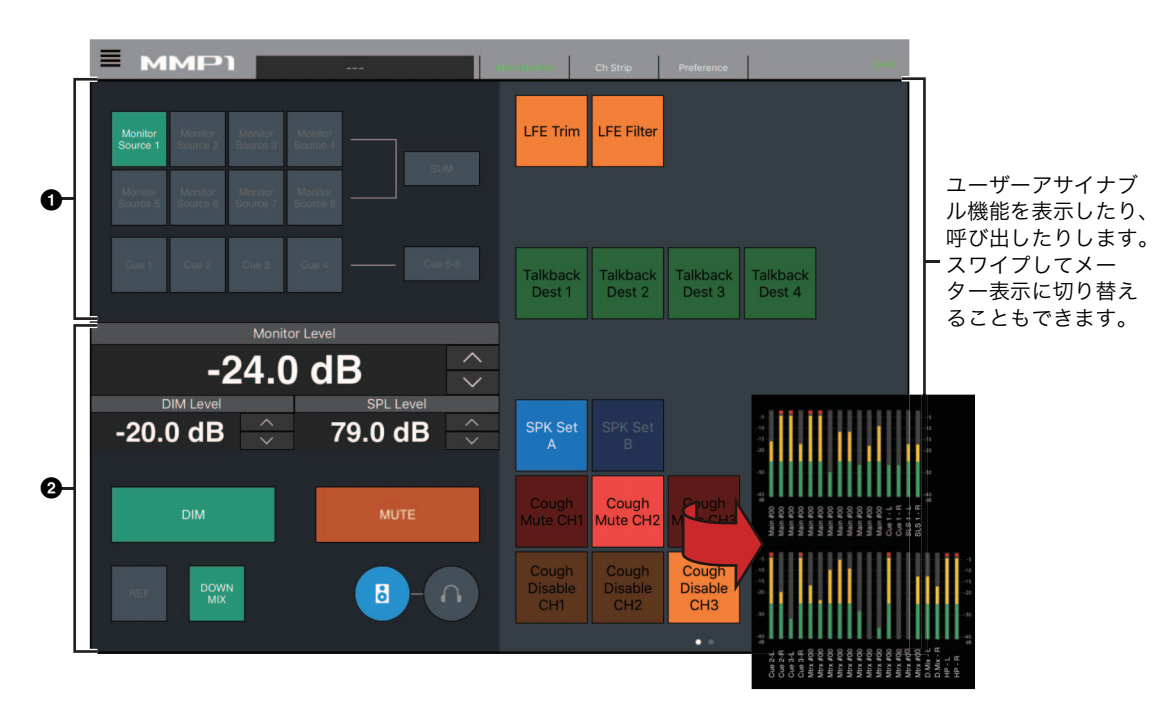

■ モニターする音声を選択します。

<span id="page-45-9"></span>2 モニター出力のレベルなどを調整します。

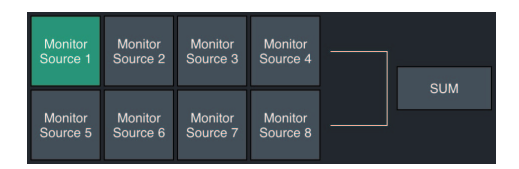

Monitor Sourceからモニターする音声を選択します。 「SUM」をオン(緑)にすると、複数のMonitor Sourceを 同時に選択できます。

#### **NOTE**

Monitor Sourceのボタンを押したときにどの入力ソースの音をモ ニターできるかは、MMP1 Editorで設定できます。

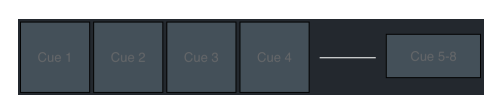

キュー出力からモニターする音声を選択します。「Cue 5- 8」をオン(緑)にすると、選択対象がCue 5 - Cue 8に変 わります。

#### **NOTE**

キュー出力のフォーマットや入力ソースは、MMP1 Editorで設 定できます。

 $\mathbf{B}$ 

<span id="page-45-7"></span><span id="page-45-1"></span>画面左半分の操作対象をメインモニター出 力にします。

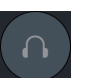

画面左半分の操作対象をヘッドホン出力に します。

<span id="page-45-8"></span><span id="page-45-6"></span><span id="page-45-4"></span><span id="page-45-2"></span>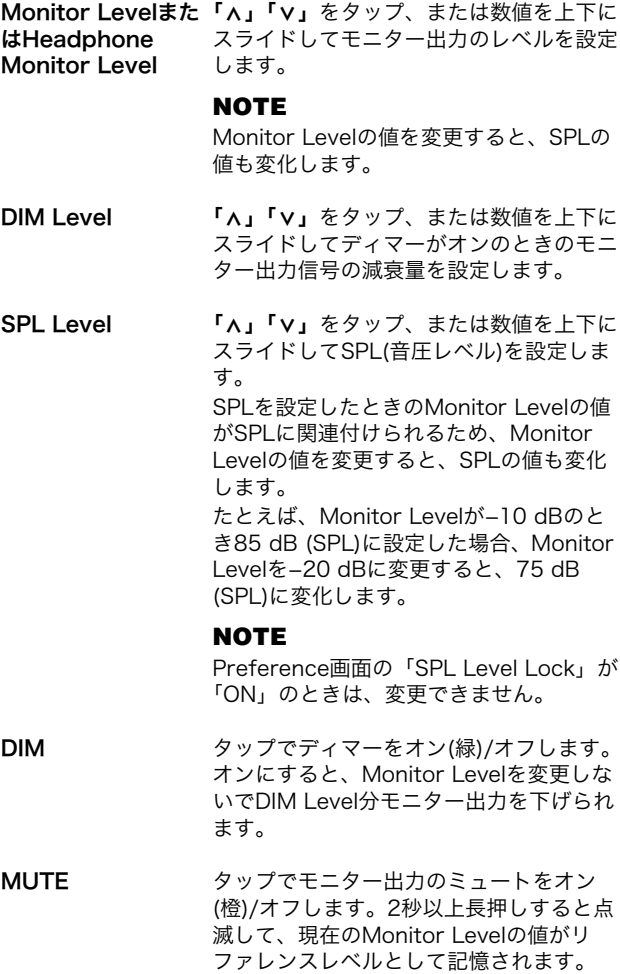

- <span id="page-46-1"></span>REF タップでMonitor Levelの値をリファレン スレベルの値に変更します。 2秒以上長押しすると点滅して、現在の Monitor Levelの値がリファレンスレベル として記憶されます。
- 

<span id="page-46-0"></span>DOWNMIX タップでダウンミックス音声出力のオン (緑)/オフを切り替えます。オンにすると、 Downmix L/Rの出力がMain Monitor1、 2に送られ、Main Monitor 3以降の出力 はミュートされます。

#### **NOTE**

モニターする音声としてキュー出力が選択 されていると、このボタンは無効になりま す。

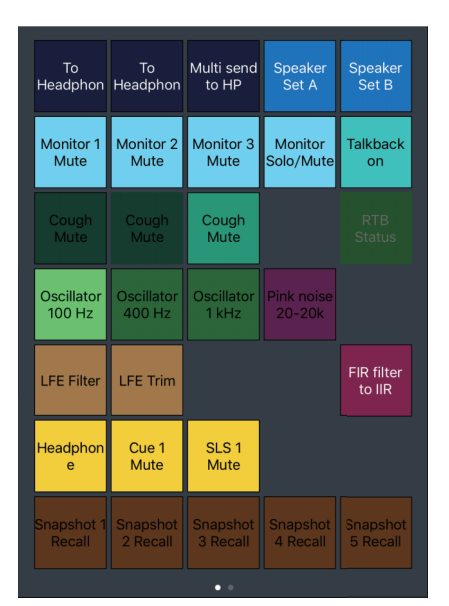

ユーザーアサイナブル機能を表示したり、呼び出したり します。設定はMMP1 Editorで行ないます。

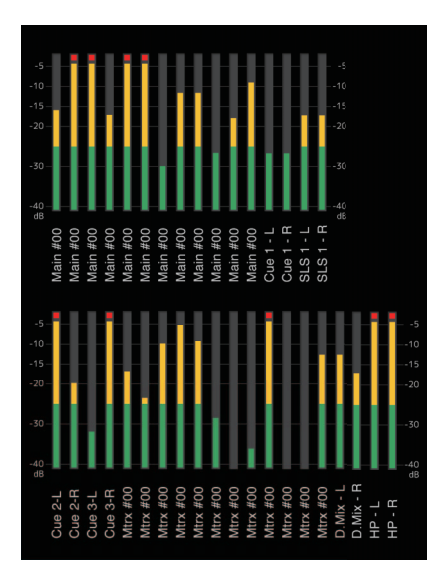

Monitor Matrix Outのメーターを表示します。-20 dB 未満は緑■、0 dB未満は黄色■、それ以上は赤■で表示 されます。ピークホールドは表示されません。

## <span id="page-47-3"></span><span id="page-47-0"></span>4-2-4. Editor view - Ch Strip画面

各チャンネルストリップのEQ、コンプレッサー、インサート、パン、レベルなどを調節します。

#### **NOTE**

MMP1の動作サンプリング周波数が96 kHz以下の場合、チャンネルストリップ数は8本、96 kHzより高い場合、チャンネルストリップ 数は4本になります。サンプリング周波数は、MMP1 Editorで変更できます。

<span id="page-47-2"></span>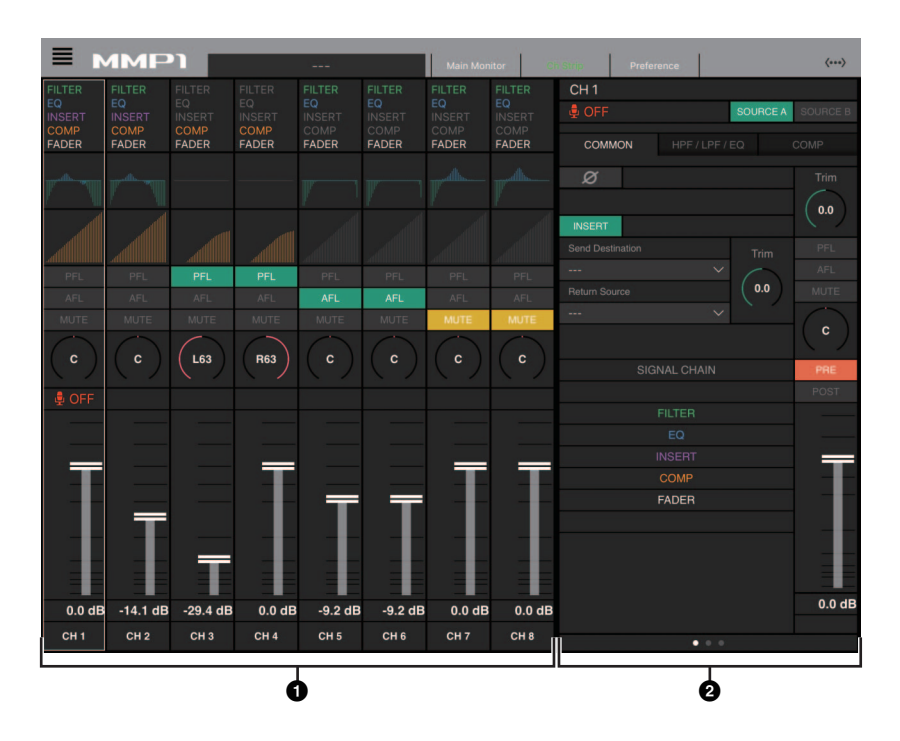

- 1 タップでチャンネルストリップを選択します。一部の パラメーターはチャンネルストリップ上で直接編集で きます。
- 選択したチャンネルストリップのパラメーターを編集 します。

## チャンネルストリップ

<span id="page-47-5"></span>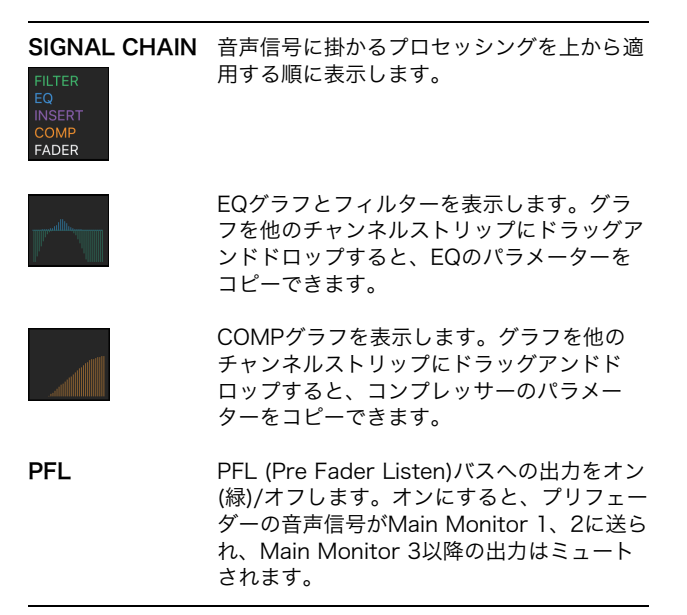

<span id="page-47-1"></span>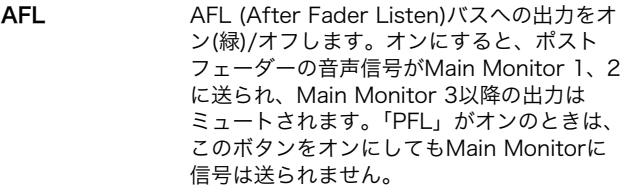

- <span id="page-47-4"></span>MUTE ミュートをオン(黄色)/オフします。
- L63
- ドラッグでパンを変更します。

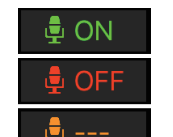

カフ機能で制御されているマイクの状態を表 示します。 マイクの音声が入力されているこ

とを表します。 マイク使用者の操作によって、マ イクの音声がミュートされている ことを表します。 マイク使用者によるマイクのオン/ . ㅎ ■■ ヾ´ ' ´ べ;;;; ; ; - - . .<br>■ オフ操作を無効にしていることを 表します。

**NOTE**

カフ機能を使用しない場合は、Preference 画面の「Show Cough Status」で非表示に できます。

レベルメーター -20 dB未満は緑■、0 dB未満は黄色■、そ れ以上は赤■で表示します。ピークホールド は表示されません。プリフェーダーとポスト フェーダーのどちらを表示するかは「PRE」 「POST」で切り替えます。

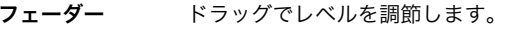

出力レベル 出力レベルを表示します。

## タブ共通項目

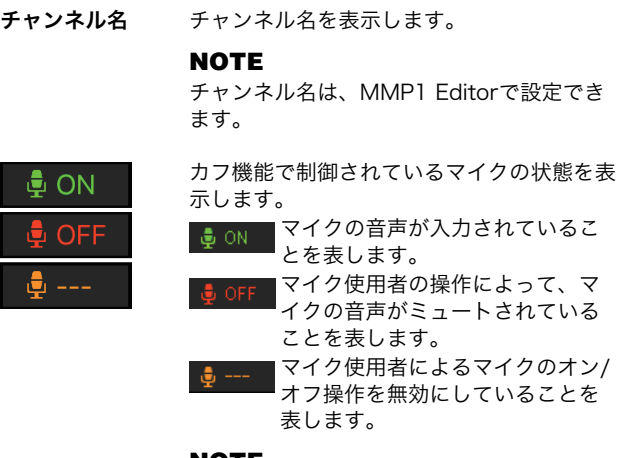

#### <span id="page-48-4"></span><span id="page-48-0"></span>**NOTE**

<span id="page-48-6"></span><span id="page-48-5"></span><span id="page-48-3"></span>カフ機能を使用しない場合は、Preference 画面の「Show Cough Status」で非表示に できます。

<span id="page-48-10"></span>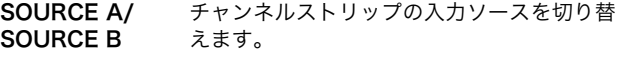

## <span id="page-48-1"></span>COMMONタブ

<span id="page-48-11"></span><span id="page-48-9"></span><span id="page-48-8"></span><span id="page-48-7"></span><span id="page-48-2"></span>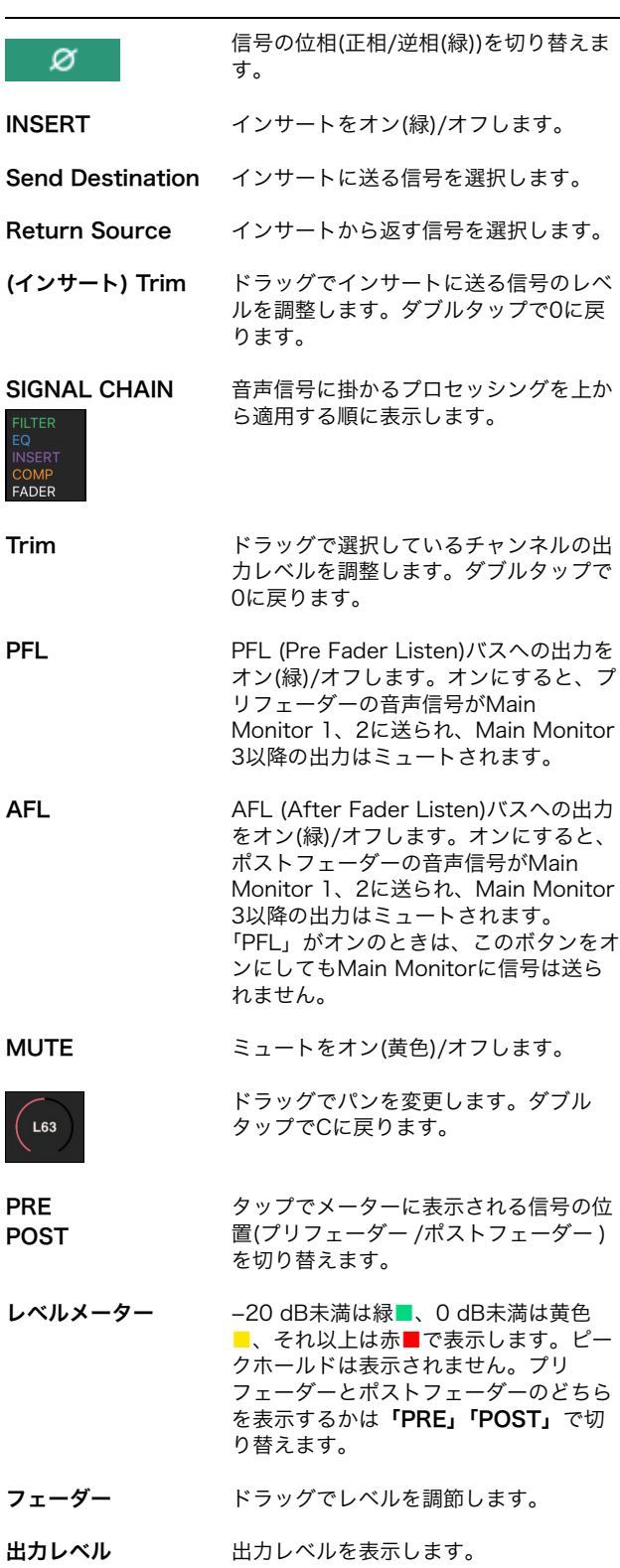

## <span id="page-49-3"></span>HPF/LPF/EQタブ COMPタブ

<span id="page-49-5"></span><span id="page-49-2"></span><span id="page-49-1"></span>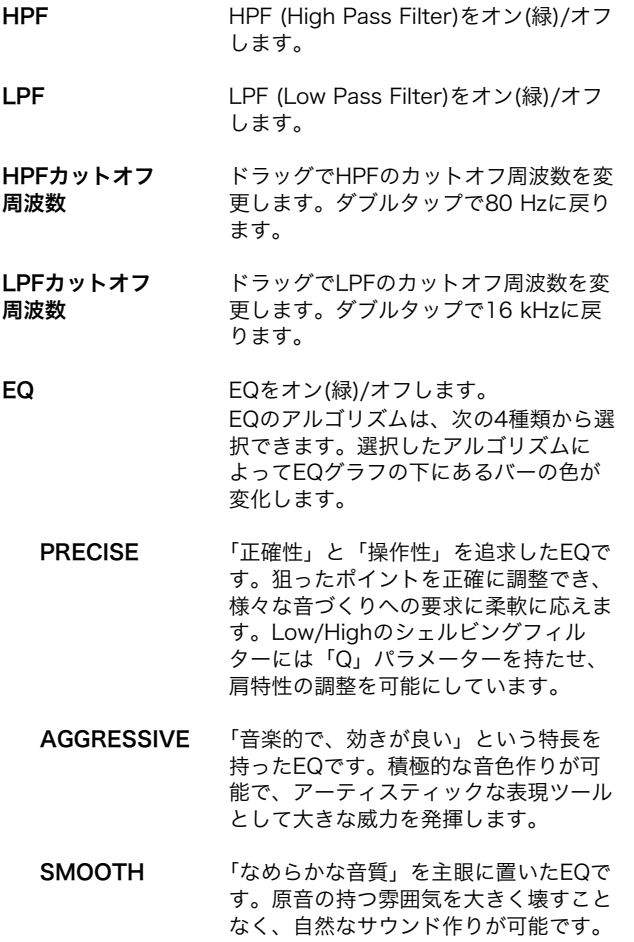

<span id="page-49-7"></span><span id="page-49-6"></span><span id="page-49-4"></span><span id="page-49-0"></span>LEGACY PM1DやPM5Dをはじめ、歴代のヤマハ デジタルミキサーに搭載されている標準 的なEQです。

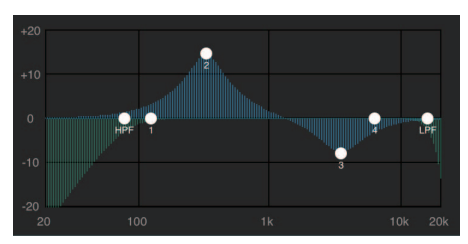

ポインターをドラッグしてパラメーターを変更できます。

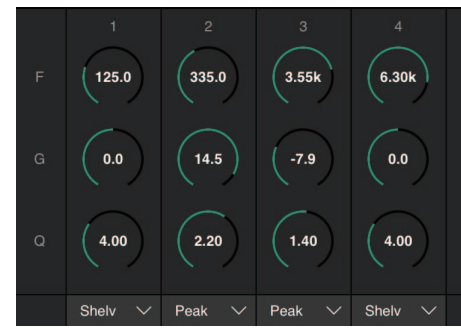

ドラッグで4バンドEQのパラメーター (Frequency, Gain, Q)を変更します。ダブルタップでデフォルト値(F: 125 Hz/ 355 Hz/3.55 kHz/6.3 kHz, G: 0 dB, Q: 4.0 (Shelf)/1.4 (Peak)/1.0 (Notch))に戻ります。また、EQの種類をPeak とShelf (Shelving)またはPeakとNotchから選択すること もできます。

COMP コンプレッサーをオン(緑)/オフします。

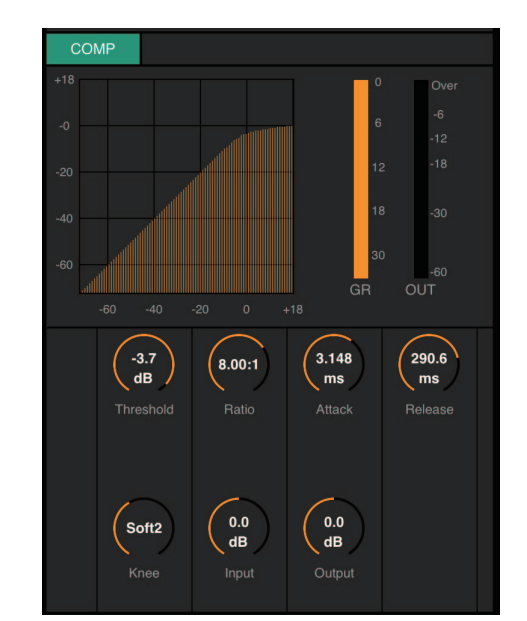

ドラッグでコンプレッサーのパラメーターを変更します。 ダブルタップでデフォルト値(下表)に戻ります。

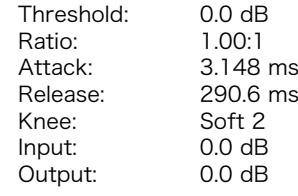

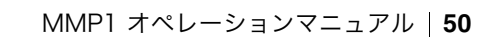

## <span id="page-50-5"></span><span id="page-50-2"></span><span id="page-50-0"></span>4-2-5. Editor view - Preference画面

MMP1 Controllerに関する各種設定を行ないます。

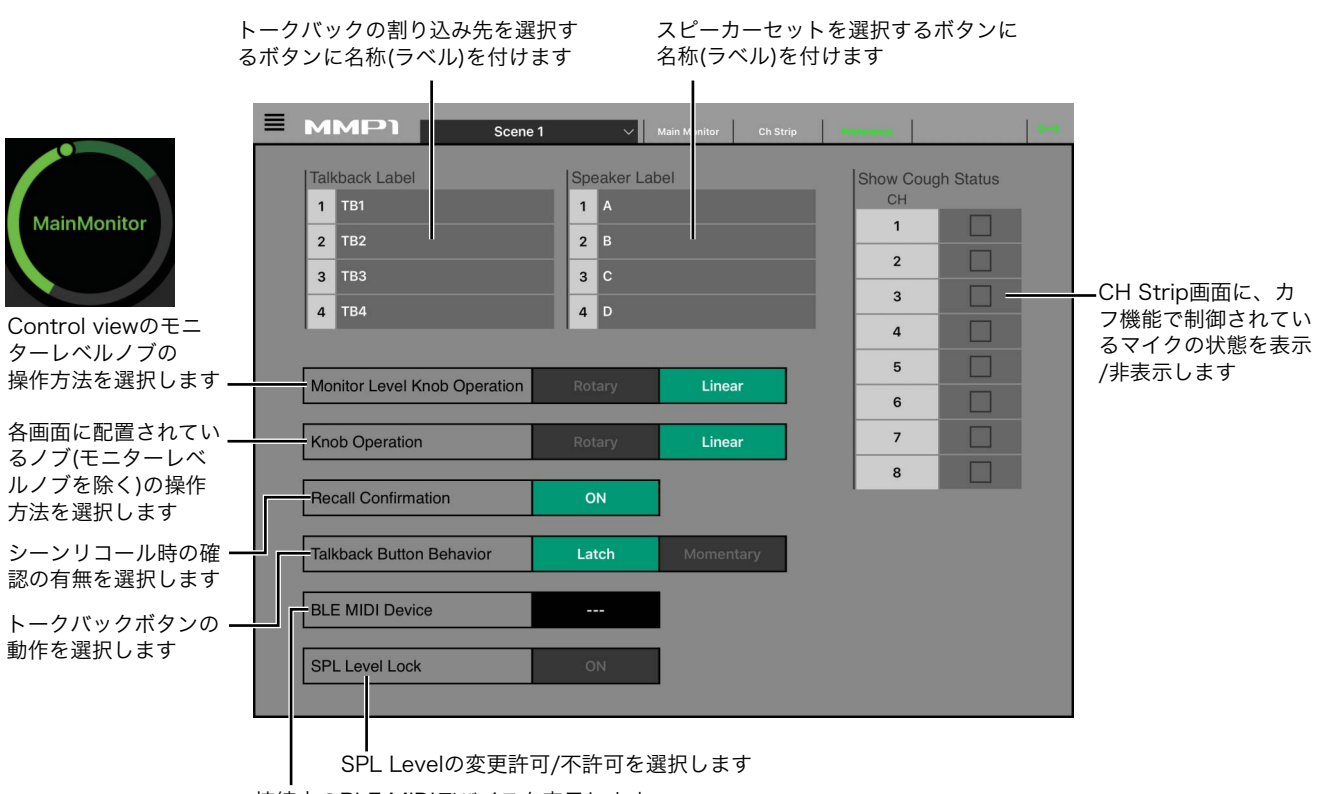

接続中のBLE MIDIデバイスを表示します

<span id="page-50-10"></span><span id="page-50-9"></span><span id="page-50-8"></span><span id="page-50-7"></span><span id="page-50-6"></span><span id="page-50-4"></span><span id="page-50-3"></span><span id="page-50-1"></span>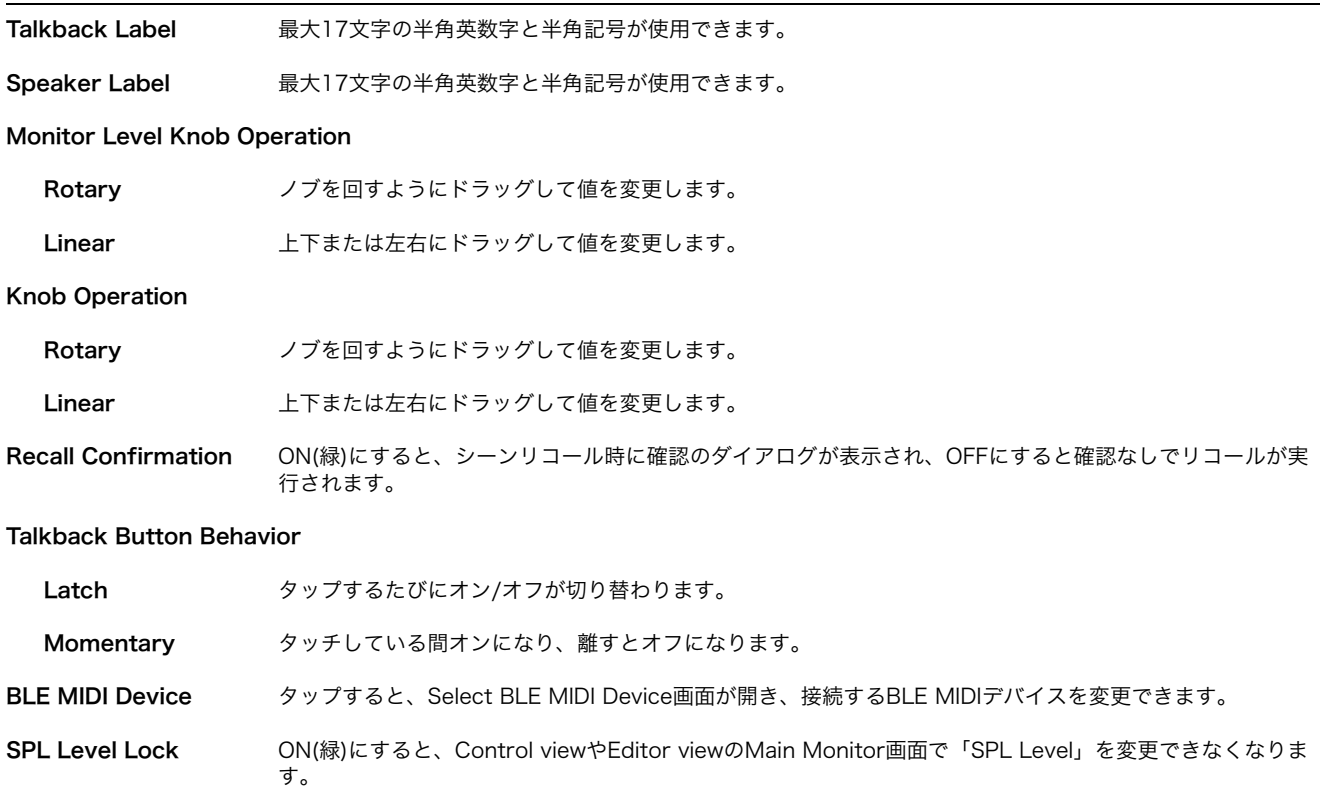

## <span id="page-51-1"></span><span id="page-51-0"></span>4-2-6. Information画面

MMP1本体に関する情報を表示します。

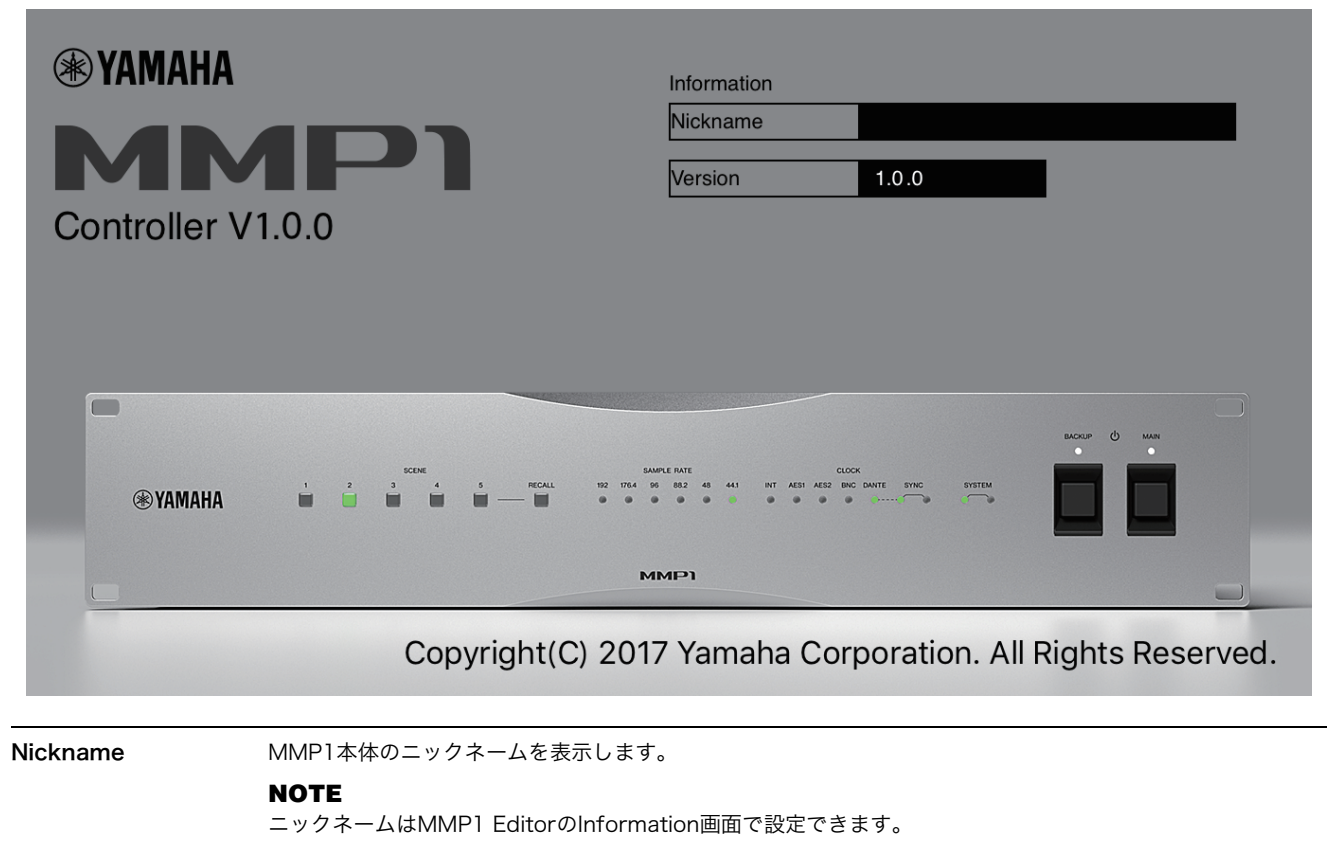

<span id="page-51-3"></span><span id="page-51-2"></span>Version MMP1本体のファームウェアバージョンを表示します。

# <span id="page-52-0"></span>5. システム設定の流れ

DAWからの入力をメインモニター (5.1 ch)、ニアフィールドモニター (L/R)に送り、キュー出力(L/R)、スタジオスピー カー出力(L/R)を各1系統ずつ備えるシステムを想定した設定例を説明します。以下の設定の流れが身に付いたら、ご自身 の環境に合わせてアレンジしてみてください。

#### **NOTE**

MMP1システムは、一部の機能においてMain Monitor 1/2がそれぞれL、Rとなることを前提に動作します。特定のフォーマットに特化 しない柔軟なシステム構成が可能ですが、Main Monitor 1/2が、L/Rとなるようにシステム設計を行なうことをお勧めします。

## <span id="page-52-1"></span>5-1. 基本設定例

下記のブロック図のシステムを例に説明します。

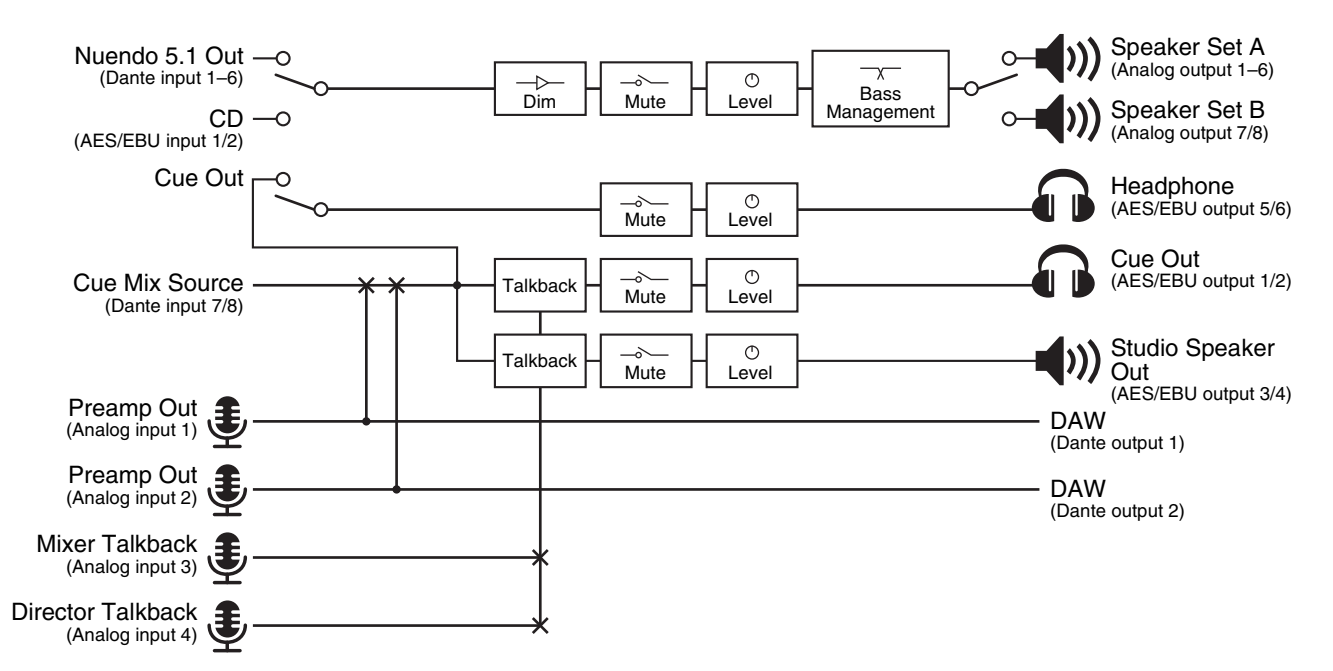

## 5-1-1. 準備

1. MMP1 Editorを起動し、「Administrator」とし て「Offline」でログインします。

設定には「Administrator」の権限が必要です。

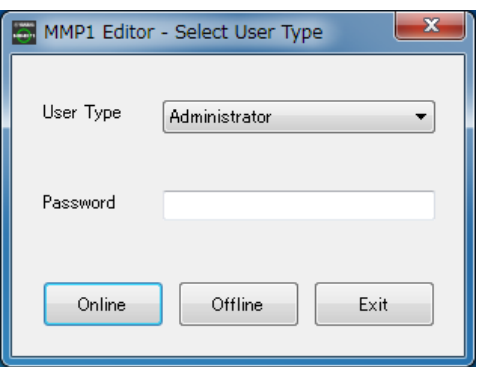

2. サンプリング周波数を選択します。 Settings画面 – Scene – MISC

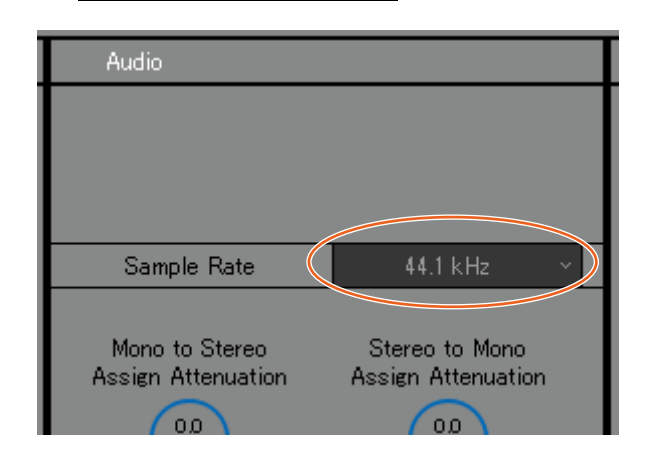

## 5-1-2. メインモニターの設定

3. モニターソース、モニター出力のフォーマットを選 択します。

Settings画面 – Scene – Monitor Matrix

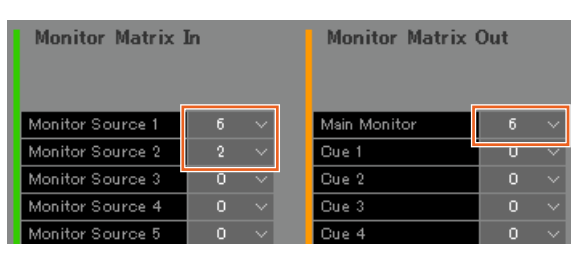

2系統のモニターソース(5.1 chとステレオ)を切り替え てモニタースピーカーに送る状況を想定しています。 5.1 chフォーマットのMonitor Source 1は「6」、ス テレオのMonitor Source 2は「2」を選択します。 また、5.1chのモニター出力を想定して、Main Monitorは「6」を選択します。

選択したフォーマットがMonitor Matrix画面に反映さ れます。

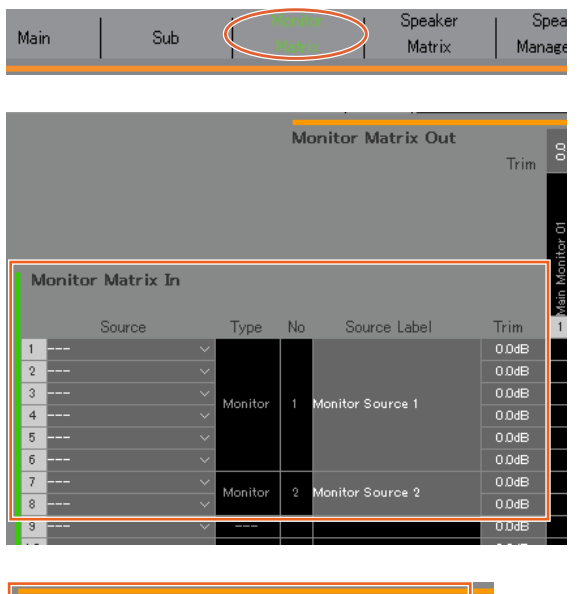

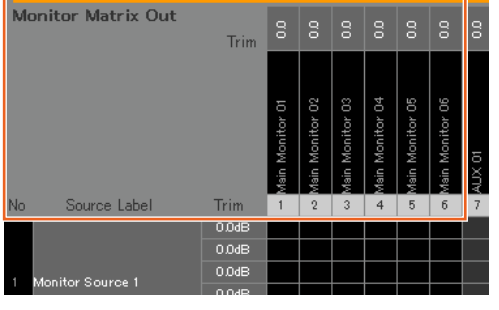

- 4. Monitor Sourceに入力ソースをアサインします。 **NOTE**
	- Source欄をマウスの右ボタン(Windows)またはcontrol キー (Mac)を押したままドラッグし、入力ソースの先頭 を指定すると、連続する入力ソースを一括選択できます。
	- Source Label欄をダブルクリックすると、名称を入力 できます。

#### Monitor Matrix画面

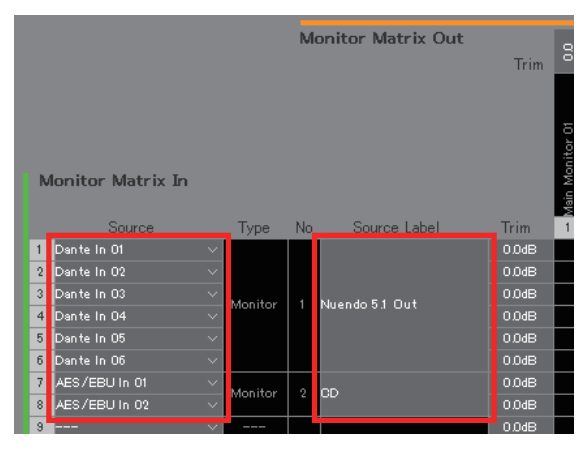

DAWの出力が接続されているDante In 1-6をMonitor Source 1に、CDプレーヤーの出力が接続されている AES/EBU In 1/2をMonitor Source 2にアサインしま す。

また、DAWやCDプレーヤーからの入力であることが わかるように、それぞれに「Nuendo 5.1 Out」「CD」 という名称(ラベル)を付けます。

### 5. Main画面にモニターソース切り替えボタンが作成 されていることを確認します。

#### Main画面 - Monitor Control

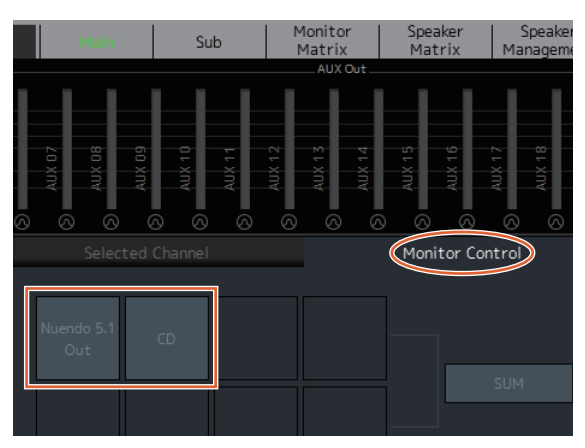

6. 使用するスピーカーセットの構成を設定します。 Settings画面 - Scene - Speaker Matrix

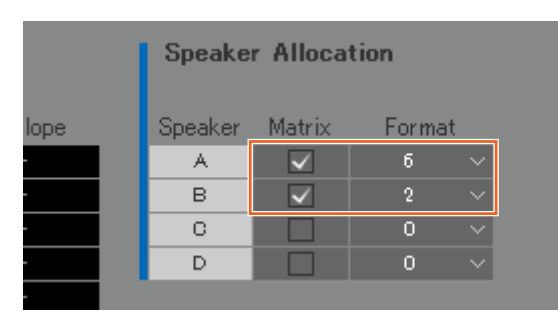

5.1モニター用のスピーカーと、ステレオのニアフィー ルドモニターを使用する例として、スピーカセットA を「6」、スピーカセットBを「2」に設定します。

設定したスピーカーセットがSpeaker Matrix画面に表 示されます。

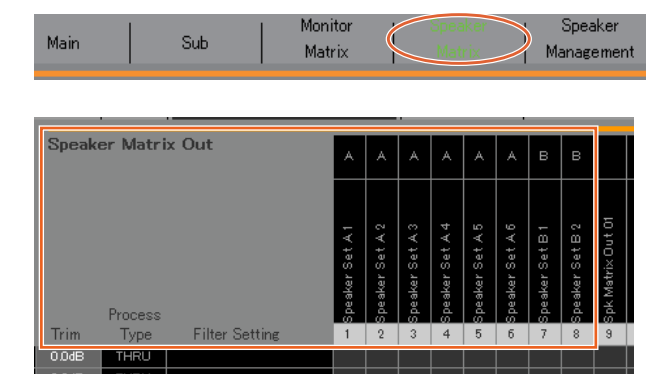

7. スピーカーセットの出力先をアサインします。

#### **NOTE**

- Source欄をマウスの右ボタン(Windows)またはcontrol キー (Mac)を押したままドラッグし、入力ソースの先頭 を指定すると、連続する入力ソースを一括選択できま す。
- •「Speaker Set」は「SPK Matrix Out」の中にあります。

#### Patch画面 – Output Patch

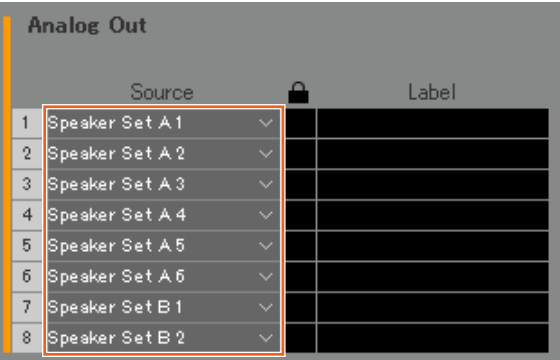

5.1用のスピーカが接続されているAnalog Out 1-6に Speaker Set A 1-6を、ステレオスピーカーが接続さ れているAnalog Out 7/8にSpeaker Set B1/2をアサ インします。

- 8. Main Monitorの出力をスピーカーセットにルーティングします。 **NOTE**
	- 入力側(Speaker Matrix In)にMain Monitor 1‒6をアサインし、Speaker Set A、Bへとのクロスポイントをクリックしてセン ドをオン(紫)にします。
	- Source欄をマウスの右ボタン(Windows)またはcontrolキー (Mac)を押したままドラッグし、入力ソースの先頭を指定すると、 連続する入力ソースを一括選択できます。
	- •「Main Monitor 01-06」は「Monitor Matrix Out」の中にあります。

#### Speaker Matrix画面

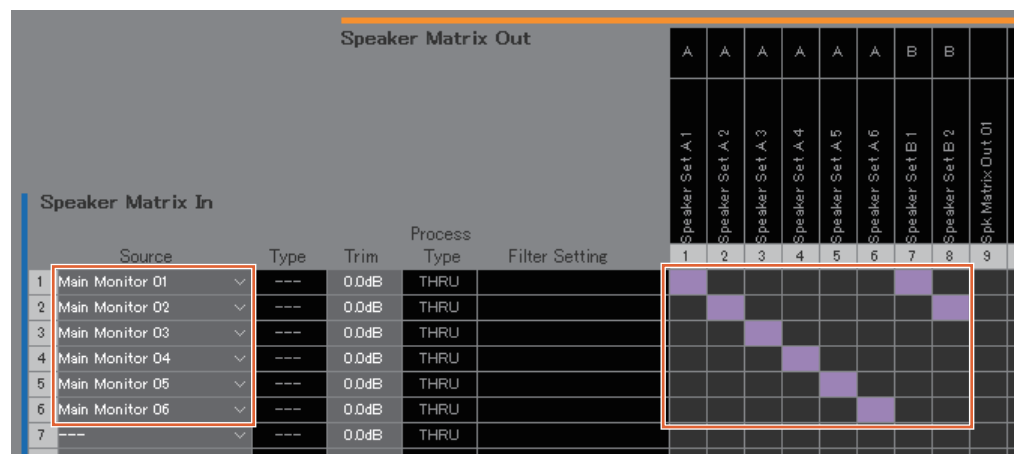

Main Monitor 1-6の出力をSpeaker Set A 1-6 に、Main Monitor 1/2の出力をSpeaker Set B 1/2 にルーティングしま す。こうすることで、スピーカーセットAには5.1サラウンド音声がそのまま送られ、スピーカーセットBには先頭の2ch (L/ R)のみが送られます。

このとき、信号の流れは次のようになっています。

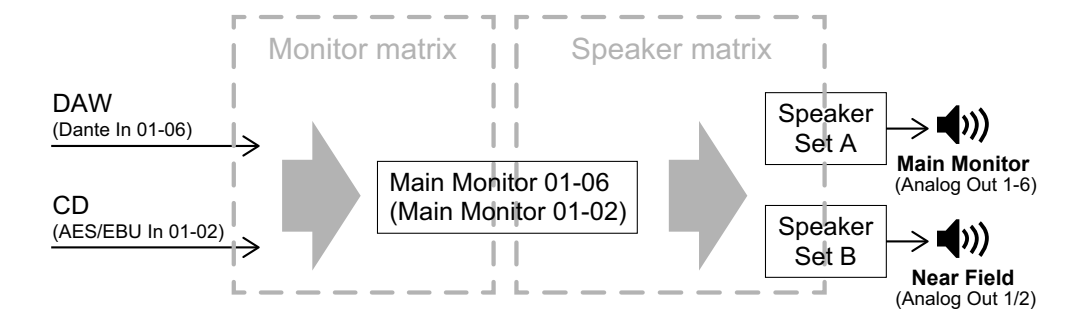

9. 必要に応じて、スピーカーセットの各種調整を行ないます。 Speaker Management画面

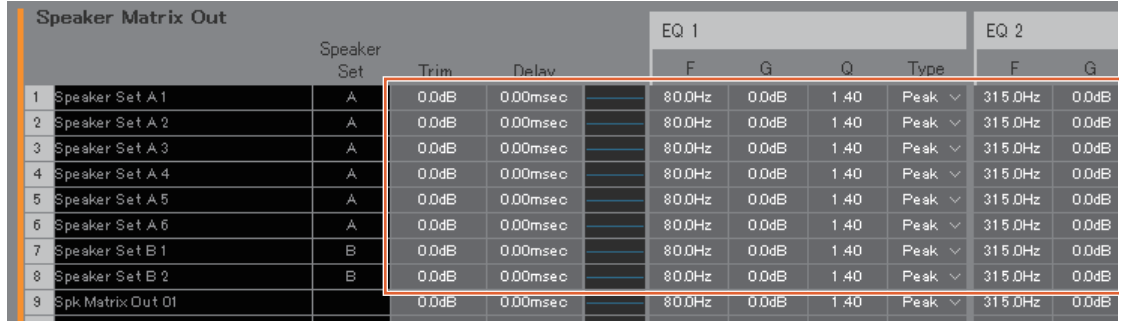

- 10. スピーカーセットの切り替えボタンを作成します。 **NOTE**
	- Function「Speaker Select」、Parameter「A」と Function「Speaker Select」、Parameter「B」の 2つのボタンを作成します。ボタンを作成する場所 は、下記の画面どおりでなくても構いません。
	- Label欄をダブルクリックすると、名称を入力できま す。
	- Color欄をクリックすると、ボタンの色を変更できま す。

#### Settings画面 – Scene – User Assignable

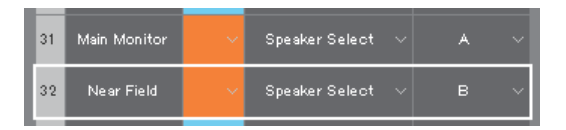

Main画面でスピーカーセットを切り替えられるよう に、スピーカーセットAとスピーカーセットBのユー ザーアサイナブルボタンを作成します。

11. Main画面にスピーカーセット切り替えボタンが作 成されていることを確認します。 Main画面

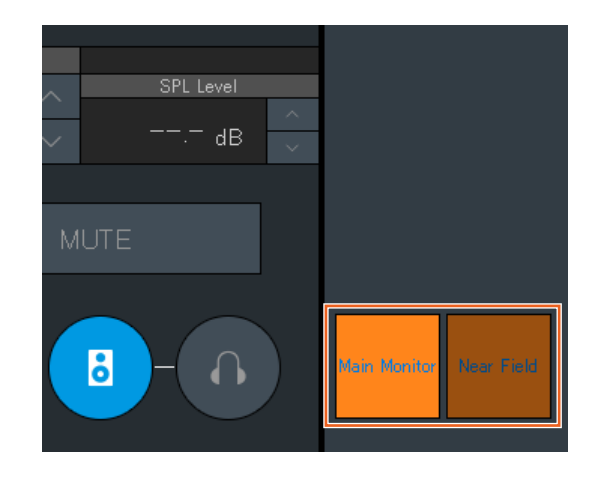

以上でメインモニターの設定は完了です。

## 5-1-3. キューミックスの作成

## 12. キュー出力、スタジオスピーカー出力のフォーマッ トを選択します。

#### **NOTE**

- Cueを作成すると次のことができます。
- Sub画面でレベルの調節やミュートを操作できる。

Studio Speakerを作成すると次のことができます。

- Sub画面でレベルの調節やミュートを操作できる。
- マイクがオンになったとき、ミュートされる。

Settings画面 – Scene – Monitor Matrix

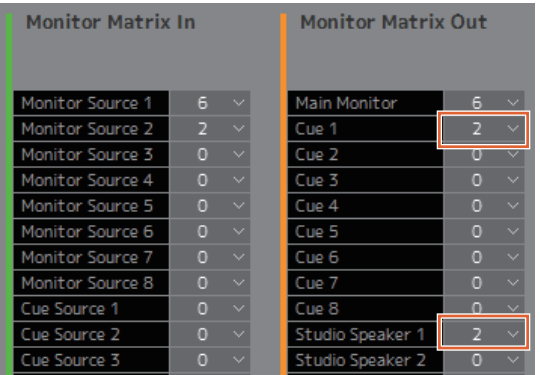

キュー出力、スタジオスピーカー出力をどちらもステ レオにするため、Monitor Matrix OutのCue 1と Studio Speaker 1のフォーマットは「2」を選択しま す。

## 13. マイクプリアンプの出力をチャンネルストリップに アサインします。

#### **NOTE**

Source欄をマウスの右ボタン(Windows)またはcontrol キー (Mac)を押したままドラッグし、入力ソースの先頭を 指定すると、連続する入力ソースを一括選択できます。

#### Patch画面 – Input Patch

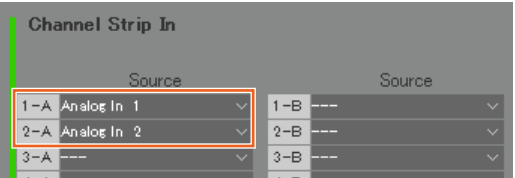

マイクプリアンプの出力が接続されているAnalog In 1/2をそれぞれChannel Strip In 1-A/2-Aにアサイン します。

14. キューミックス用の入力ソースとチャンネルストリップの出力をCue、STU (STUdio speaker)にルーティングし ます。

Monitor Matrix画面

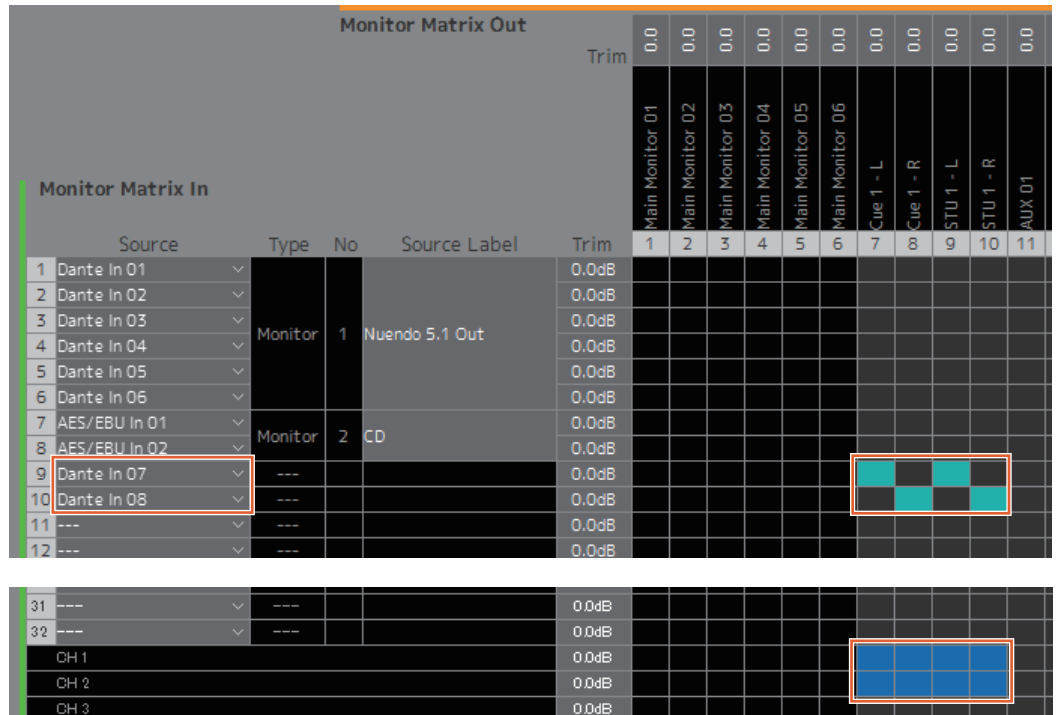

キューミックス用の音声がDante 7/8に送られている例として、Dante In 7をCue 1-LとSTU 1-L、Dante In 8をCue 1-R とSTU 1-Rに、チャンネルストリップ1/2の出力をCue 1-L/RとSTU 1-L/Rにルーティングします。

15. マイクプリアンプの出力、キュー出力、スタジオス ピーカー出力、ヘッドホンアウトの出力先をアサイ ンします。

## **NOTE**

- Source欄をマウスの右ボタン(Windows)またはcontrol キー (Mac)を押したままドラッグし、入力ソースの先頭 を指定すると、連続する入力ソースを一括選択できま す。
- Dante Outの名称「to DAW」はSettings Global -IO Labelで設定しています。
- •「Cue」、「Studio Speaker」は「Monitor Matrix Out」 の中にあります。

### Patch画面 – Output Patch

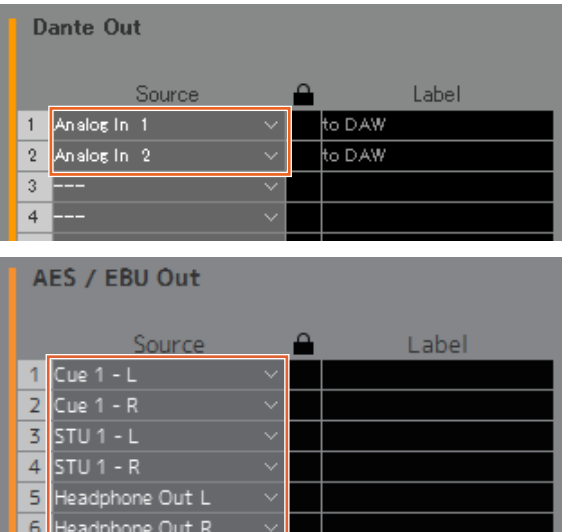

録音用のDAWが接続されているDante Out 1/2にマイ クプリアンプの出力(Analog In 1/2)を、ヘッドホンや スピーカーが接続されているAES/EBU Out 1‒6に Cue、STU、Headphone Outをアサインします。

以上でキューミックスの作成は完了です。

 $\overline{7}$ 

## 5-1-4. トークバックの設定

16. トークバックマイクの出力をTalkback Mic Inにア サインします。

Patch画面 – Input Patch

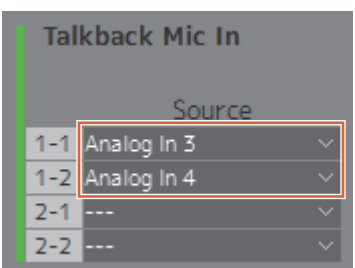

トークバックマイクの出力が接続されているAnalog In 3/4をTalkback Mic In 1-1/1-2にアサインします。

## 17. トークバックの割り込み先を設定します。

Settings画面 – Scene – Talkback Destination

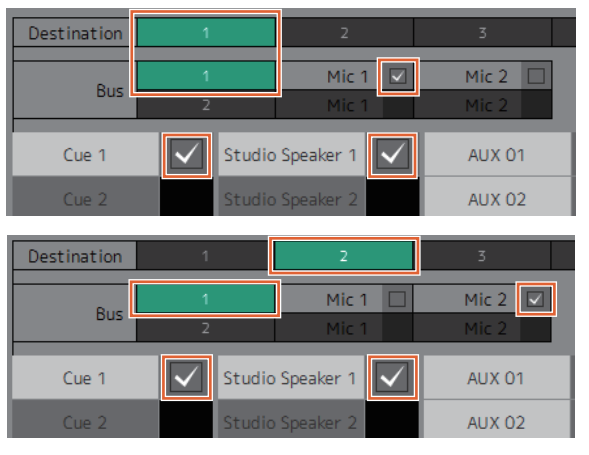

Talkback Mic In 1-1/1-2にアサインした各マイクか らCue 1とStudio Speaker 1にトークバック信号を送 る設定をします。

割り込み先1 (Destination 1)としてTalkback 1-1 (Bus 1、Mic 1)からCue 1とStudio Speaker 1、割 り込み先2 (Destination 2)としてTalkback 1-2 (Bus 1、Mic 2)からCue 1とStudio Speaker 1を設定しま す。

- 18. トークバックのオン/オフボタンを作成します。
	- **NOTE**
	- Function「Talkback Destination」、Parameter 「1」とFunction「Talkback Destination」、 Parameter「2」の2つのボタンを作成します。ボタ ンを作成する場所は、下記の画面どおりでなくても 構いません。
	- Label欄をダブルクリックすると、名称を入力できま す。
	- Color欄をクリックすると、ボタンの色を変更できま す。

#### Settings画面 – Scene – User Assignable

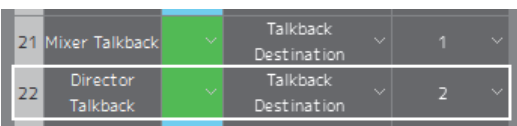

Main画面で簡単にトークバックをオン/オフできるよ うに、Talkback Destination 1とTalkback Destination 2のユーザーアサイナブルボタンを作成し ます。

19. Main画面にトークバックのオン/オフボタンが作成 されていることを確認します。

Main画面

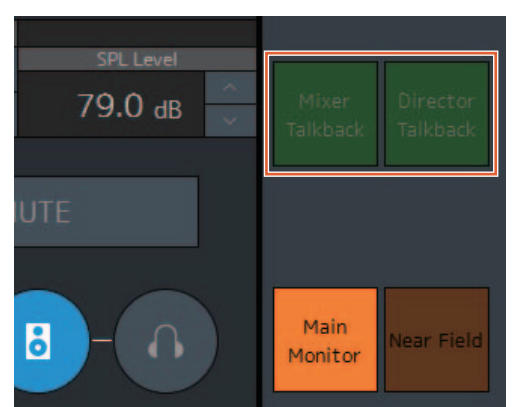

以上でトークバックの設定は完了です。

## 5-1-5. 設定の保存と反映

20. これまで設定してきた内容を保存しておきます。 保存しておくことで、設定を繰り返し使用できます。

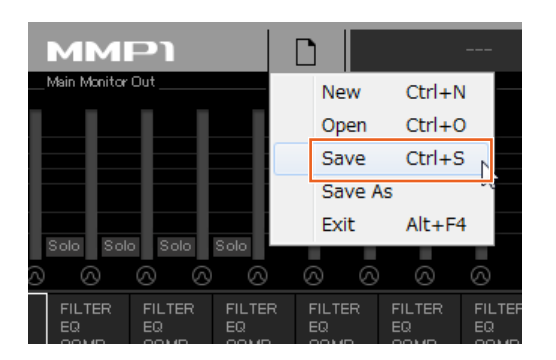

## 21. MMP1に接続して設定を送ります。

Select MMP1画面

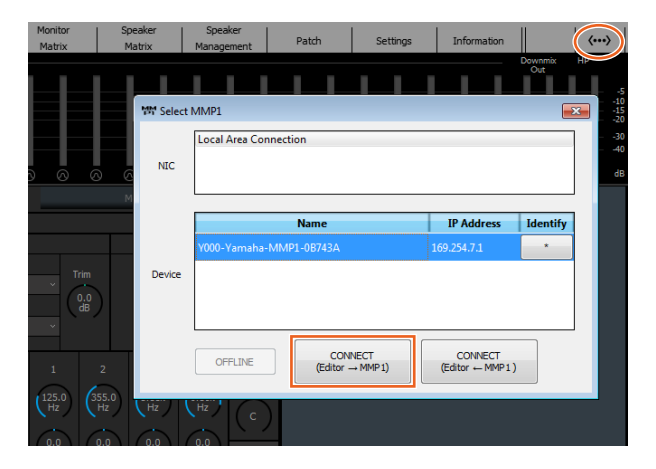

以上で、システム設定の流れについての説明は完了です。 これでMMP1 Controllerからもモニターコントロールで きるようになりました。

## <span id="page-59-1"></span><span id="page-59-0"></span>5-2. ベースマネージメント

システムにベースマネージメントを適用する場合、スピーカーマトリクスを次のように設定します。

#### **NOTE**

設定を変更する前にMMP1との接続を「OFFLINE」にしてください。

#### 1. Main Moniotor出力のうちLFE以外の各チャンネルを、HPF適用のための入力と、LPF適用のための入力の2つず つに分けて、Speaker Matrix Inに入力します。

#### **NOTE**

ステレオモニター用のスピーカーを別途使用する場合は、ベースマネージメント用の入力とは別にステレオスピーカー用の入力を 作成してください。ベースマネージメント用の入力にはフィルターがかかるため、ステレオモニターには適しません。

Speaker Matrix画面

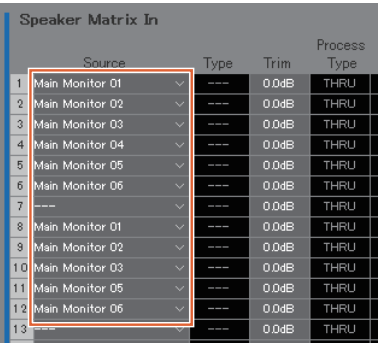

Main Monitor 1‒6は、 それぞれL/R/C/LFE/Ls/Rsを想定しています。

2. HPFを適用するチャンネル、LPFを適用するチャンネルを、次のように設定します。 Settings画面 – Scene – Speaker Matrix

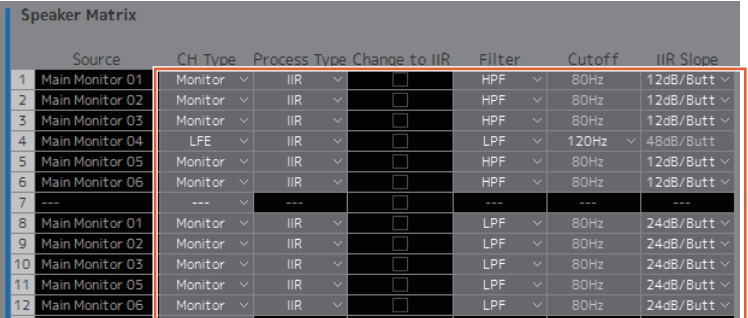

3. HPFを適用したチャンネルは各スピーカーに接続するSpeaker Matrix Outに、LPFを適用したチャンネルはサブ ウーファーに接続するSpeaker Matrix Outにルーティングします。

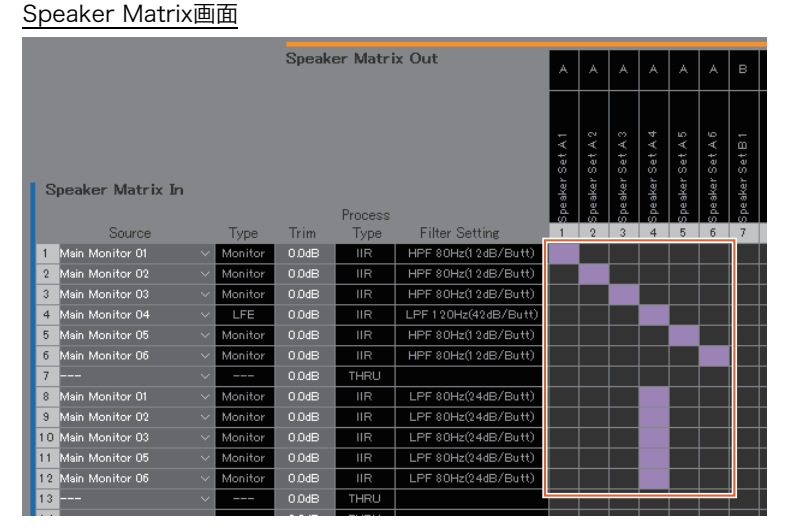

以上でBass Managementの設定は完了です。

# <span id="page-60-0"></span>5-3. リップシンクディレイ

映像モニターで遅延が生じる場合に、リップシンクディレイを使ってMain Monitorの出力音声を遅らせ、映像と音声のタ イミングを調整することができます。このディレイは、Main Monitorのみに適用されます(Cue、Studio Speaker、AUX 出力には適用されません)。

Sub画面

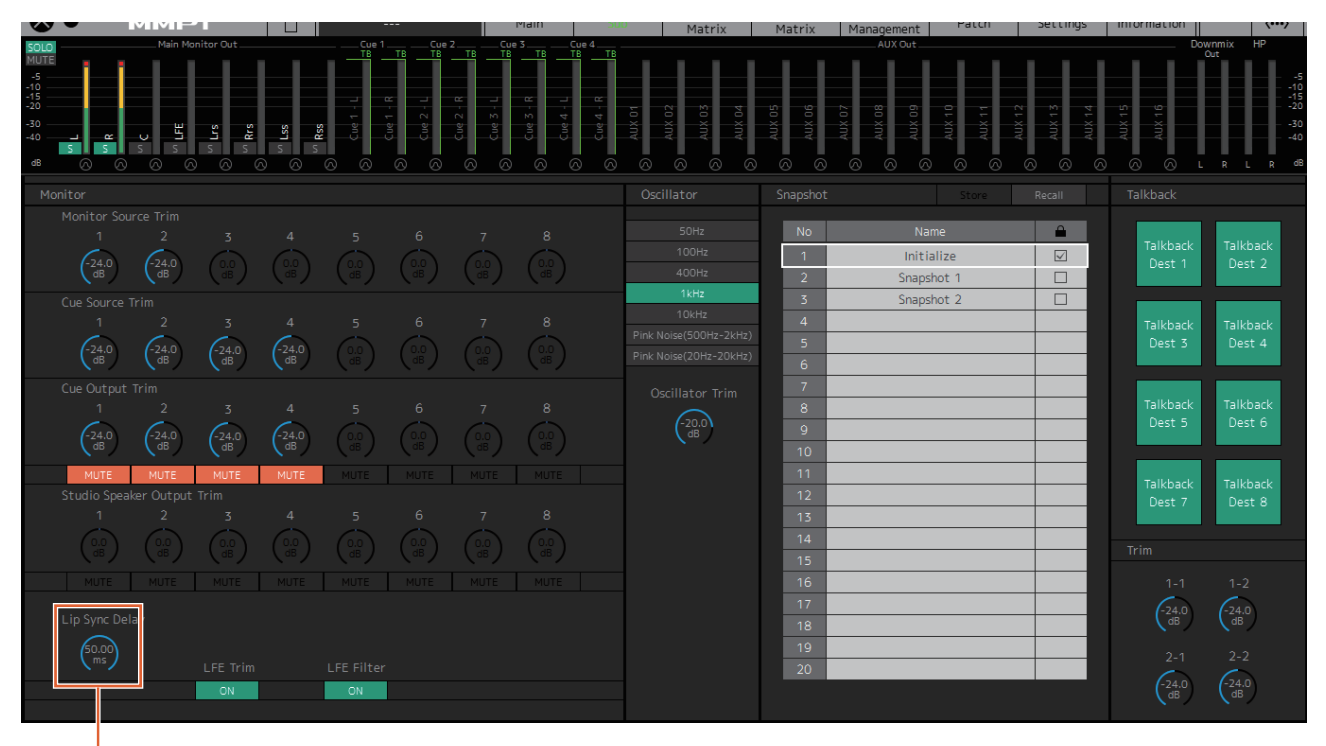

ドラッグまたはマウスホイール(微調整)で値を設定します

## <span id="page-61-1"></span><span id="page-61-0"></span>5-4. カフ機能

カフを使って録音を行なう設備用の機能です。MMP1内部の音声処理によって次のようなことができます。

- マイク使用者が手元でマイクをオン/オフする
- マイクがオンのとき、自動的にブース内のスピーカーセンドをミュートする
- マイクがオンのとき、GPI出力を使って「On Air」サインを点灯させる
- マイク使用者によるマイクのオン/オフ操作を無効化する
- カフ機能で制御されているマイクの状態をチャンネルストリップに表示する

ここでは、下記のブロック図のシステムを例に説明します。

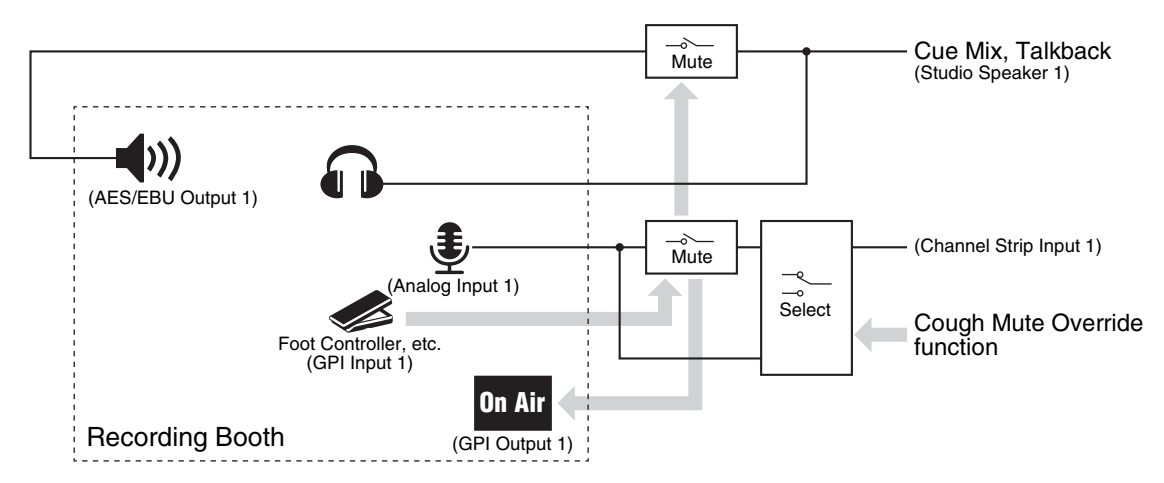

## 5-4-1. マイク使用者が手元でマイクをオ ン/オフする

1. オン/オフ操作するマイクの音声をチャンネルスト リップにアサインします。 Patch画面 – Input Patch

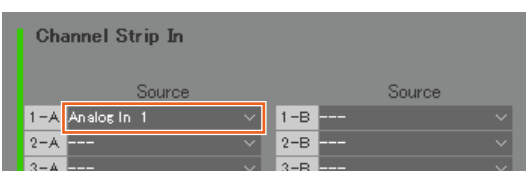

上記の画面例では、マイクプリアンプの出力がMMP1 のANALOG [INPUT 1]端子に接続されているため、 「Analog 1」をChannel Strip In 1-Aにアサインして います。

2. フットスイッチなどを使って、マイクをオン/オフ するための設定を行ないます。

Settings画面 – Global - GPI

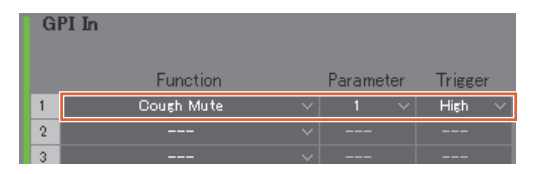

上記の画面例では、フットスイッチが接続されている GPI [INPUT]端子のピン1の状態がHighになると、チャ ンネルストリップ1に入力されているマイクの音声を ミュートするように設定しています。Parameterの 「1」はチャンネルストリップ1を意味しています。

- 5-4-2. マイクがオンのとき、自動的にブー ス内のスピーカーセンドをミュー トする
- 1. レコーディングブースのスピーカーに接続するスタ ジオスピーカー出力のフォーマットを選択します。

#### **NOTE**

構成を変更するには、MMP1との接続を「Offline」にす る必要があります。

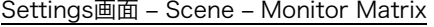

| <b>Monitor Matrix In</b> |   |                    | <b>Monitor Matrix Out</b> |                   |
|--------------------------|---|--------------------|---------------------------|-------------------|
| Monitor Source 1         | n | $\checkmark$       | Main Monitor              | $\overline{ }$    |
| Monitor Source 2         | n | $\checkmark$       | Cue 1                     | O                 |
| Monitor Source 3         | n | $\checkmark$       | Cue 2                     | n                 |
| Monitor Source 4         | n | $\scriptstyle\sim$ | Cue 3                     | n                 |
| Monitor Source 5         | n | $\checkmark$       | Cue 4                     | $\Omega$<br>w     |
| Monitor Source 6         | n | $\sim$             | Cue 5                     | $\Omega$          |
| Monitor Source 7         | o | $\checkmark$       | Cue 6                     | n                 |
| Monitor Source 8         | n | $\checkmark$       | Cue 7                     | n                 |
| Cue Source 1             | n | $\checkmark$       | Cue 8                     | Ω<br>$\checkmark$ |
| Cue Source 2             | n | $\checkmark$       | Studio Speaker 1          | フ<br>$\checkmark$ |
| Cue Source 3             | Ω | $\sim$             | Studio Speaker 2          | п                 |

上記の画面例では、レコーディングブースのスピー カーがステレオのため、Studio Speaker 1のフォー マットに「2」を選択しています。「2」は2チャンネル (ステレオ)を意味しています。

2. スタジオスピーカーの出力先をアサインします。 Patch画面 – Output Patch

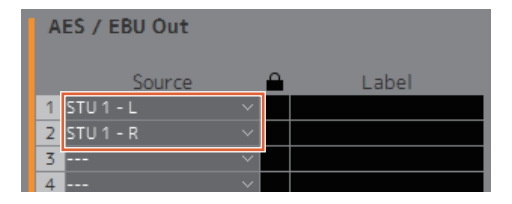

上記の画面例では、レコーディングブースのスピー カーが接続されているAES/EBU Out 1/2に、先程 フォーマットを選択したSTU 1のL/Rをアサインして います。

3. マイクがオンのとき、自動的にスタジオスピーカー 出力をミュートするように設定します。

Settings画面 – Scene - System

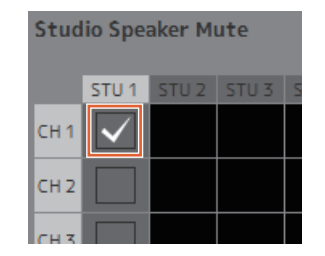

上記の画面例では、チャンネルストリップ1のマイクが オンのとき、STU 1の出力をミュートするように設定 しています。

## 5-4-3. マイクがオンのとき、GPI出力を 使って「On Air」サインを点灯させ る

Settings画面 - Global - GPI

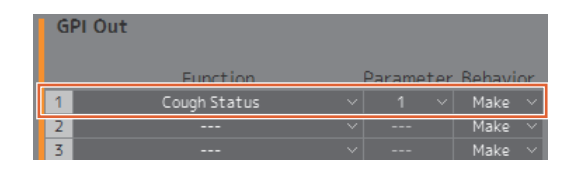

上記の画面例では、GPI [OUTPUT]端子のピン1と 「On Air」サインのGPI入力のピンを接続するように設 定しています。チャンネルストリップ1のマイクが ミュートされると、GPI [OUTPUT]端子のピン1がメイ クします。Parameterの「1」はチャンネルストリッ プ1を意味しています。

## 5-4-4. マイク使用者によるマイクのオン/ オフ操作を無効化する

1. マイク使用者によるマイクのオン/オフ操作の有効/ 無効を制御するボタンを作成します。

#### **NOTE**

- Label欄をダブルクリックすると、名称を入力できま す。
- Color欄をクリックすると、ボタンの色を変更できま す。

Settings画面 – Scene – User Assignable

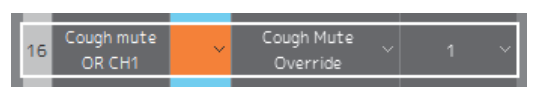

上記の画面例では、マイク音声のミュートをバイパス することで、強制的にチャンネルストリップ1にマイク 音声を送ることができるようにボタンを作成していま す。Parameterの「1」はチャンネルストリップ1を意 味しています。

2. Main画面にCough Mute Override (マイク使用 者によるマイクのオン/オフ操作無効)ボタンが作成 されていることを確認します。

Main画面

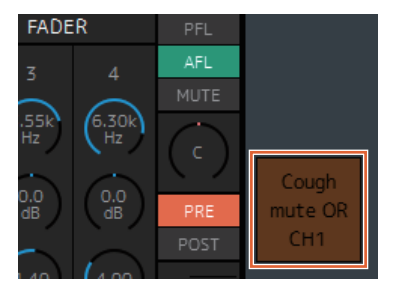

ボタンをオン(点灯)にすると、マイク使用者によるマ イクのオン/オフ操作が無効になります。

- 5-4-5. カフ機能で制御されているマイク の状態をチャンネルストリップに 表示する
- 1. マイクの状態を表示したいチャンネルストリップを チェックします。 Settings画面 - Editor

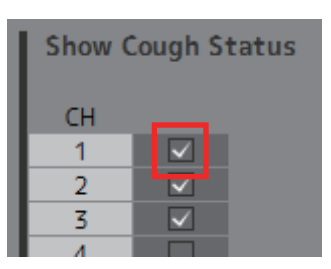

上記の画面例では、チャンネルストリップ1のマイクの 状態が表示されるように設定しています。

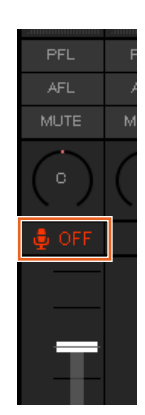

以上でカフ機能の設定は完了です。

# <span id="page-64-1"></span><span id="page-64-0"></span>6-1. エラーメッセージ一覧

## MMP1との同期時のエラーメッセージ

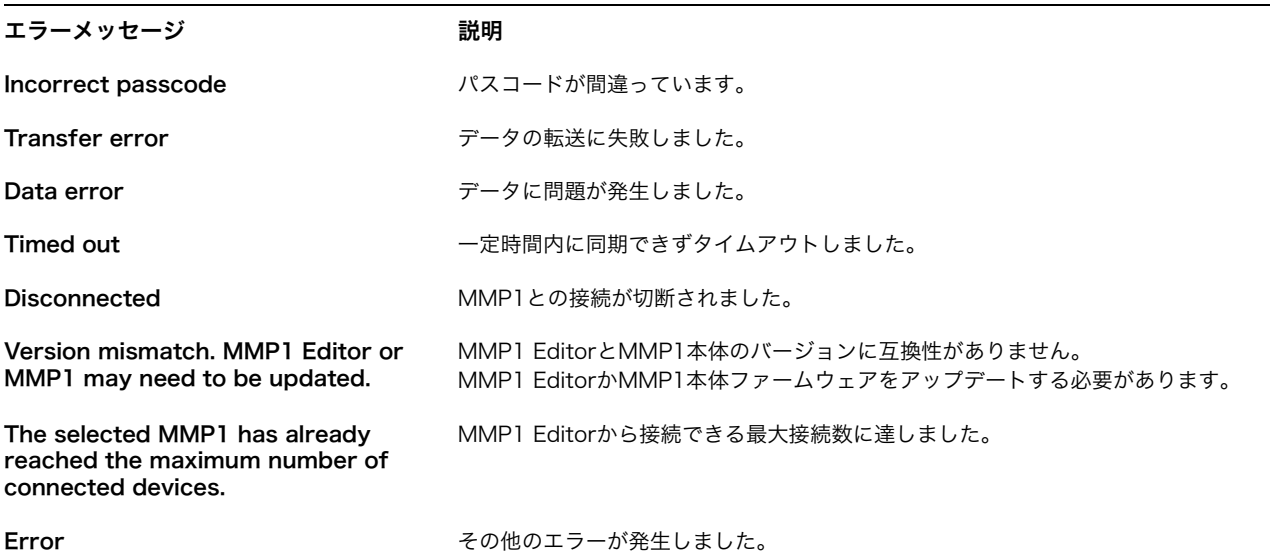

## MMP1 Editor操作時のエラーメッセージ

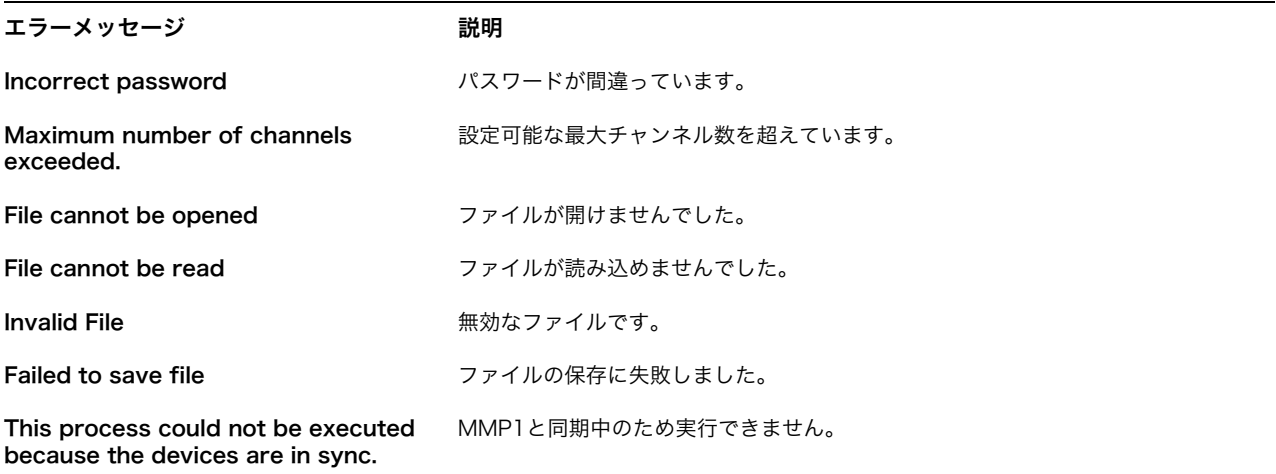

## ファームウェアアップデート時のエラーメッセージ

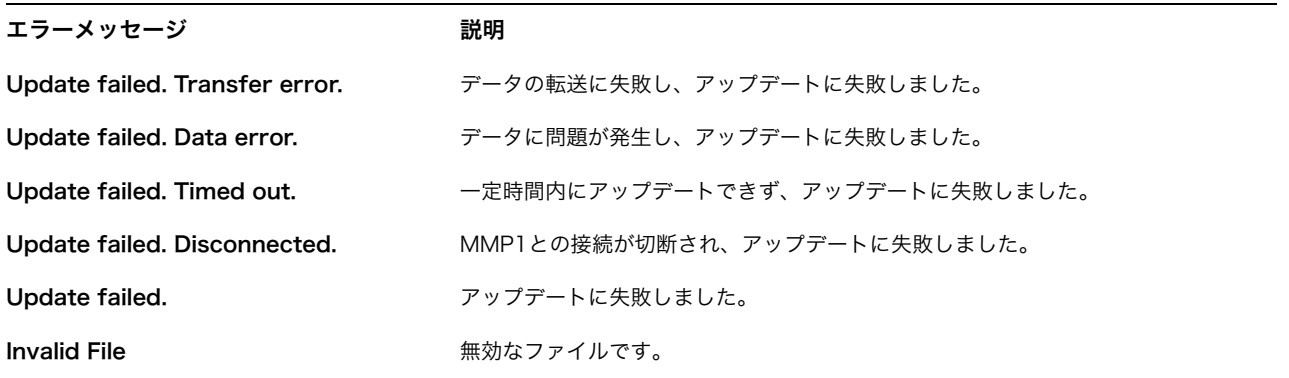

# <span id="page-65-0"></span>6-2. MMP1 Editor キーボードショートカット一覧

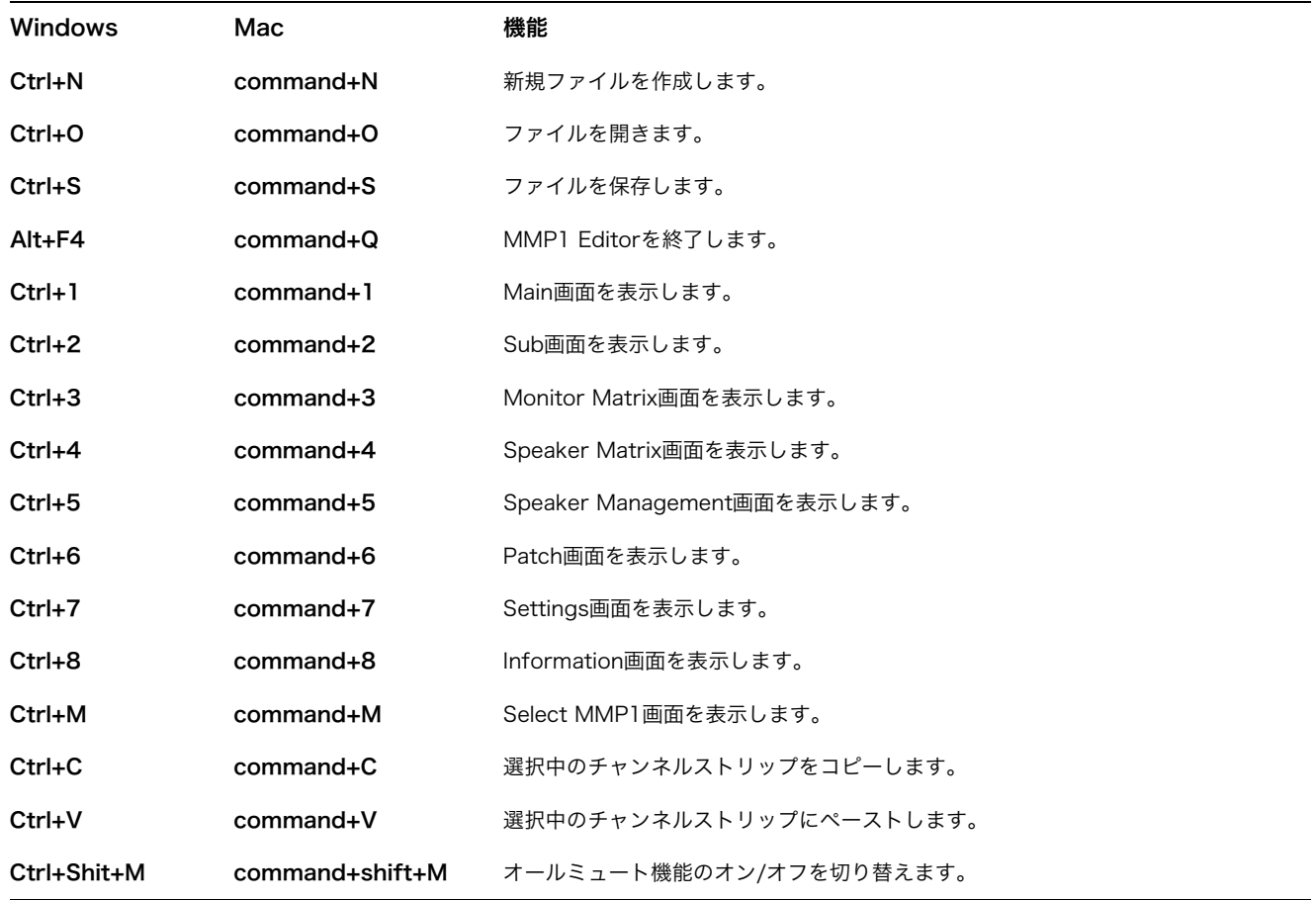

# <span id="page-66-0"></span>7. 索引

## A

AES/EBU SRC [28](#page-27-0) AFL [9](#page-8-0), [10](#page-9-0), [12](#page-11-0), [48](#page-47-1), [49](#page-48-0) AGGRESSIVE [11](#page-10-0), [50](#page-49-0) Analog Input Level [28](#page-27-1)

## B

BLE MIDI Device [51](#page-50-1) Bus [32](#page-31-0)

## C

Ch Strip 画面 [48](#page-47-2) CH Type [30](#page-29-0) Change Passcode [41](#page-40-1) Change to IIR [30](#page-29-1) COMMON タブ [49](#page-48-1) COMP [11](#page-10-1) Confirmation [40](#page-39-0) Connect Information [42](#page-41-0) Control view [43](#page-42-3) Cue [30](#page-29-2) Cue Output Trim [16](#page-15-0) Cue Source [30](#page-29-3) Cue Source Trim [16](#page-15-1) Cutoff [31](#page-30-0)

## D

Delay [22](#page-21-1) Destination [32](#page-31-1) DIM [13](#page-12-0), [46](#page-45-1) DIM Level [46](#page-45-2) Dim main monitor whi[le talkback is on](#page-22-0) [35](#page-34-0) Direct Speaker Send 23 DOWNMIX [14](#page-13-0), [47](#page-46-0)

## E

Editor view [46](#page-45-3), [48](#page-47-3), [51](#page-50-2) Editor タブ [40](#page-39-1) EQ [11](#page-10-2), [22](#page-21-2), [50](#page-49-1) Error Information [42](#page-41-1)

## F

Filter [31](#page-30-1) Filter Setting [21](#page-20-0) Function [33](#page-32-0)

## G

General [35](#page-34-1) GPI [37](#page-36-0) GPI In [37](#page-36-1) GPI IN 機能一覧 [38](#page-37-0) GPI Out [37](#page-36-2) GPI OUT 機能一覧 [39](#page-38-0)

## H

Headphone Monitor Level [13](#page-12-1), [46](#page-45-4) HPF [10](#page-9-1), [50](#page-49-2) HPF/LPF/EQ タブ [50](#page-49-3)

## I

IIR Slope [31](#page-30-2) Information 画面 [41](#page-40-2), [52](#page-51-1) INSERT [11](#page-10-3), [49](#page-48-2) IO Label [36](#page-35-0)

## K

Knob Operation [40](#page-39-2), [51](#page-50-3)

## L

Label [28](#page-27-2), [33](#page-32-1) LEGACY [11](#page-10-4), [50](#page-49-4) LFE Filter [16](#page-15-2) LFE Trim [16](#page-15-3) LFE Trim Level [27](#page-26-1) Limit [44](#page-43-0) Lip Sync Delay [16](#page-15-4) LPF [11](#page-10-5), [50](#page-49-5)

## M

MAC Address [41](#page-40-3) Main Monitor [30](#page-29-4) Main Moni[tor](#page-7-1) [画面](#page-7-1) [46](#page-45-5) Main 画面 8 MISC [27](#page-26-2) Mode [41](#page-40-4) Monitor Control タブ [8](#page-7-2), [13](#page-12-2) Monitor Level [13](#page-12-3), [46](#page-45-6) Monitor Level Knob Operation [51](#page-50-4) Monitor Level/Mute/Dim at launch [35](#page-34-2) Monitor Level/Mute/Dim at Scene Recall [35](#page-34-3) Monitor Matrix Out Metering [29](#page-28-0) Monitor Matrix 画面 [18](#page-17-1) Monitor Source [30](#page-29-5) Monitor Source Trim [16](#page-15-5) Monitor セクション [15](#page-14-1), [16](#page-15-6) Mono to Stereo Assign Attenuation [27](#page-26-3) MUTE [9](#page-8-1), [12](#page-11-1), [13](#page-12-4), [46](#page-45-7), [48](#page-47-4), [49](#page-48-3)

## N

Nickname [41](#page-40-5), [52](#page-51-2) No [18](#page-17-2)

## O

Oscillator Trim [17](#page-16-0) Oscillator セクション [15](#page-14-2), [16](#page-15-7) Output Patch Lock [29](#page-28-1)

## P

Parameter [33](#page-32-2) Password [40](#page-39-3) Patch 画面 [24](#page-23-1) PFL [9](#page-8-2), [10](#page-9-2), [12](#page-11-2), [48](#page-47-5), [49](#page-48-4) POST [12](#page-11-3), [49](#page-48-5) PRE [12](#page-11-4), [49](#page-48-6) PRECISE [11](#page-10-6), [50](#page-49-6) Preference 画面 [51](#page-50-5) Process Type [21](#page-20-1), [30](#page-29-6)

## $\Omega$

Quick Assign [19](#page-18-0)

## R

Recall [17](#page-16-1) Recall Confirmation [51](#page-50-6) REF [14](#page-13-1), [47](#page-46-1) Return Source [11](#page-10-7), [49](#page-48-7)

## S

Sample Rate [27](#page-26-4) Scene Management [27](#page-26-5) Selected Channel タブ [8](#page-7-3), [10](#page-9-3) Send Destination [11](#page-10-8), [49](#page-48-8) Settings 画面 [27](#page-26-6) Show Cough Status [40](#page-39-4) SIGNAL CHAIN [11](#page-10-9), [49](#page-48-9) SMOOTH [11](#page-10-10), [50](#page-49-7) Snapshot セクション [15](#page-14-3), [17](#page-16-2) Source [18](#page-17-3), [21](#page-20-2), [30](#page-29-7) SOURCE A/SOURCE B [10](#page-9-4), [49](#page-48-10) Source Label [18](#page-17-4) Speaker Allocation [31](#page-30-3) Speaker Label [51](#page-50-7) Speaker Management 画面 [22](#page-21-3) Speaker Matrix [30](#page-29-8) Speaker Matrix 画面 [20](#page-19-1) Speaker Set [22](#page-21-4) SPL [44](#page-43-1) SPL Level [13](#page-12-5), [46](#page-45-8) SPL Level Lock [40](#page-39-5), [51](#page-50-8) Static IP (Manual) [41](#page-40-6) Stereo [to Mono Assign Attenuation](#page-16-3) [27](#page-26-7) Store 17 Studio Speaker [30](#page-29-9) Studio Speaker Mute [29](#page-28-2) Studio Sp[eaker Output Trim](#page-14-4) [16](#page-15-8) Sub 画面 15 SUM [13](#page-12-6), [44](#page-43-2), [46](#page-45-9) System [29](#page-28-3)

## T

Talkback Button Behavior [40](#page-39-6), [51](#page-50-9) Talkback Destination [32](#page-31-2) Talkback Dim Level [27](#page-26-8) Talkback Label [51](#page-50-10) Talkback セクション [15](#page-14-5), [17](#page-16-4) TB [45](#page-44-0) Trim [11](#page-10-11), [12](#page-11-5), [17](#page-16-5), [18](#page-17-5), [19](#page-18-1), [21](#page-20-3), [22](#page-21-5), [49](#page-48-11) Type [18](#page-17-6), [21](#page-20-4)

## U

Use IIR filter for main monitor while talkback is on [29](#page-28-4) Use scene 1 butt[on for all mute mode](#page-32-3) [35](#page-34-4) User Assignable 33

## V

Version [42](#page-41-2), [52](#page-51-3)

## W

Word Clock Source [35](#page-34-5)

## え

エラー [7](#page-6-3), [43](#page-42-4)

## ち

チャンネルストリップ [8](#page-7-4), [9](#page-8-3)

## め

メーター [8](#page-7-5), [9](#page-8-4), [15](#page-14-6)

#### ゆ

ユーザーアサイナブル機能 [8](#page-7-6), [14](#page-13-2) ユーザーアサイナブル機能一覧 [34](#page-33-0)